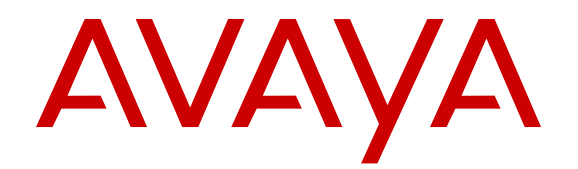

# **Avaya IP Office Contact Center Feature Description**

Release 9.1.6 Issue 2 February 2016

#### **Notice**

While reasonable efforts have been made to ensure that the information in this document is complete and accurate at the time of printing, Avaya assumes no liability for any errors. Avaya reserves the right to make changes and corrections to the information in this document without the obligation to notify any person or organization of such changes.

#### **Documentation disclaimer**

"Documentation" means information published by Avaya in varying mediums which may include product information, operating instructions and performance specifications that Avaya may generally make available to users of its products and Hosted Services. Documentation does not include marketing materials. Avaya shall not be responsible for any modifications, additions, or deletions to the original published version of documentation unless such modifications, additions, or deletions were performed by Avaya. End User agrees to indemnify and hold harmless Avaya, Avaya's agents, servants and employees against all claims, lawsuits, demands and judgments arising out of, or in connection with, subsequent modifications, additions or deletions to this documentation, to the extent made by End User.

#### **Link disclaimer**

Avaya is not responsible for the contents or reliability of any linked websites referenced within this site or documentation provided by Avaya. Avaya is not responsible for the accuracy of any information, statement or content provided on these sites and does not necessarily endorse the products, services, or information described or offered within them. Avaya does not guarantee that these links will work all the time and has no control over the availability of the linked pages.

#### **Warranty**

Avaya provides a limited warranty on Avaya hardware and software. Refer to your sales agreement to establish the terms of the limited warranty. In addition, Avaya's standard warranty language, as well as information regarding support for this product while under warranty is available to Avaya customers and other parties through the Avaya Support website: [https://support.avaya.com/helpcenter/](https://support.avaya.com/helpcenter/getGenericDetails?detailId=C20091120112456651010) [getGenericDetails?detailId=C20091120112456651010](https://support.avaya.com/helpcenter/getGenericDetails?detailId=C20091120112456651010) under the link "Warranty & Product Lifecycle" or such successor site as designated by Avaya. Please note that if You acquired the product(s) from an authorized Avaya Channel Partner outside of the United States and Canada, the warranty is provided to You by said Avaya Channel Partner and not by Avaya.

#### **Licenses**

THE SOFTWARE LICENSE TERMS AVAILABLE ON THE AVAYA WEBSITE, [HTTPS://SUPPORT.AVAYA.COM/LICENSEINFO](https://support.avaya.com/LicenseInfo), UNDER THE LINK "AVAYA SOFTWARE LICENSE TERMS (Avaya Products)" OR SUCH SUCCESSOR SITE AS DESIGNATED BY AVAYA, ARE APPLICABLE TO ANYONE WHO DOWNLOADS, USES AND/OR INSTALLS AVAYA SOFTWARE, PURCHASED FROM AVAYA INC., ANY AVAYA AFFILIATE, OR AN AVAYA CHANNEL PARTNER (AS APPLICABLE) UNDER A COMMERCIAL AGREEMENT WITH AVAYA OR AN AVAYA CHANNEL PARTNER. UNLESS OTHERWISE AGREED TO BY AVAYA IN WRITING, AVAYA DOES NOT EXTEND THIS LICENSE IF THE SOFTWARE WAS OBTAINED FROM ANYONE OTHER THAN AVAYA, AN AVAYA AFFILIATE OR AN AVAYA CHANNEL PARTNER; AVAYA RESERVES THE RIGHT TO TAKE LEGAL ACTION AGAINST YOU AND ANYONE ELSE USING OR SELLING THE SOFTWARE WITHOUT A LICENSE. BY INSTALLING, DOWNLOADING OR USING THE SOFTWARE, OR AUTHORIZING OTHERS TO DO SO, YOU, ON BEHALF OF YOURSELF AND THE ENTITY FOR WHOM YOU ARE INSTALLING, DOWNLOADING OR USING THE SOFTWARE (HEREINAFTER REFERRED TO INTERCHANGEABLY AS "YOU" AND "END USER"), AGREE TO THESE TERMS AND CONDITIONS AND CREATE A BINDING CONTRACT BETWEEN YOU AND AVAYA INC. OR THE APPLICABLE AVAYA AFFILIATE ("AVAYA").

Avaya grants You a license within the scope of the license types described below, with the exception of Heritage Nortel Software, for

which the scope of the license is detailed below. Where the order documentation does not expressly identify a license type, the applicable license will be a Designated System License. The applicable number of licenses and units of capacity for which the license is granted will be one (1), unless a different number of licenses or units of capacity is specified in the documentation or other materials available to You. "Software" means computer programs in object code, provided by Avaya or an Avaya Channel Partner, whether as stand-alone products, pre-installed on hardware products, and any upgrades, updates, patches, bug fixes, or modified versions thereto. "Designated Processor" means a single stand-alone computing device. "Server" means a Designated Processor that hosts a software application to be accessed by multiple users. "Instance" means a single copy of the Software executing at a particular time: (i) on one physical machine; or (ii) on one deployed software virtual machine ("VM") or similar deployment.

#### **Licence types**

Designated System(s) License (DS). End User may install and use each copy or an Instance of the Software only on a number of Designated Processors up to the number indicated in the order. Avaya may require the Designated Processor(s) to be identified in the order by type, serial number, feature key, Instance, location or other specific designation, or to be provided by End User to Avaya through electronic means established by Avaya specifically for this purpose.

Concurrent User License (CU). End User may install and use the Software on multiple Designated Processors or one or more Servers, so long as only the licensed number of Units are accessing and using the Software at any given time. A "Unit" means the unit on which Avaya, at its sole discretion, bases the pricing of its licenses and can be, without limitation, an agent, port or user, an e-mail or voice mail account in the name of a person or corporate function (e.g., webmaster or helpdesk), or a directory entry in the administrative database utilized by the Software that permits one user to interface with the Software. Units may be linked to a specific, identified Server or an Instance of the Software.

Database License (DL). End User may install and use each copy or an Instance of the Software on one Server or on multiple Servers provided that each of the Servers on which the Software is installed communicates with no more than one Instance of the same database.

CPU License (CP). End User may install and use each copy or Instance of the Software on a number of Servers up to the number indicated in the order provided that the performance capacity of the Server(s) does not exceed the performance capacity specified for the Software. End User may not re-install or operate the Software on Server(s) with a larger performance capacity without Avaya's prior consent and payment of an upgrade fee.

Named User License (NU). You may: (i) install and use the Software on a single Designated Processor or Server per authorized Named User (defined below); or (ii) install and use the Software on a Server so long as only authorized Named Users access and use the Software. "Named User", means a user or device that has been expressly authorized by Avaya to access and use the Software. At Avaya's sole discretion, a "Named User" may be, without limitation, designated by name, corporate function (e.g., webmaster or helpdesk), an e-mail or voice mail account in the name of a person or corporate function, or a directory entry in the administrative database utilized by the Software that permits one user to interface with the Software.

Shrinkwrap License (SR). You may install and use the Software in accordance with the terms and conditions of the applicable license agreements, such as "shrinkwrap" or "clickthrough" license accompanying or applicable to the Software ("Shrinkwrap License").

#### **Heritage Nortel Software**

"Heritage Nortel Software" means the software that was acquired by Avaya as part of its purchase of the Nortel Enterprise Solutions Business in December 2009. The Heritage Nortel Software is the software contained within the list of Heritage Nortel Products located at <https://support.avaya.com/LicenseInfo>under the link "Heritage Nortel Products" or such successor site as designated by Avaya. For Heritage Nortel Software, Avaya grants Customer a license to use Heritage Nortel Software provided hereunder solely to the extent of the authorized activation or authorized usage level, solely for the

purpose specified in the Documentation, and solely as embedded in, for execution on, or for communication with Avaya equipment. Charges for Heritage Nortel Software may be based on extent of activation or use authorized as specified in an order or invoice.

#### **Copyright**

Except where expressly stated otherwise, no use should be made of materials on this site, the Documentation, Software, Hosted Service, or hardware provided by Avaya. All content on this site, the documentation, Hosted Service, and the product provided by Avaya including the selection, arrangement and design of the content is owned either by Avaya or its licensors and is protected by copyright and other intellectual property laws including the sui generis rights relating to the protection of databases. You may not modify, copy, reproduce, republish, upload, post, transmit or distribute in any way any content, in whole or in part, including any code and software unless expressly authorized by Avaya. Unauthorized reproduction, transmission, dissemination, storage, and or use without the express written consent of Avaya can be a criminal, as well as a civil offense under the applicable law.

#### **Virtualization**

The following applies if the product is deployed on a virtual machine. Each product has its own ordering code and license types. Note that each Instance of a product must be separately licensed and ordered. For example, if the end user customer or Avaya Channel Partner would like to install two Instances of the same type of products, then two products of that type must be ordered.

#### **Third Party Components**

"Third Party Components" mean certain software programs or portions thereof included in the Software or Hosted Service may contain software (including open source software) distributed under third party agreements ("Third Party Components"), which contain terms regarding the rights to use certain portions of the Software ("Third Party Terms"). As required, information regarding distributed Linux OS source code (for those products that have distributed Linux OS source code) and identifying the copyright holders of the Third Party Components and the Third Party Terms that apply is available in the products, Documentation or on Avaya's website at: [https://](https://support.avaya.com/Copyright) [support.avaya.com/Copyright](https://support.avaya.com/Copyright) or such successor site as designated by Avaya. The open source software license terms provided as Third Party Terms are consistent with the license rights granted in these Software License Terms, and may contain additional rights benefiting You, such as modification and distribution of the open source software. The Third Party Terms shall take precedence over these Software License Terms, solely with respect to the applicable Third Party Components to the extent that these Software License Terms impose greater restrictions on You than the applicable Third Party Terms.

#### **Service Provider**

THE FOLLOWING APPLIES TO AVAYA CHANNEL PARTNER'S HOSTING OF AVAYA PRODUCTS OR SERVICES. THE PRODUCT OR HOSTED SERVICE MAY USE THIRD PARTY COMPONENTS SUBJECT TO THIRD PARTY TERMS AND REQUIRE A SERVICE PROVIDER TO BE INDEPENDENTLY LICENSED DIRECTLY FROM THE THIRD PARTY SUPPLIER. AN AVAYA CHANNEL PARTNER'S HOSTING OF AVAYA PRODUCTS MUST BE AUTHORIZED IN WRITING BY AVAYA AND IF THOSE HOSTED PRODUCTS USE OR EMBED CERTAIN THIRD PARTY SOFTWARE, INCLUDING BUT NOT LIMITED TO MICROSOFT SOFTWARE OR CODECS, THE AVAYA CHANNEL PARTNER IS REQUIRED TO INDEPENDENTLY OBTAIN ANY APPLICABLE LICENSE AGREEMENTS, AT THE AVAYA CHANNEL PARTNER'S EXPENSE, DIRECTLY FROM THE APPLICABLE THIRD PARTY SUPPLIER.

#### **Preventing Toll Fraud**

"Toll Fraud" is the unauthorized use of your telecommunications system by an unauthorized party (for example, a person who is not a corporate employee, agent, subcontractor, or is not working on your company's behalf). Be aware that there can be a risk of Toll Fraud associated with your system and that, if Toll Fraud occurs, it can result in substantial additional charges for your telecommunications services.

#### **Avaya Toll Fraud intervention**

If You suspect that You are being victimized by Toll Fraud and You need technical assistance or support, call Technical Service Center Toll Fraud Intervention Hotline at +1-800-643-2353 for the United States and Canada. For additional support telephone numbers, see the Avaya Support website: <https://support.avaya.com> or such successor site as designated by Avaya.

#### **Trademarks**

The trademarks, logos and service marks ("Marks") displayed in this site, the Documentation, Hosted Service(s), and product(s) provided by Avaya are the registered or unregistered Marks of Avaya, its affiliates, or other third parties. Users are not permitted to use such Marks without prior written consent from Avaya or such third party which may own the Mark. Nothing contained in this site, the Documentation, Hosted Service(s) and product(s) should be construed as granting, by implication, estoppel, or otherwise, any license or right in and to the Marks without the express written permission of Avaya or the applicable third party.

Avaya is a registered trademark of Avaya Inc.

All non-Avaya trademarks are the property of their respective owners. Linux® is the registered trademark of Linus Torvalds in the U.S. and other countries.

#### **Downloading Documentation**

For the most current versions of Documentation, see the Avaya Support website: <https://support.avaya.com>, or such successor site as designated by Avaya.

#### **Contact Avaya Support**

See the Avaya Support website:<https://support.avaya.com>for product or Hosted Service notices and articles, or to report a problem with your Avaya product or Hosted Service. For a list of support telephone numbers and contact addresses, go to the Avaya Support website: <https://support.avaya.com> (or such successor site as designated by Avaya), scroll to the bottom of the page, and select Contact Avaya Support.

### **Contents**

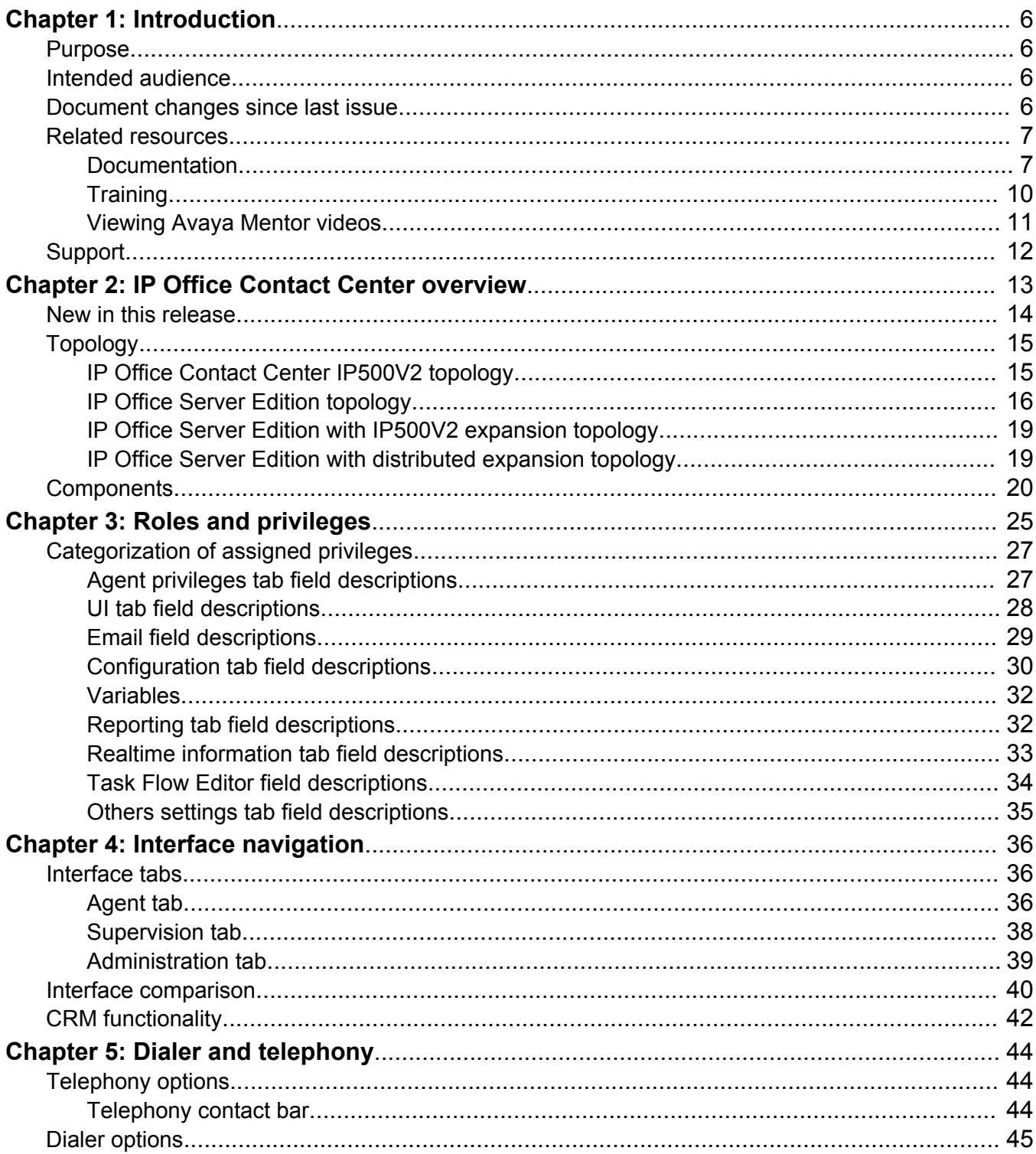

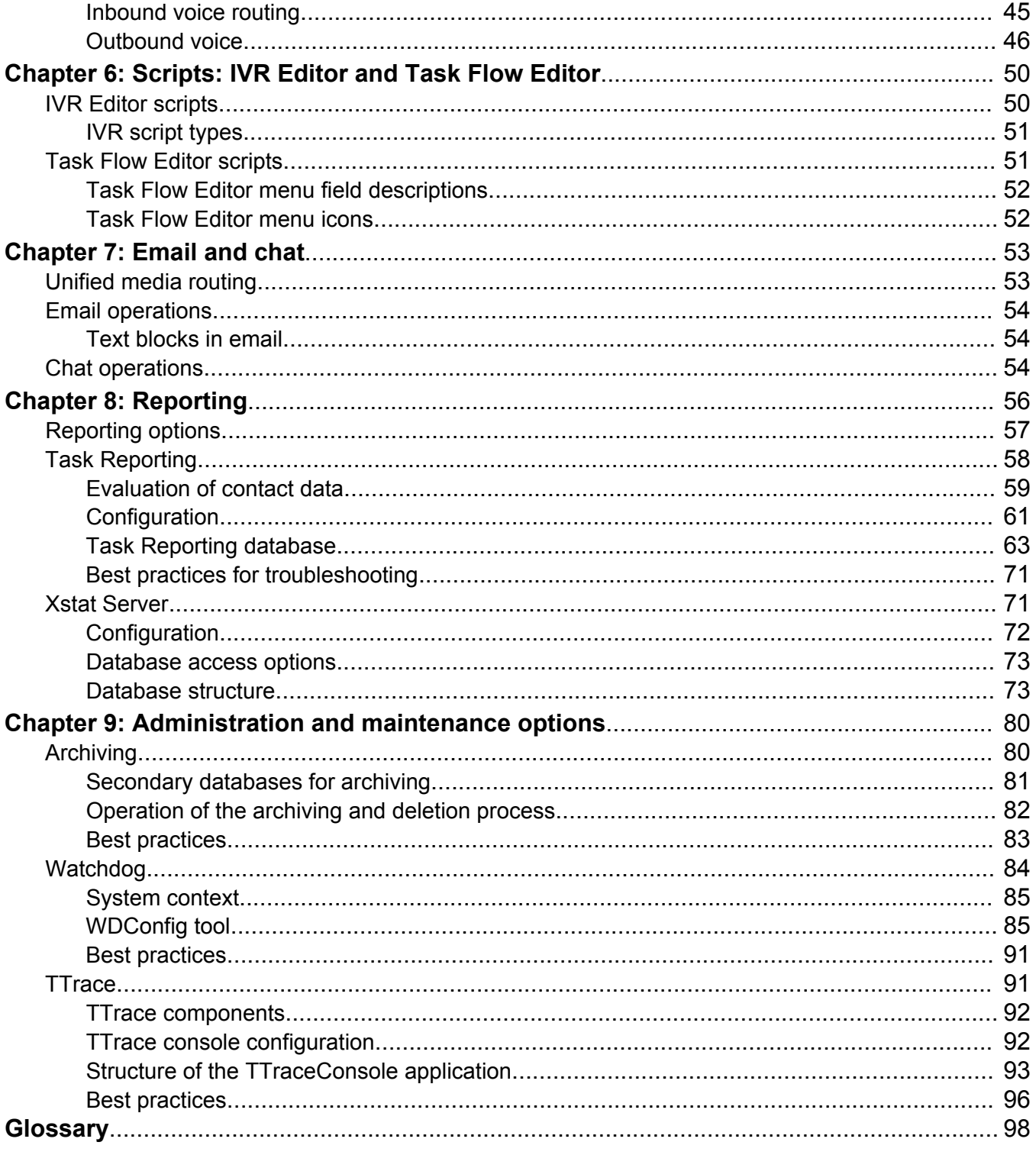

# <span id="page-5-0"></span>**Chapter 1: Introduction**

# **Purpose**

This document contains detailed descriptions of IP Office Contact Center features and capabilities, including privileges, reports, telephony, dialer options, scripts, and administrative functionality. This document also includes a chapter on interface navigation with a high-level description of the menus and configuration options available in the IP Office Contact Center interface.

# **Intended audience**

This document is intended for people who want to understand IP Office Contact Center features and capabilities, when to use them, and why.

# **Document changes since last issue**

The following changes have been made to this document in Release 9.1.6:

- Updated the list of training courses.
- Updated the list of features in **[IP Office Contact Center overview](#page-12-0)** on page 13 to include key new functionality.
- Described key changes for this release in [New in this release](#page-13-0) on page 14.
- Added a new item in the list of components.
- Described user roles in [Roles and privileges](#page-24-0) on page 25.
- Added a UI comparison table.
- Updated privilege description for the Email Archive option.
- Added a note to say that the IP Office wrap up time must be less than the configured IP Office Contact Center wrap up time.
- Updated email and chat operation descriptions.
- Updated archiving administration content.

# <span id="page-6-0"></span>**Related resources**

### **Documentation**

See the following related documents at the Avaya Support website at [http://support.avaya.com](http://support.avaya.com/).

### **Note:**

Some documents are restricted and might not be available to all users.

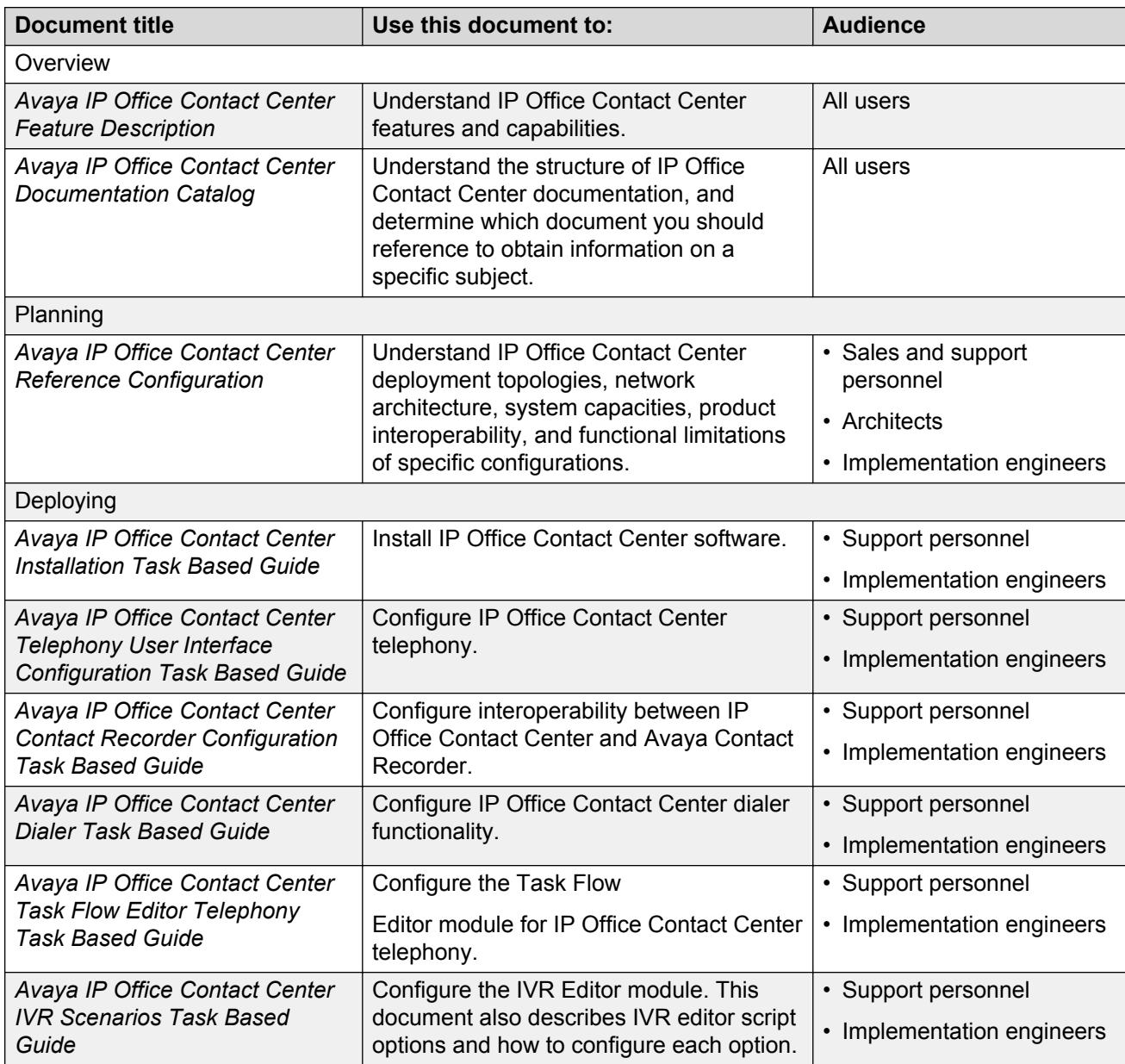

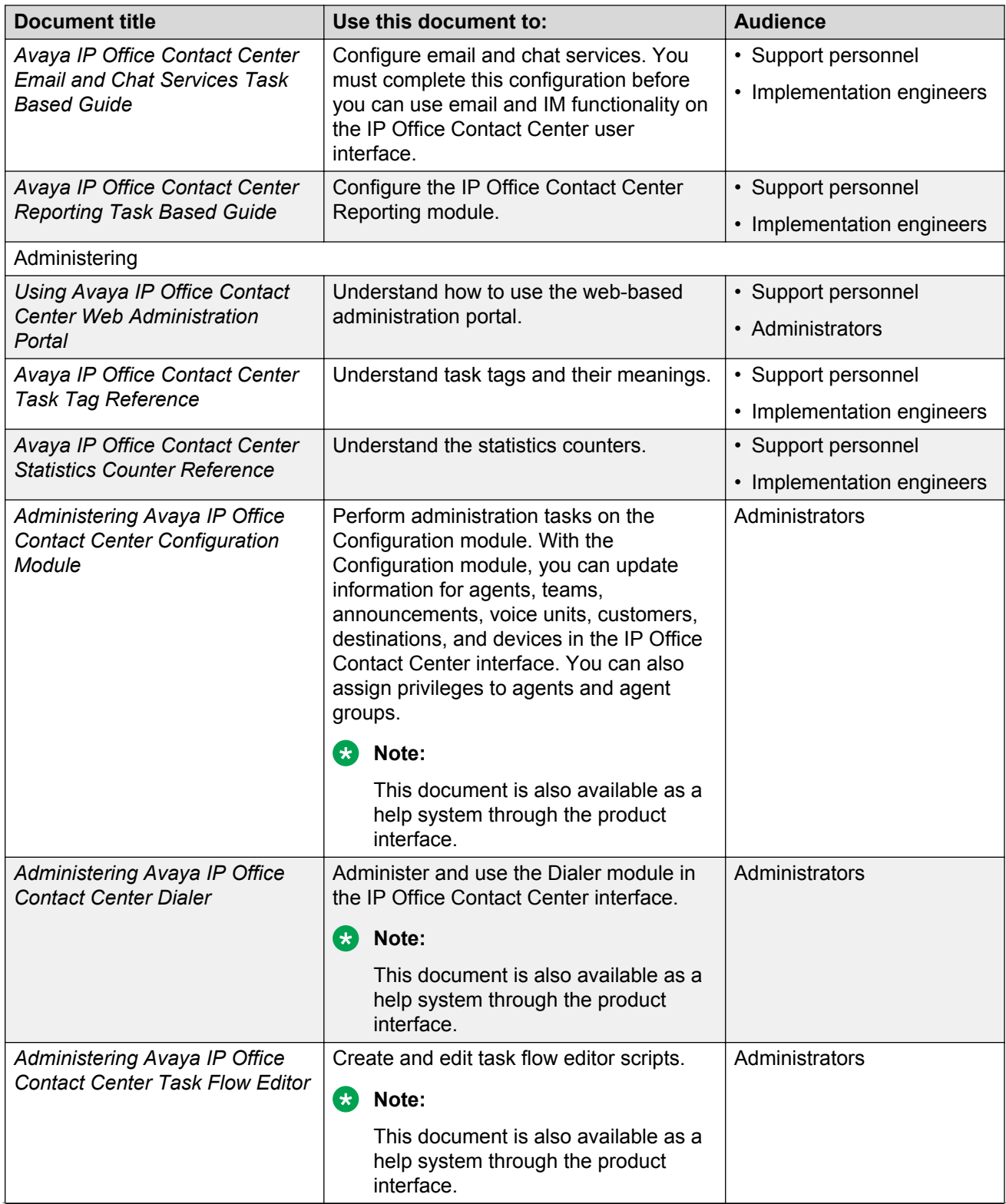

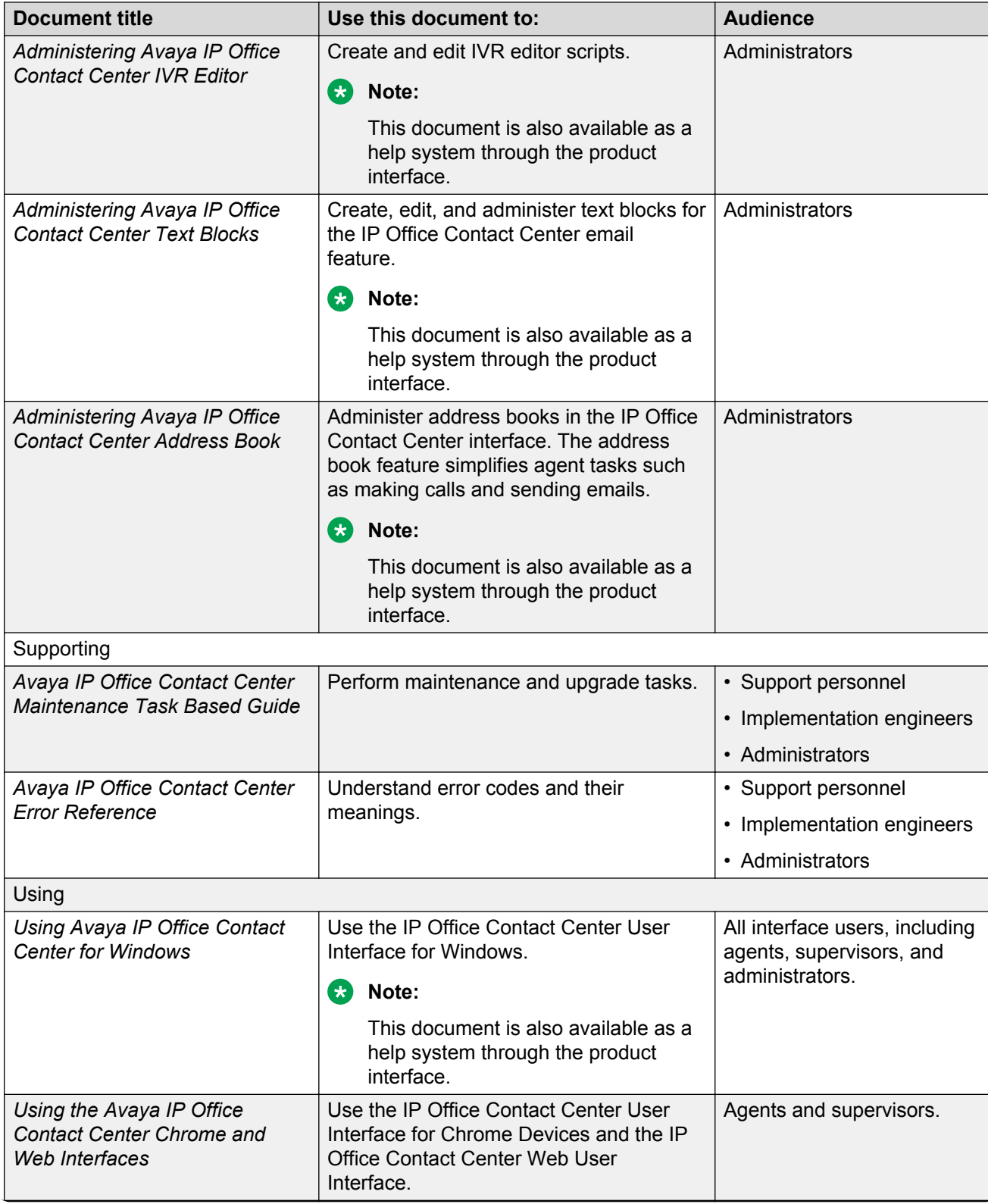

<span id="page-9-0"></span>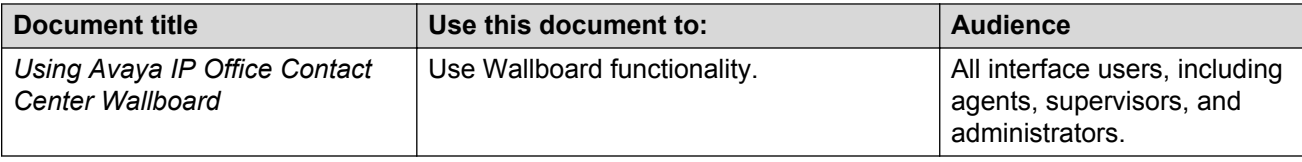

### **Finding documents on the Avaya Support website**

### **About this task**

Use this procedure to find product documentation on the Avaya Support website.

### **Procedure**

- 1. Use a browser to navigate to the Avaya Support website at [http://support.avaya.com/.](http://support.avaya.com/)
- 2. At the top of the screen, enter your username and password and click **Login**.
- 3. Put your cursor over **Support by Product**.
- 4. Click **Documents**.
- 5. In the **Enter your Product Here** search box, type the product name and then select the product from the drop-down list.
- 6. If there is more than one release, select the appropriate release number from the **Choose Release** drop-down list.
- 7. Use the **Content Type** filter on the left to select the type of document you are looking for, or click **Select All** to see a list of all available documents.

For example, if you are looking for user guides, select **User Guides** in the **Content Type** filter. Only documents in the selected category will appear in the list of documents.

8. Click **Enter**.

### **Training**

You can access training courses and credentials at [http://www.avaya-learning.com.](http://www.avaya-learning.com/) To search for a course, after logging in to the website, enter the course code or the course title in the **Search** field and press **Enter** or click **>**.

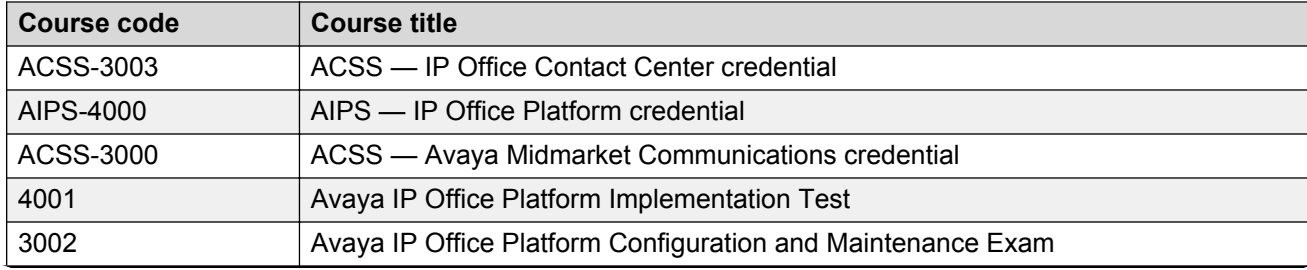

**Table 1: IP Office Contact Center courses and certification credentials**

<span id="page-10-0"></span>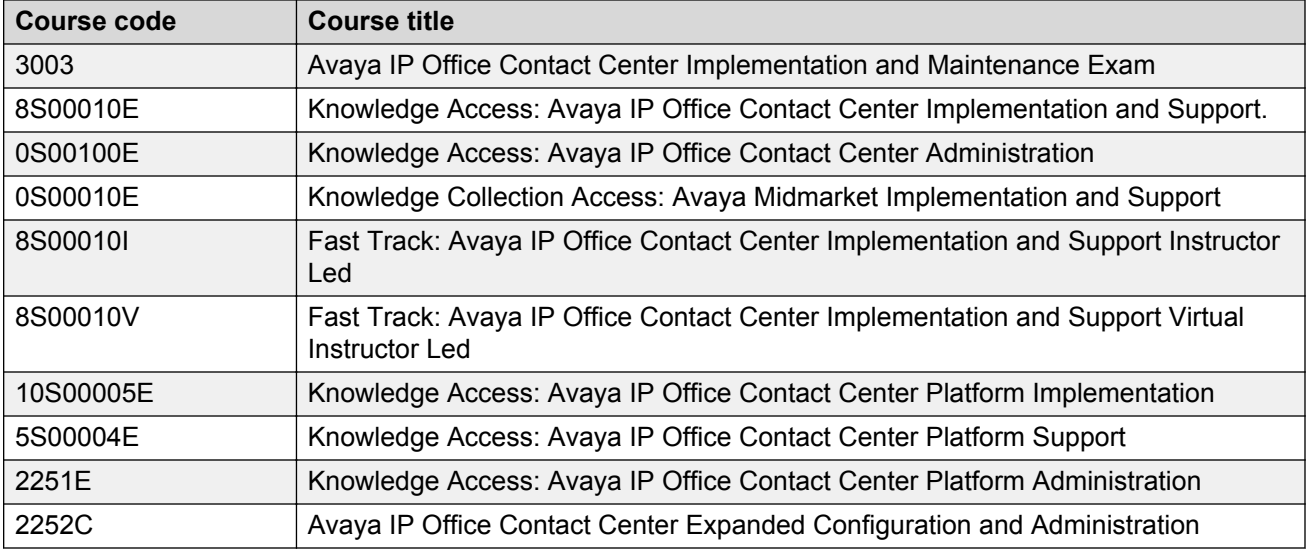

### **Viewing Avaya Mentor videos**

Avaya Mentor videos provide technical content on how to install, configure, and troubleshoot Avaya products.

### **About this task**

Videos are available on the Avaya Support website, listed under the video document type, and on the Avaya-run channel on YouTube.

#### **Procedure**

- To find videos on the Avaya Support website, go to [http://support.avaya.com](http://support.avaya.com/) and perform one of the following actions:
	- In **Search**, type Avaya Mentor Videos to see a list of the available videos.
	- In **Search**, type the product name. On the Search Results page, select **Video** in the **Content Type** column on the left.
- To find the Avaya Mentor videos on YouTube, go to [www.youtube.com/AvayaMentor](http://www.youtube.com/AvayaMentor) and perform one of the following actions:
	- Enter a key word or key words in the **Search Channel** to search for a specific product or topic.
	- Scroll down Playlists, and click the name of a topic to see the available list of videos posted on the website.

**RD** Note:

Videos are not available for all products.

# <span id="page-11-0"></span>**Support**

Go to the Avaya Support website at<http://support.avaya.com>for the most up-to-date documentation, product notices, and knowledge articles. You can also search for release notes, downloads, and resolutions to issues. Use the online service request system to create a service request. Chat with live agents to get answers to questions, or request an agent to connect you to a support team if an issue requires additional expertise.

# <span id="page-12-0"></span>**Chapter 2: IP Office Contact Center overview**

Avaya is the market leader in call center technology, and IP Office Contact Center can take your business to a new level. IP Office Contact Center provides integrated contact center capabilities specifically designed for businesses supporting between 5 and 250 contact center agents and supervisors.

IP Office Contact Center provides the following features and characteristics:

• All-in-one customer service solution that delivers consistent service to customers across multiple media channels and locations. IP Office Contact Center includes a user interface (UI) on Microsoft Windows, a Chrome UI for Chrome OS devices, and a web interface supported on multiple browsers with Windows and Mac.

The IP Office Contact Center User Interface for Chrome Devices and IP Office Contact Center Web User Interface provide similar functionality.

- Fast implementation with minimum disruption to the business. IP Office Contact Center also includes an automatic synchronization feature for configuration. This feature can be enabled and disabled as needed during implementation.
- Access to Agent UI functionality, including call control, from a SalesForce (SFDC) plug-in or SAP CRM connector.
- Access to call control options with a Plantronics headset if you are using IP Office Contact Center User Interface for Chrome Devices.
- Email and chat capabilities on all UIs.
- Inbound and outbound voice calls with telephony and dialer capabilities.
- Skills-based routing.
- Address book access so agents can quickly find the contact information they need to make calls and send emails.
- Real time and historical reporting for all media channels.
- Interactive Voice Response (IVR) and Task Flow Editor scripts.
- User profile and agent group privilege configuration to determine which features are available to users of the interface. Administrators must assign privileges and create agent groups.
- Access to a web-based administration portal. You can use the administration portal to perform initial configuration, upload certificates, collect logs, and download email archives and the IP Office Contact Center User Interface for Windows. Advanced administration tasks must be

<span id="page-13-0"></span>performed in the IP Office Contact Center User Interface for Windows. You cannot perform administration tasks with the IP Office Contact Center User Interface for Chrome Devices and IP Office Contact Center Web User Interface.

- Optional integration with Avaya Contact Recorder. Calls are recorded with Voicemail Pro and the details of the complete recording are stored in the Avaya Contact Recorder database. You can search for and manage recordings using a web browser.
- Option to easily integrate chat functionality into a web page. For more information, see *Avaya IP Office Contact Center Email and Chat Services Task Based Guide*.
- Access to a wallboard that displays IP Office Contact Center statistics. For more information about Wallboard, see *Using Avaya IP Office Contact Center Wallboard*.

#### **Related links**

[Documentation](#page-6-0) on page 7

# **New in this release**

The following new functionality has been added in this release:

#### **New IP Office Contact Center interfaces**

IP Office Contact Center supports the following new user interfaces:

- IP Office Contact Center User Interface for Chrome Devices
- IP Office Contact Center Web User Interface

The functionality available in each UI varies.

### **CRM integration**

You can integrate IP Office Contact Center with a SalesForce (SFDC) plug-in or SAP CRM connector. Agents can use SAP and SFDC to access IP Office Contact Center UI functionality. SAP and SFDC include embedded call control to enable agents to make audio calls and access call control functionality.

### **RNote:**

SAP and SFDC do not support video calls with IP Office Contact Center.

#### **Web administration portal**

IP Office Contact Center now supports a web-based administration portal. You can use the administration portal to perform initial configuration, upload certificates, collect logs, and download email archives and the IP Office Contact Center User Interface for Windows.

#### **Wallboard module**

You can access a web-based Wallboard to view agent and queue statistics. You can customize your wallboard to suit your needs.

### <span id="page-14-0"></span>**Support for Cloud deployments**

You can deploy IP Office Contact Center in a standard on-premise deployment or in a Cloud environment. For more information about the Cloud environment, see *OnAvaya™ and Powered by IP Office and IP Office Contact Center Reference Configuration for Business Partners*.

# **Topology**

IP Office Contact Center can be deployed using the following deployment configurations and options:

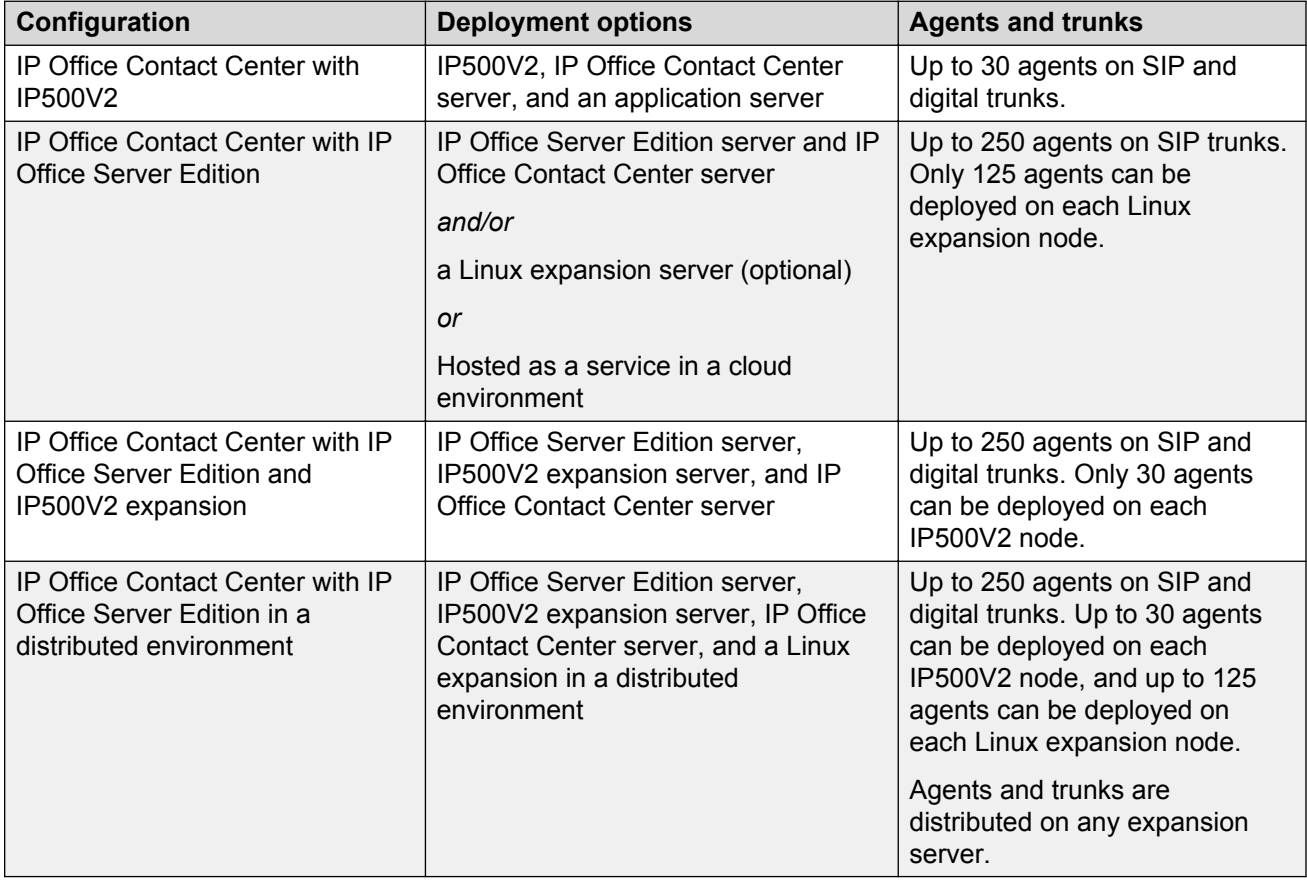

### **IP Office Contact Center IP500V2 topology**

To support up to 30 agents using any supported endpoint on SIP or digital trunks, use the IP Office Contact Center IP500 V2 deployment configuration. This configuration supports Voicemail Pro, Avaya Contact Recorder, and WebRTC gateway on the Applications server. You require an additional hard disk drive (HDD) for Avaya Contact Recorder on the Applications server. IP Office Contact Center can be deployed on an Avaya-supplied server or a customer-supplied server in a virtualized environment.

<span id="page-15-0"></span>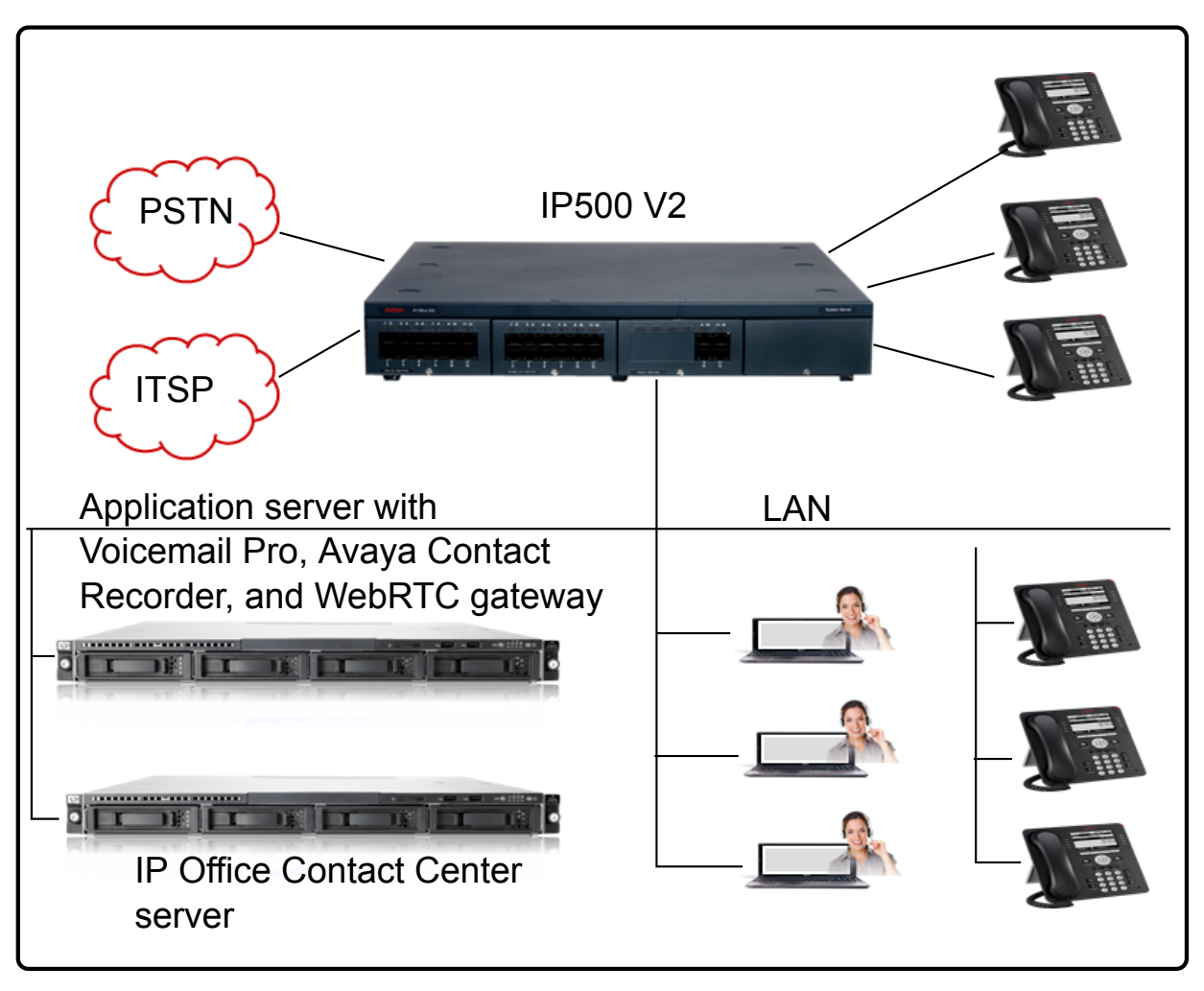

**Figure 1: IP Office Contact Center IP500 V2 topology**

### **IP Office Server Edition topology**

To support up to 250 agents using supported IP endpoints on SIP trunks, use the IP Office Server Edition deployment configuration.

All IP Office Server Edition configuration options support Voicemail Pro, Avaya Contact Recorder, and WebRTC gateway on IP Office Server Edition. A secondary IP Office Server Edition server can be present, but IP Office Contact Center must be connected to the primary server. You require an additional HDD for Avaya Contact Recorder on the IP Office Server Edition server. IP Office Contact Center can be deployed on a small or large Avaya-supplied server, or a customer-supplied server in a virtualized environment.

### **B** Note:

If Avaya one-X<sup>®</sup> Portal for IP Office is deployed on the Applications Server, then you can also deploy Avaya Contact Recorder there.

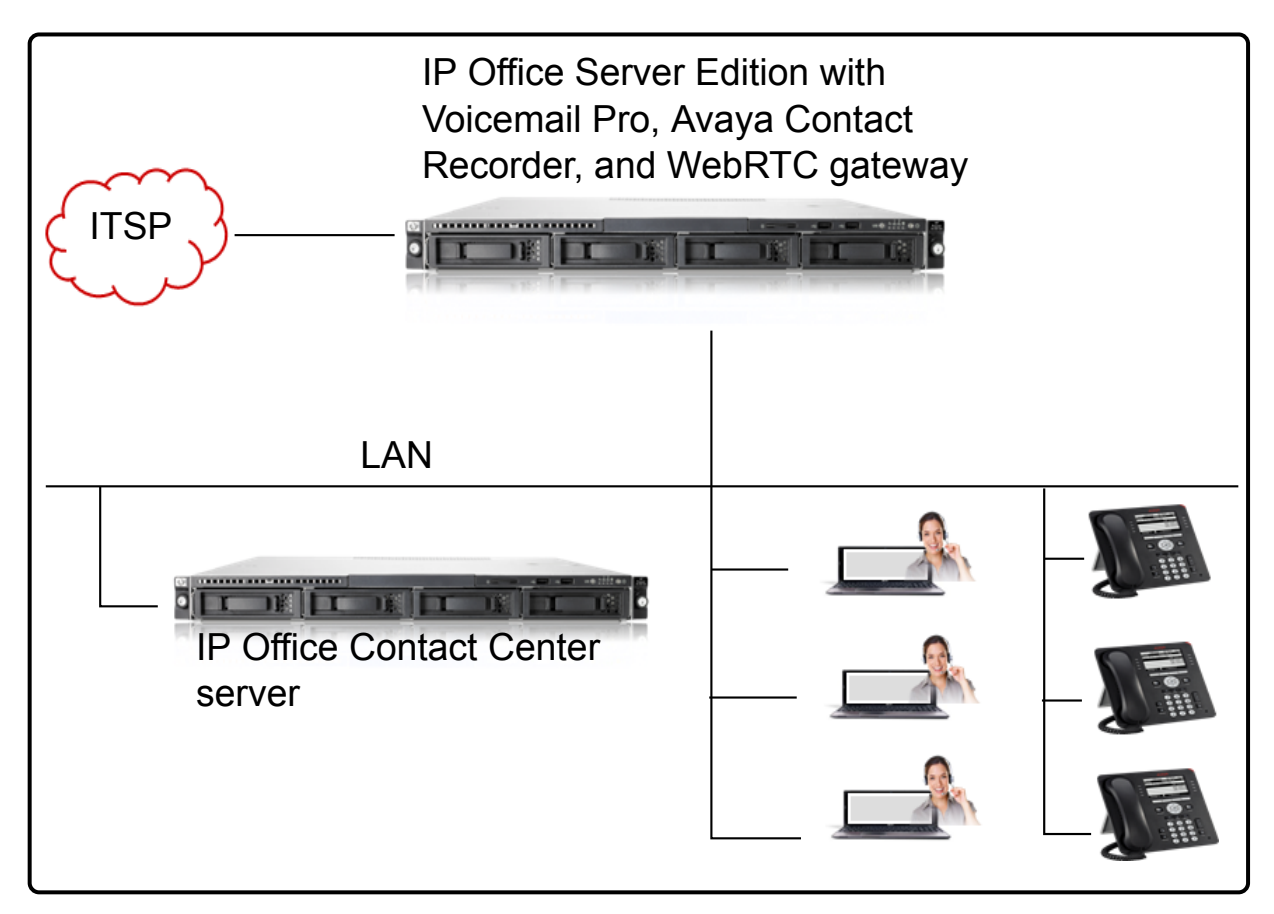

### **Figure 2: IP Office Server Edition topology**

### **IP Office Server Edition with Linux expansion topology**

A Linux expansion unit can be used as an alternative configuration. This configuration supports up to 250 agents on SIP trunks using IP endpoints. Only 125 agents are supported on the Linux expansion server.

All IP Office Server Edition configuration options support Voicemail Pro, Avaya Contact Recorder, and WebRTC gateway on IP Office Server Edition. A secondary IP Office Server Edition server can be present, but IP Office Contact Center must be connected to the primary server. You require an additional HDD for Avaya Contact Recorder on the IP Office Server Edition server. IP Office Contact Center can be deployed on a small or large Avaya-supplied server, or a customer-supplied server in a virtualized environment.

### **Note:**

If Avaya one-X<sup>®</sup> Portal for IP Office is deployed on the Applications Server, then you can also deploy Avaya Contact Recorder there.

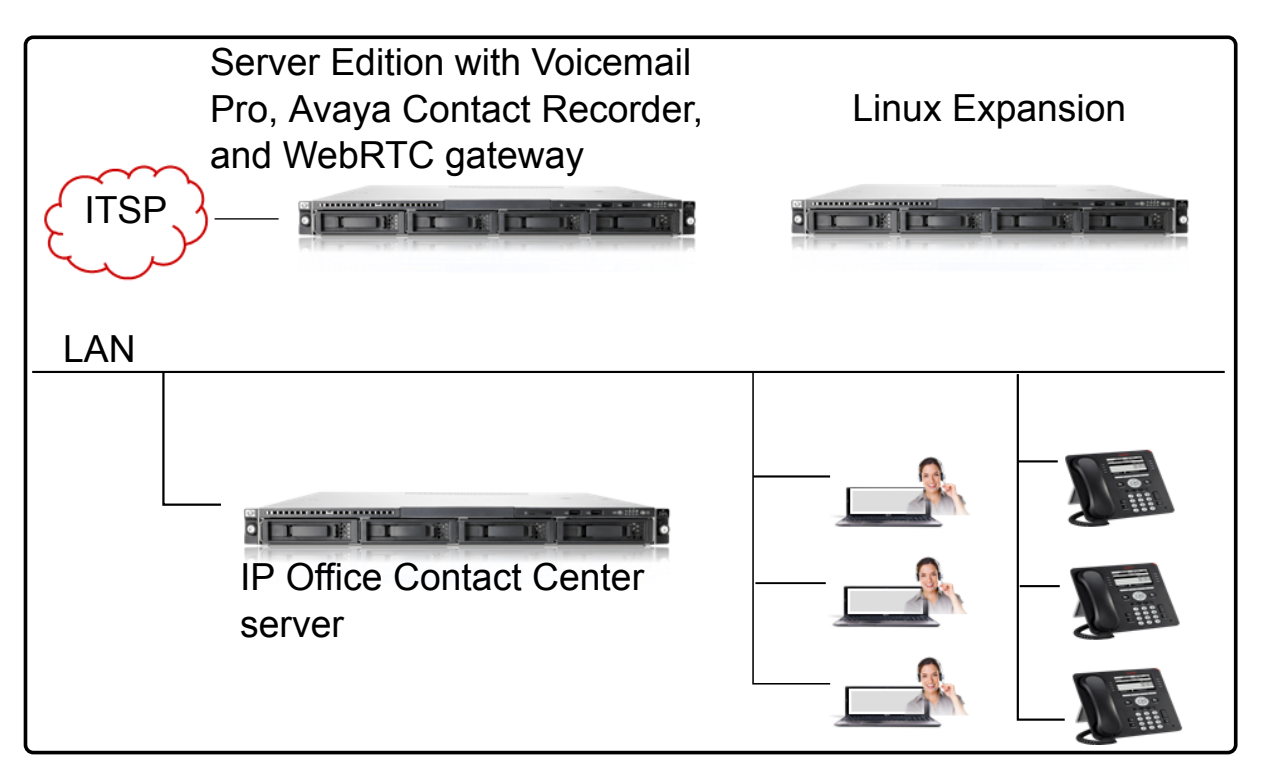

**Figure 3: IP Office Server Edition with Linux expansion topology**

### **IP Office Server Edition cloud topology**

In the cloud environment, providers host the equipment in a cloud data center, and supply IP Office Contact Center functionality to enterprises as a service. For more information, see *OnAvaya™ and Powered by IP Office and IP Office Contact Center Reference Configuration for Business Partners*.

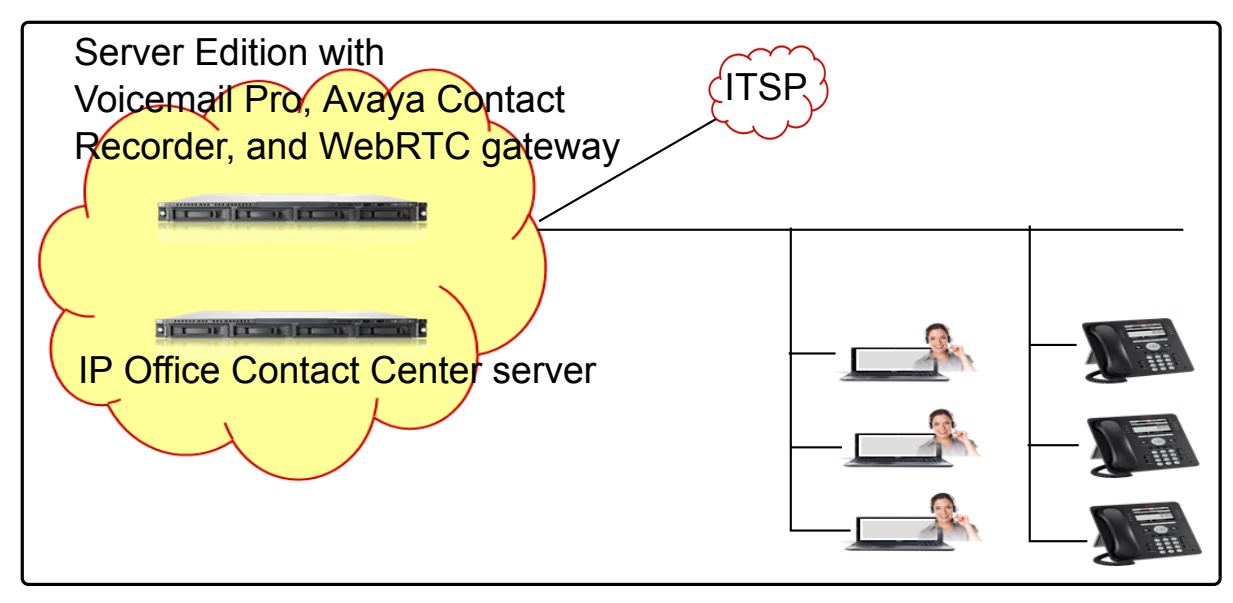

**Figure 4: IP Office Server Edition cloud topology**

# <span id="page-18-0"></span>**IP Office Server Edition with IP500V2 expansion topology**

An alternative configuration option is the IP Office Server Edition and IP500V2 expansion deployment. This deployment supports up to 250 agents on any supported endpoint using SIP or digital trunks. Only 30 agents are supported on IP500V2.

All IP Office Server Edition configuration options support Voicemail Pro, Avaya Contact Recorder, and WebRTC gateway on IP Office Server Edition. A secondary IP Office Server Edition server can be present, but IP Office Contact Center must be connected to the primary server. You require an additional HDD for Avaya Contact Recorder on the IP Office Server Edition server. IP Office Contact Center can be deployed on a small or large Avaya-supplied server, or a customer-supplied server in a virtualized environment.

### **B** Note:

If Avaya one-X<sup>®</sup> Portal for IP Office is deployed on the Applications Server, then you can also deploy Avaya Contact Recorder there.

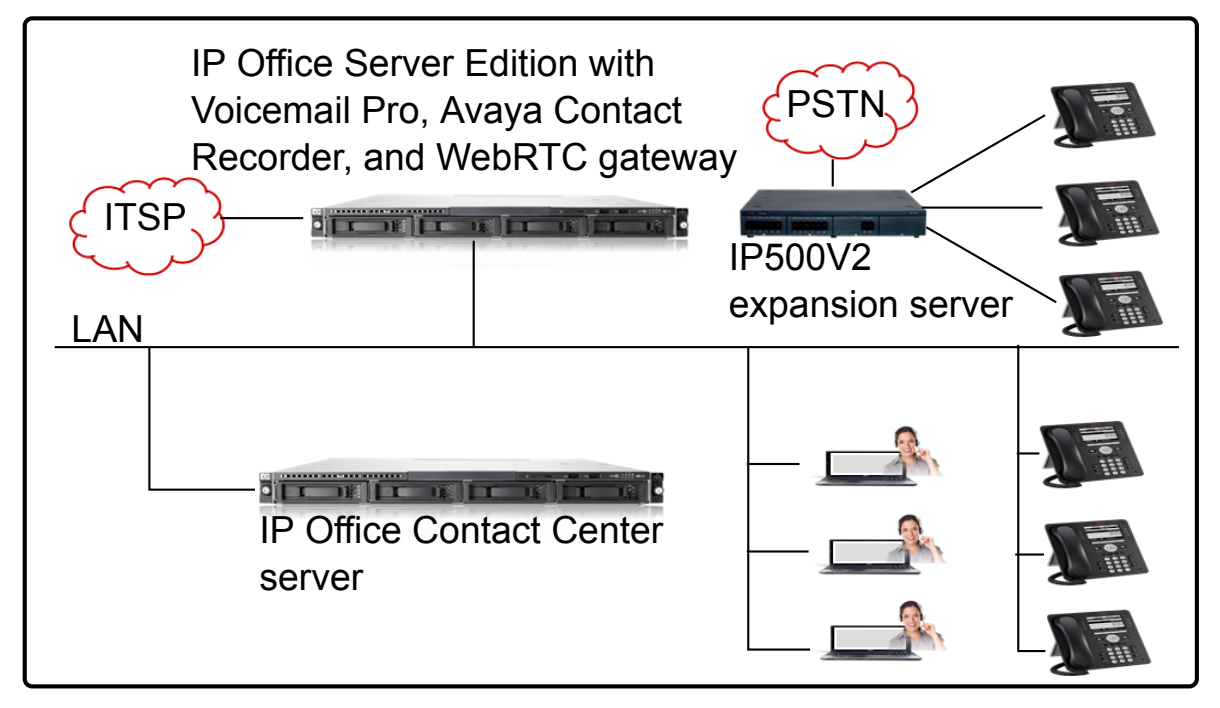

**Figure 5: IP Office Server Edition with IP500V2 expansion topology**

### **IP Office Server Edition with distributed expansion topology**

IP Office Contact Center can be deployed in a distributed environment. The distributed configuration supports up to 250 agents using any supported endpoint on SIP and digital trunks. However, IP500V2 supports a maximum of 30 agents and the Linux expansion server supports a maximum of 125 agents. In this configuration, agents and trunks are distributed on any expansion server.

<span id="page-19-0"></span>All IP Office Server Edition configuration options support Voicemail Pro, Avaya Contact Recorder, and WebRTC gateway on IP Office Server Edition. A secondary IP Office Server Edition server can be present, but IP Office Contact Center must be connected to the primary server. You require an additional HDD for Avaya Contact Recorder on the IP Office Server Edition server. IP Office Contact Center can be deployed on a small or large Avaya-supplied server, or a customer-supplied server in a virtualized environment.

### **R3** Note:

If Avaya one-X<sup>®</sup> Portal for IP Office is deployed on the Applications Server, then you can also deploy Avaya Contact Recorder there.

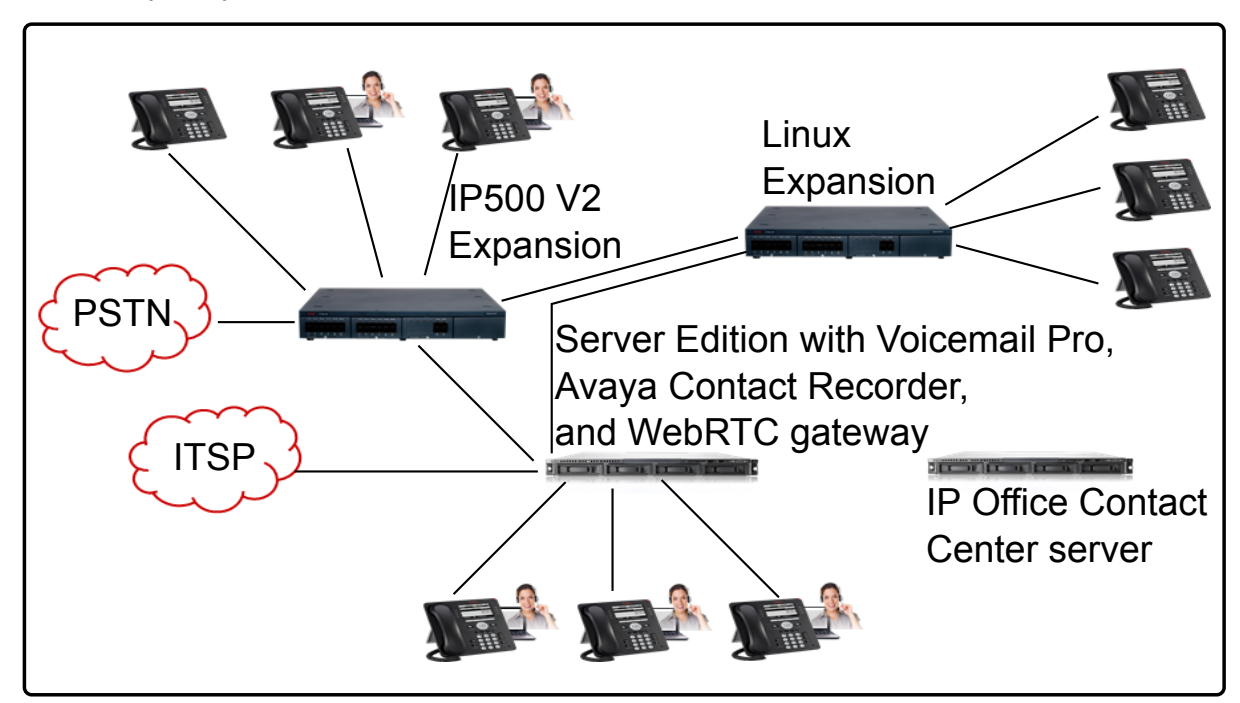

**Figure 6: IP Office Server Edition with expansion servers in a distributed topology**

# **Components**

The following table describes supported IP Office Contact Center components. For information about supported versions of each component, see the IP Office Contact Center interoperability matrix at [https://](https://support.avaya.com/CompatibilityMatrix/Index.aspx) [support.avaya.com/CompatibilityMatrix/Index.aspx.](https://support.avaya.com/CompatibilityMatrix/Index.aspx)

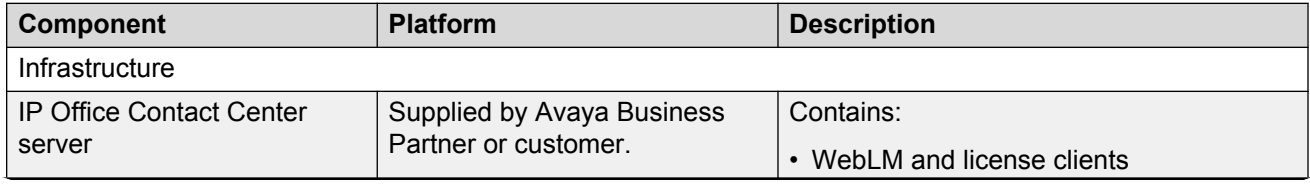

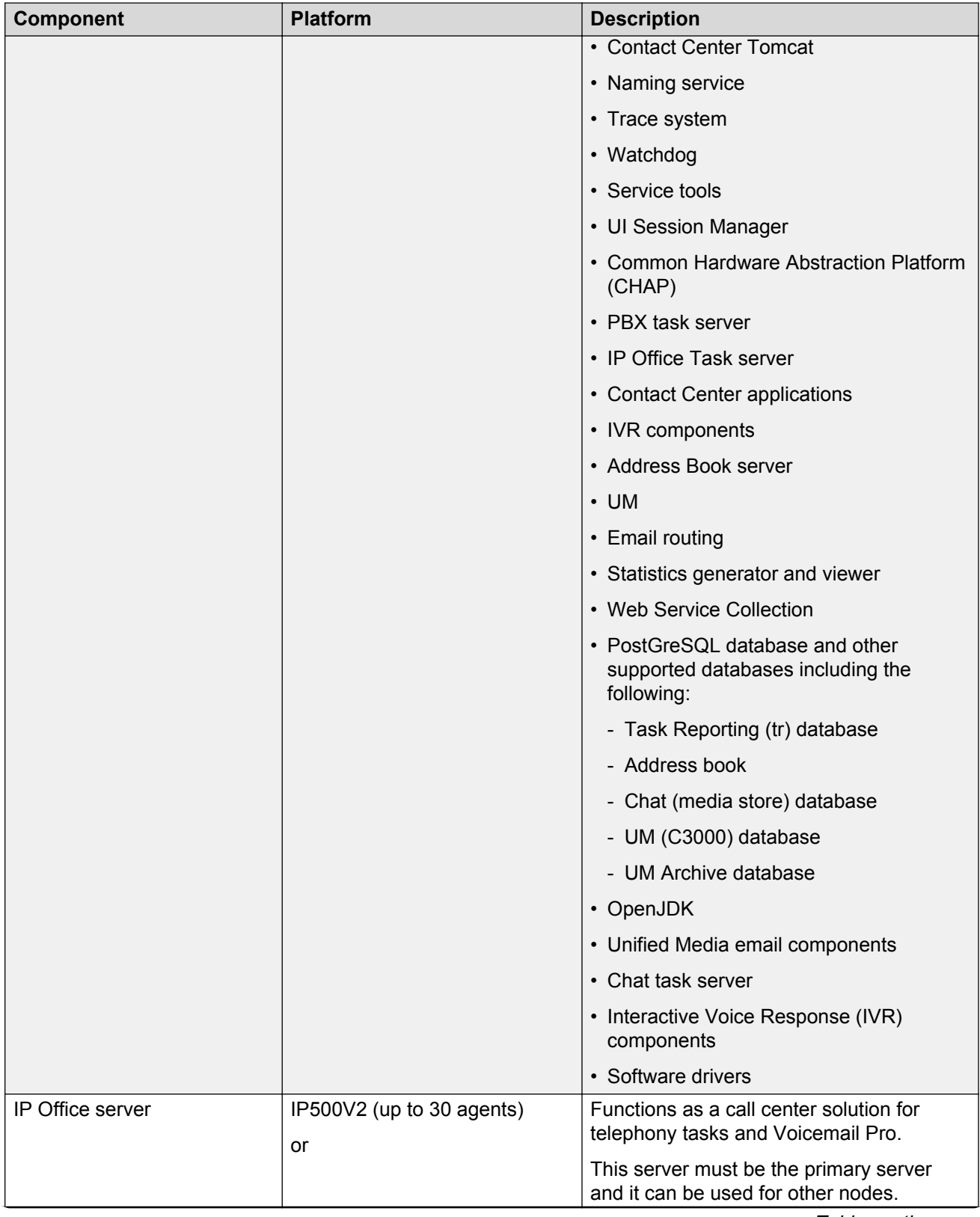

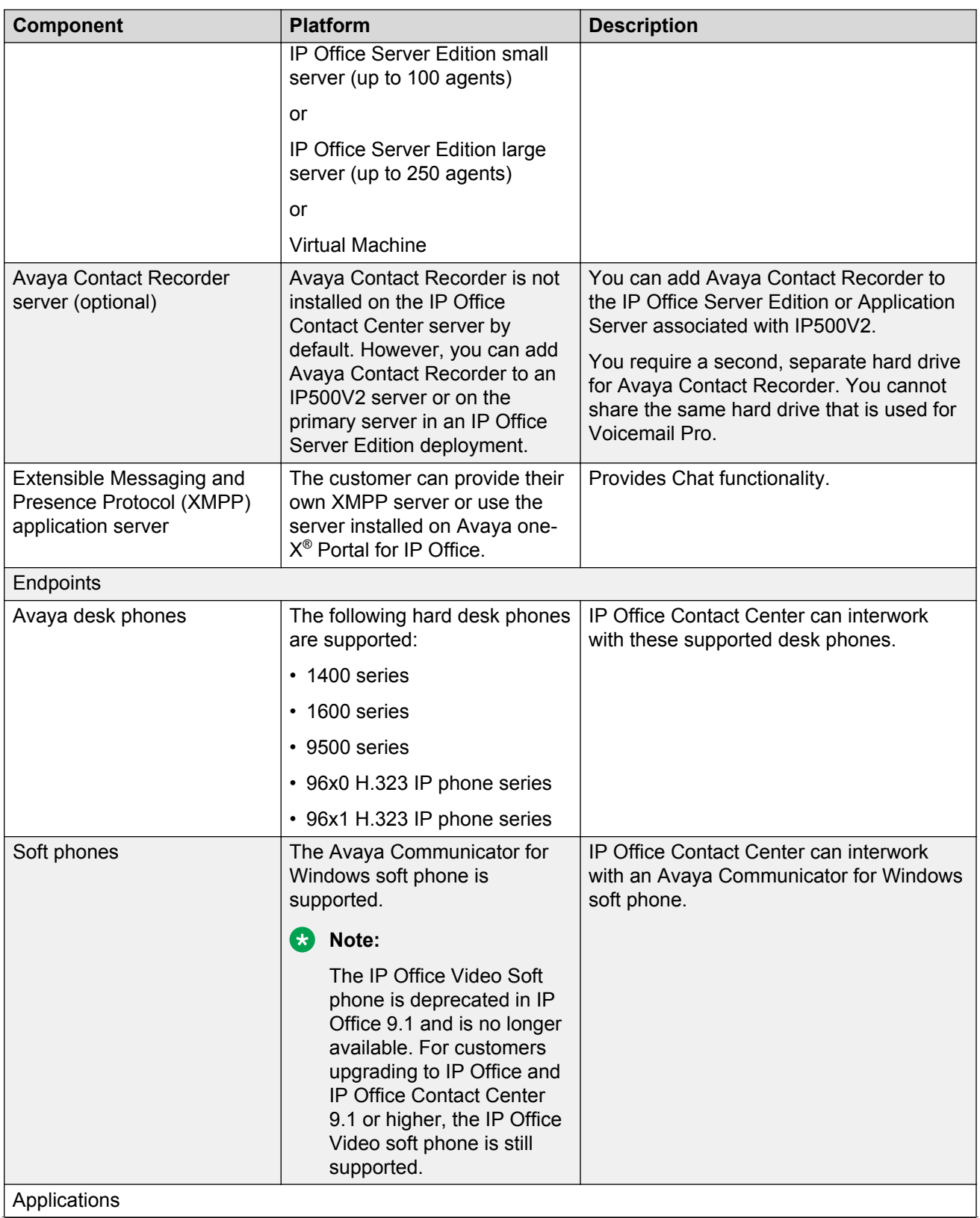

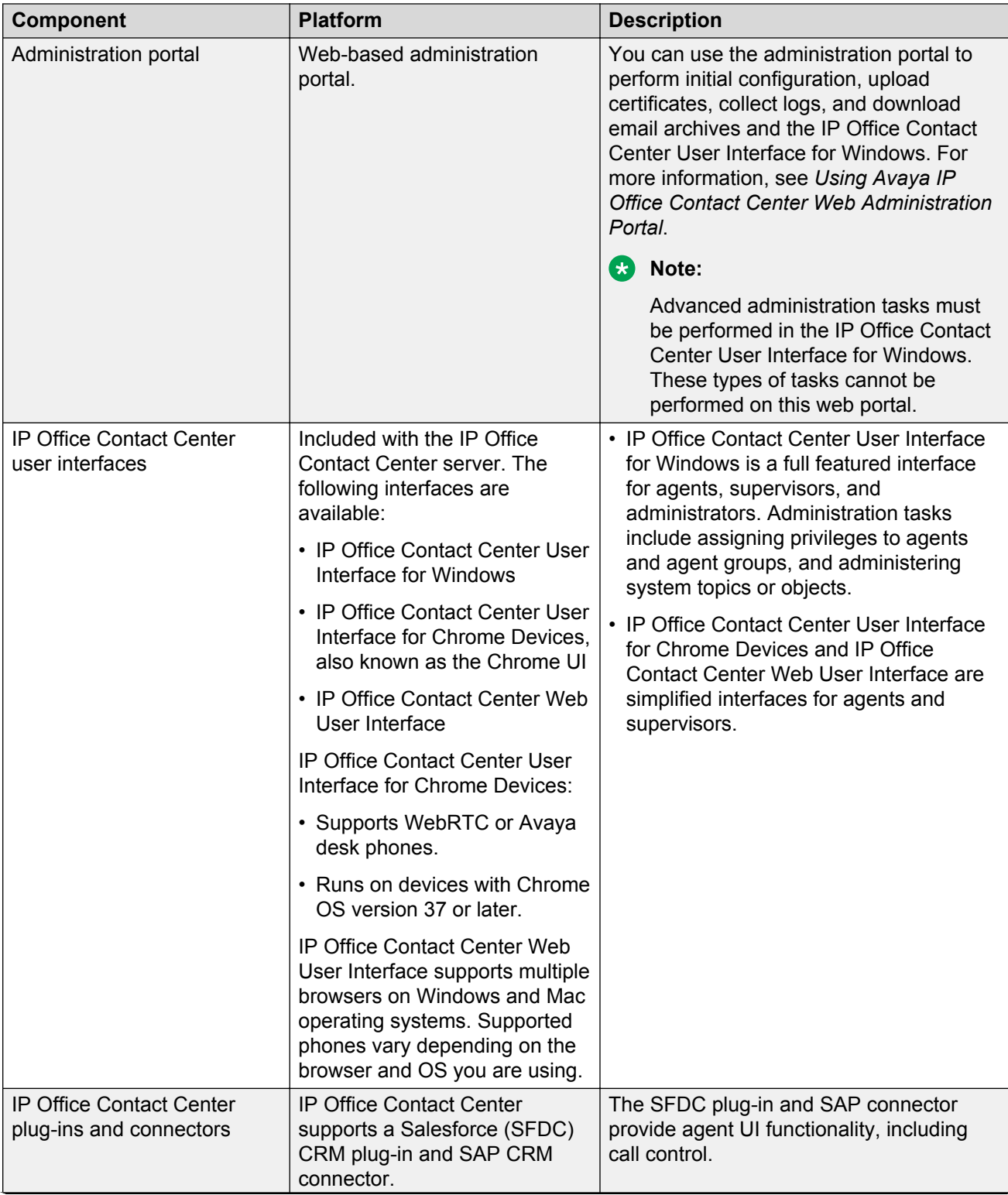

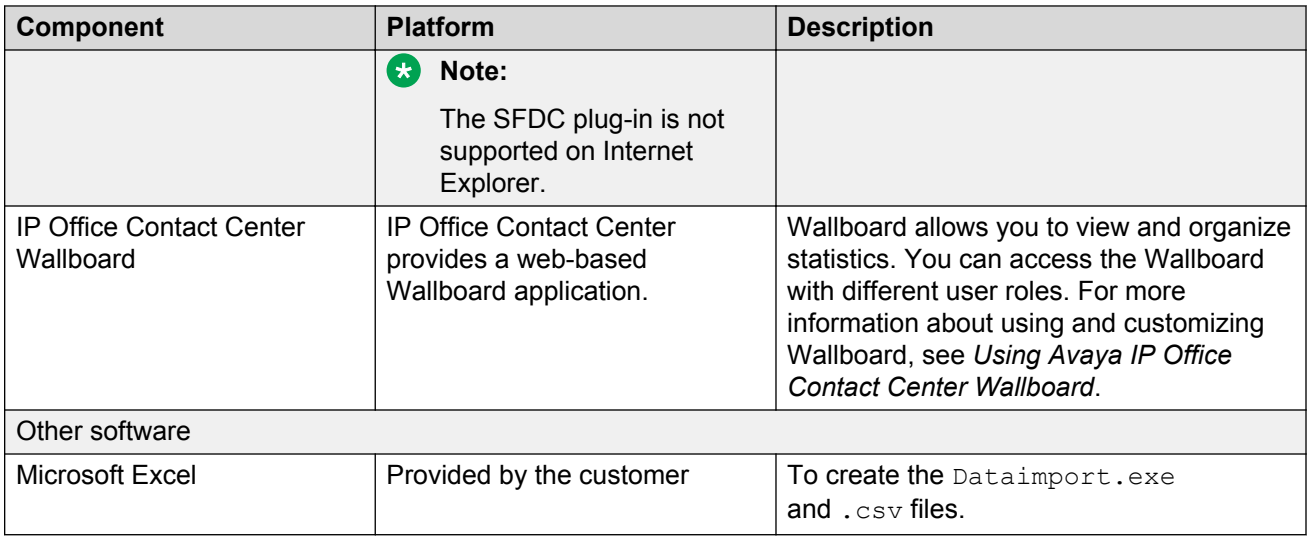

# <span id="page-24-0"></span>**Chapter 3: Roles and privileges**

The following user roles exist in IP Office Contact Center:

- Agents: Perform customer server tasks, such as making and receiving telephone calls. If configured, agents can also communicate using email and instant messaging chats.
- Team leader: Monitor the activities that agents perform in real time and historical reporting.
- Supervisors: In addition to monitoring agent activities, supervisors can also create, view, and edit reports and real time information in the interface. The reports that supervisors work with include historical reports for telephony, email, or chat.
- Administrators: Perform system administration, such as configuring email and chat services, and creating and editing topics, objects, call flows, and scripts. Administrators can also access supervisor functionality.

### **C<sub>3</sub>** Note:

The Administrator account includes a Service account. When possible, use the Service user account instead of the Administrator account. The Administrator account requires Supervisor licenses. The Service user account uses its own special license, but it does not use Agent or Supervisor licenses.

The following table provides an overview of the types of features that agents and supervisors can access. The features each agent can access vary depending on the permissions assigned to the agent.

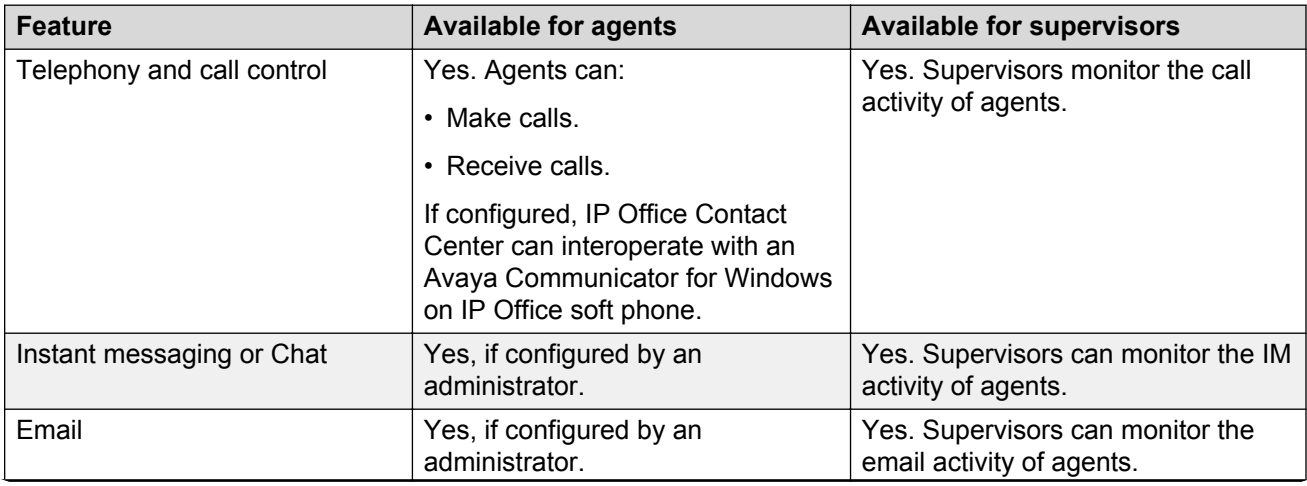

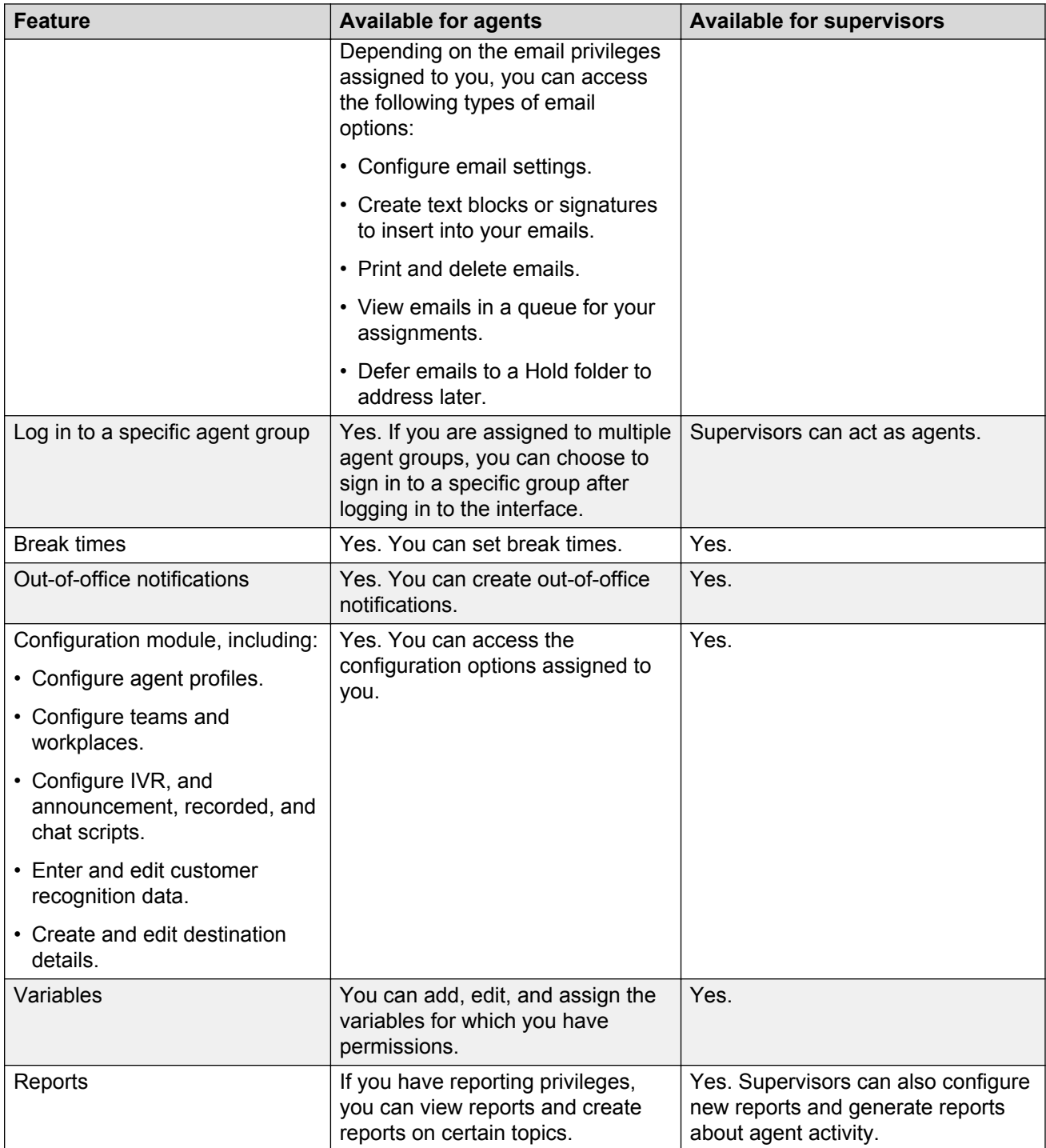

# <span id="page-26-0"></span>**Categorization of assigned privileges**

As an administrator, you can assign privileges to an agent or a group of agents. The privileges you can assign are categorized into the following tabs:

- Agent
- UI
- Email
- Configuration
- Variables
- Reporting
- Realtime Information
- Task Flow Editor
- Others settings

For information about how to assign privileges, see *Administering Avaya IP Office Contact Center Configuration Module*.

#### **Related links**

[Documentation](#page-6-0) on page 7

# **Agent privileges tab field descriptions**

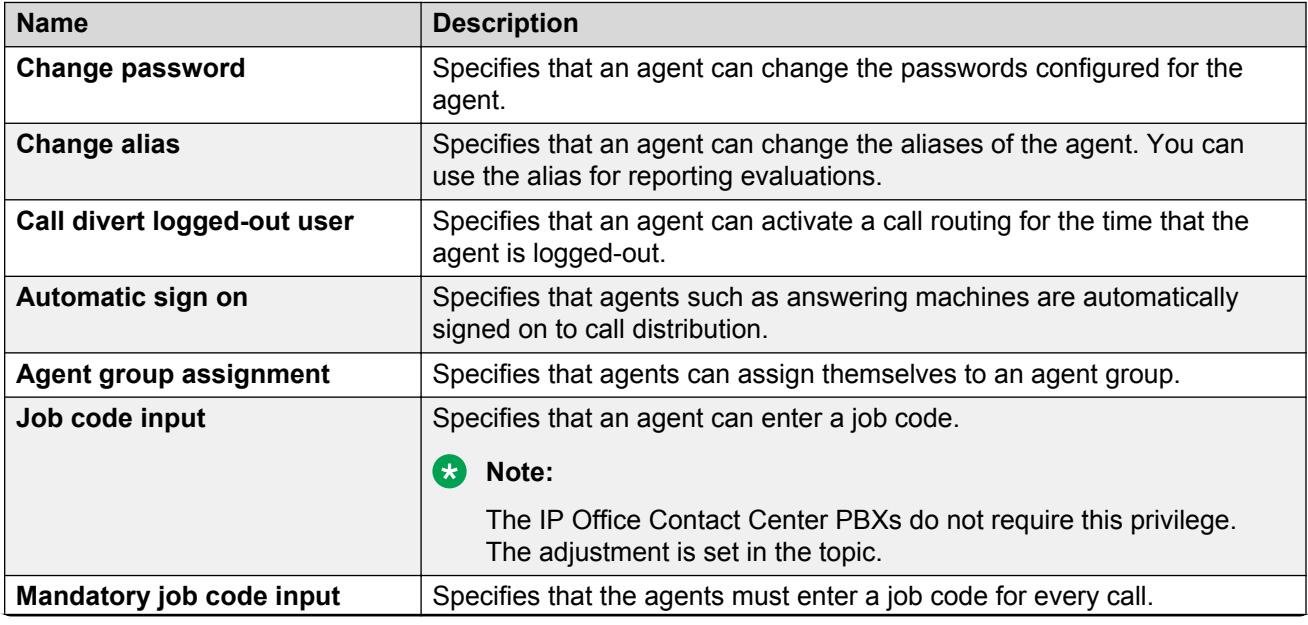

<span id="page-27-0"></span>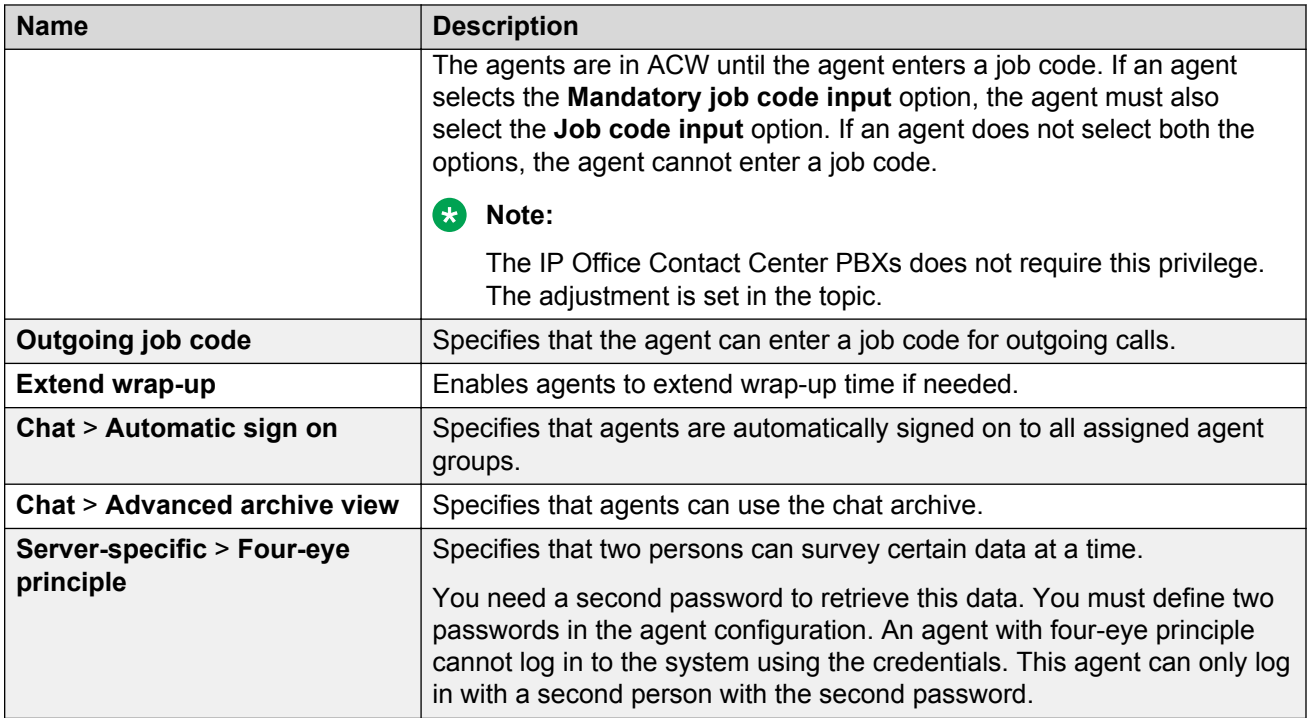

# **UI tab field descriptions**

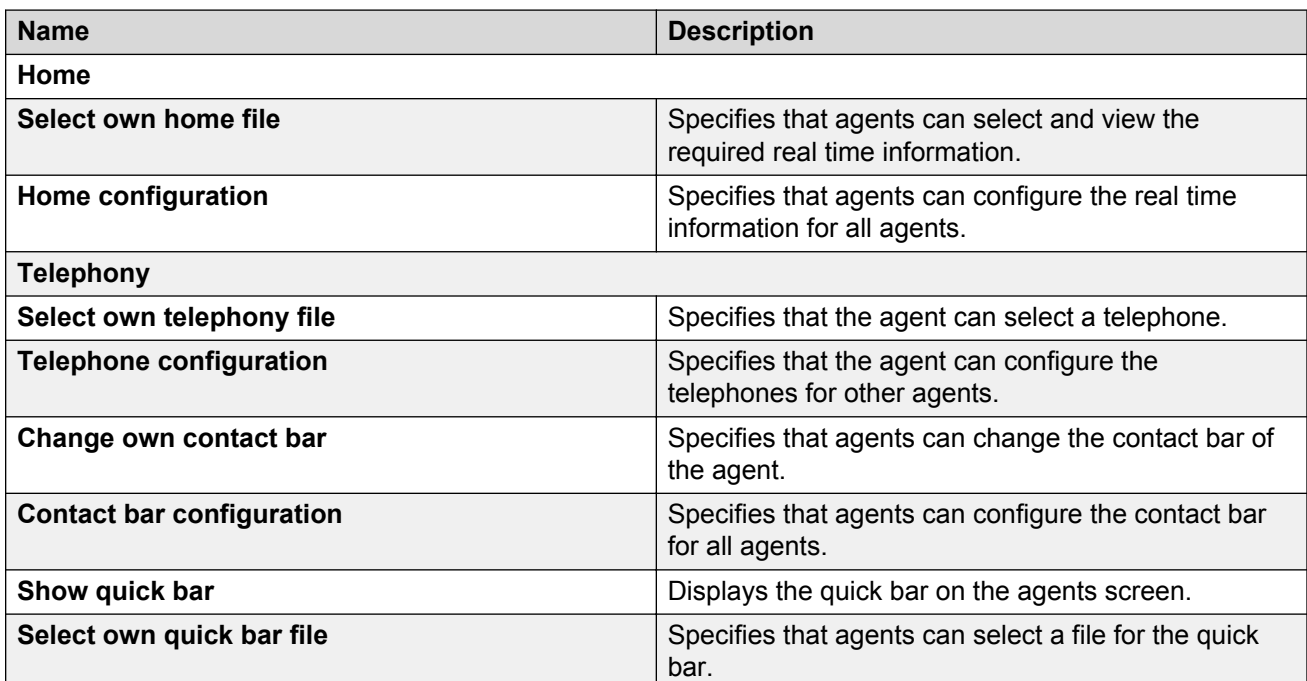

<span id="page-28-0"></span>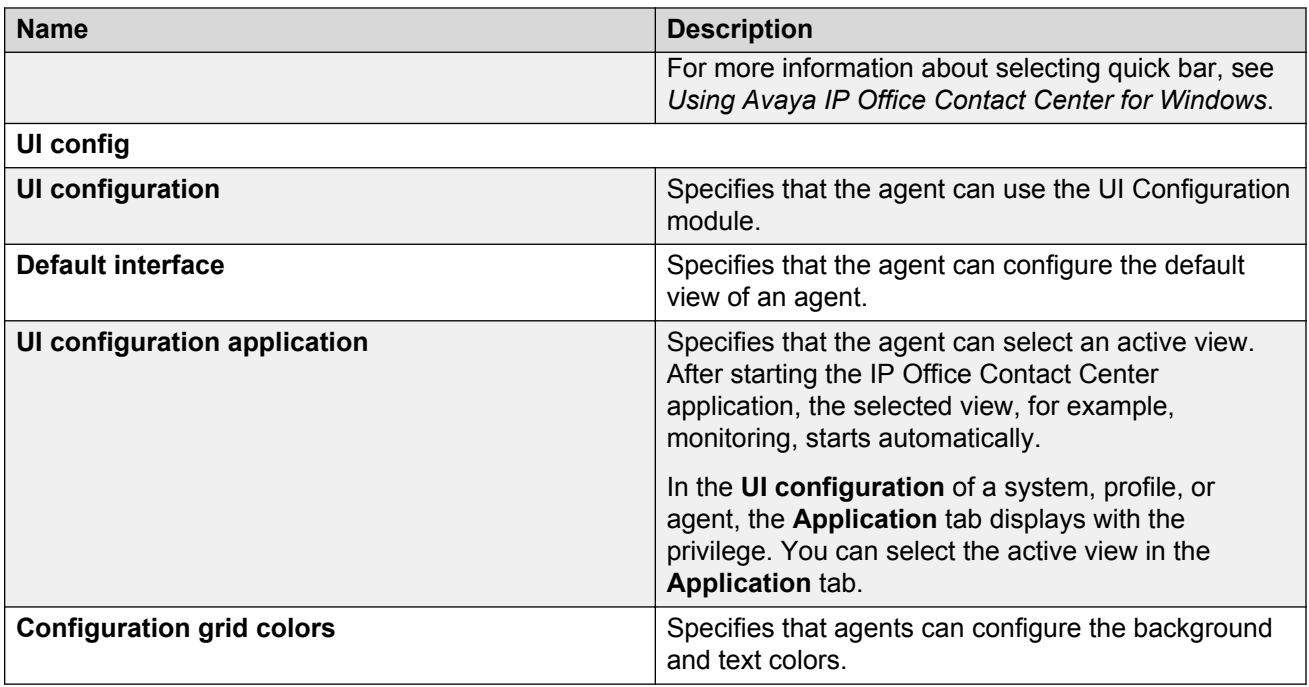

### **Email field descriptions**

The following privileges are required for email:

**Note:**

- The **Email** tab was previously called the **UMR** tab.
- The email privilege settings determine whether you can use individual functions.

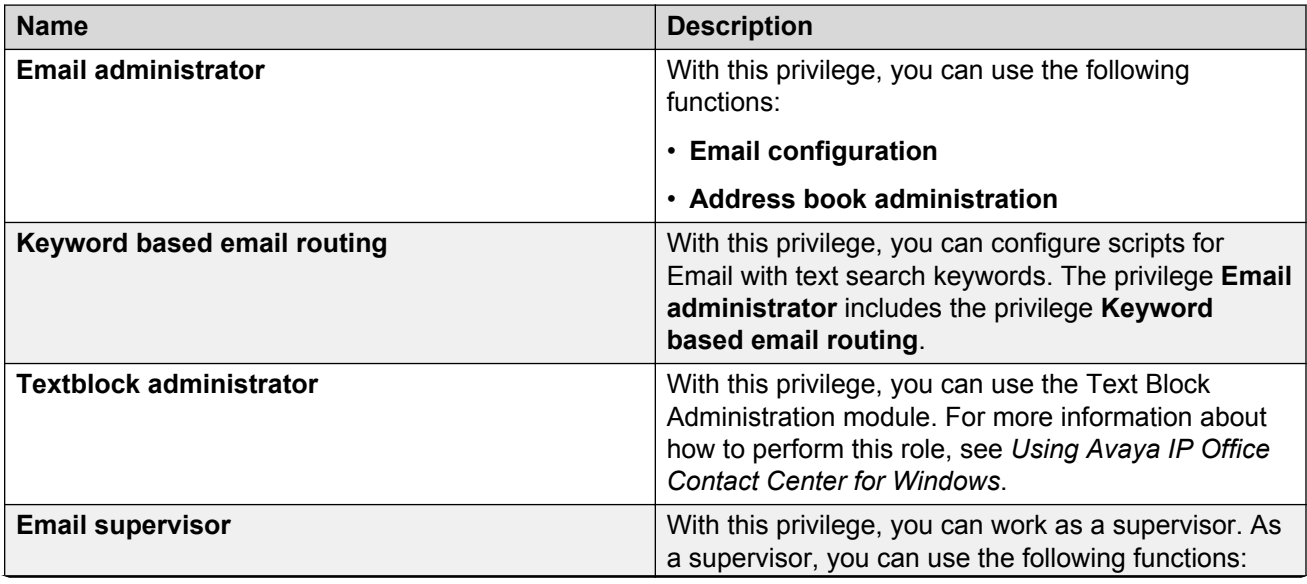

<span id="page-29-0"></span>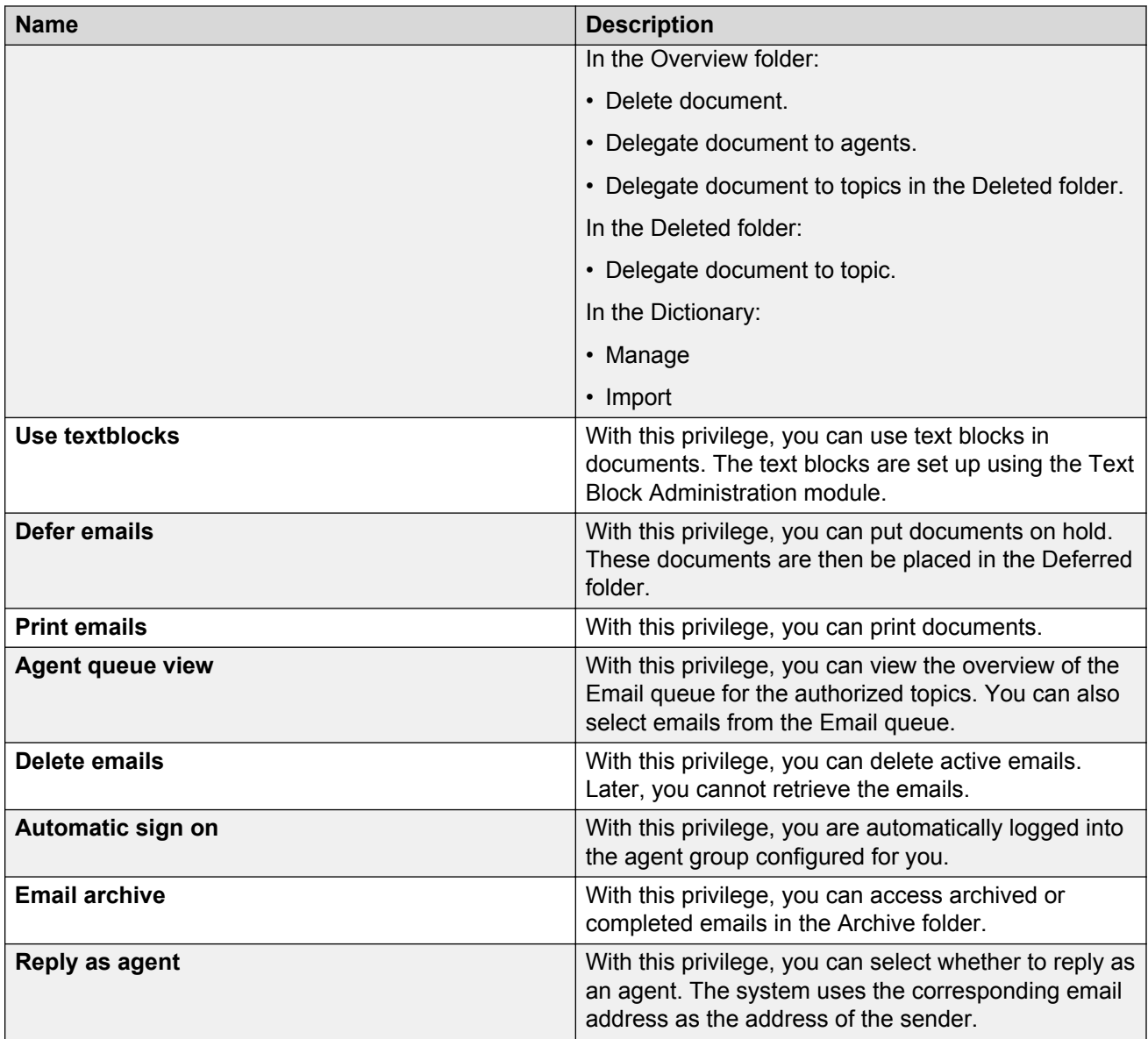

# **Configuration tab field descriptions**

You can configure the following privileges for the Configuration module:

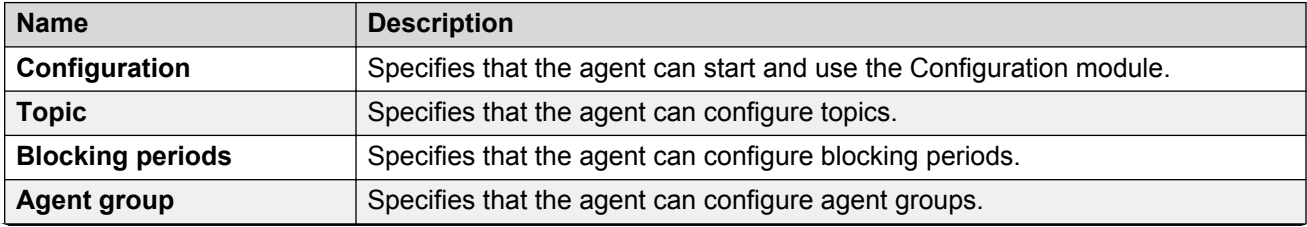

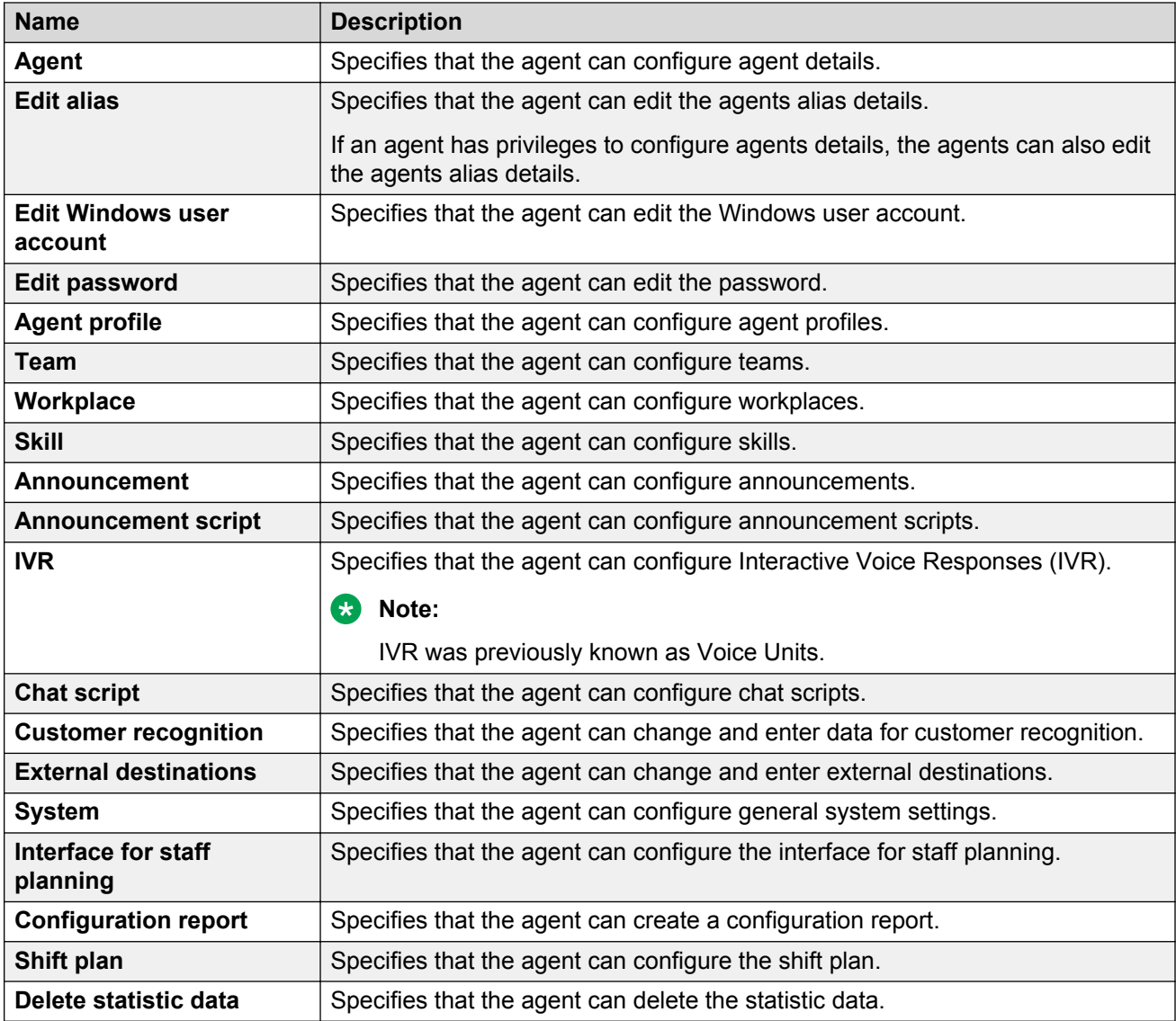

You can also set the following service privileges in the Configuration module:

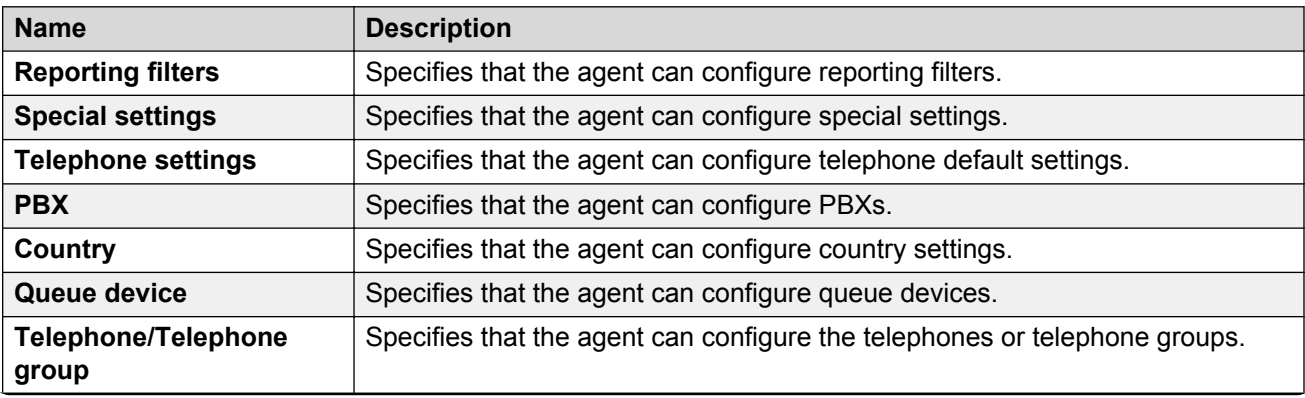

<span id="page-31-0"></span>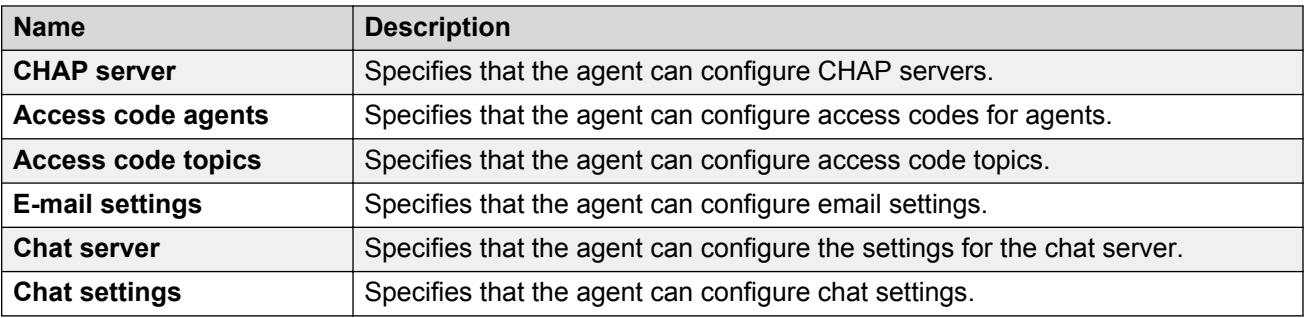

### **Variables**

You can use the Variables privilege to determine whether the agent can configure variables for certain objects. You can also determine whether the agent can change or assign values. You can change the value in **Realtime information** if you have the necessary privilege. You can configure the variables for the following objects if you have the necessary privileges:

- Global
- Topic
- Agent group
- Agents
- PBXs
- IVR scripts
- External destinations

### **Reporting tab field descriptions**

You can configure the following privileges in the Reporting module:

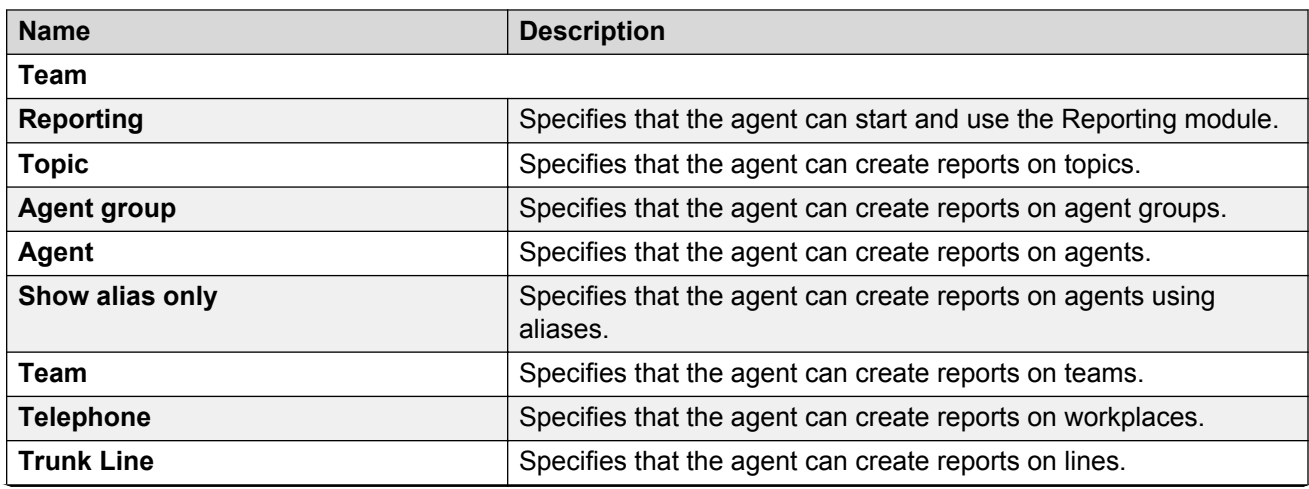

<span id="page-32-0"></span>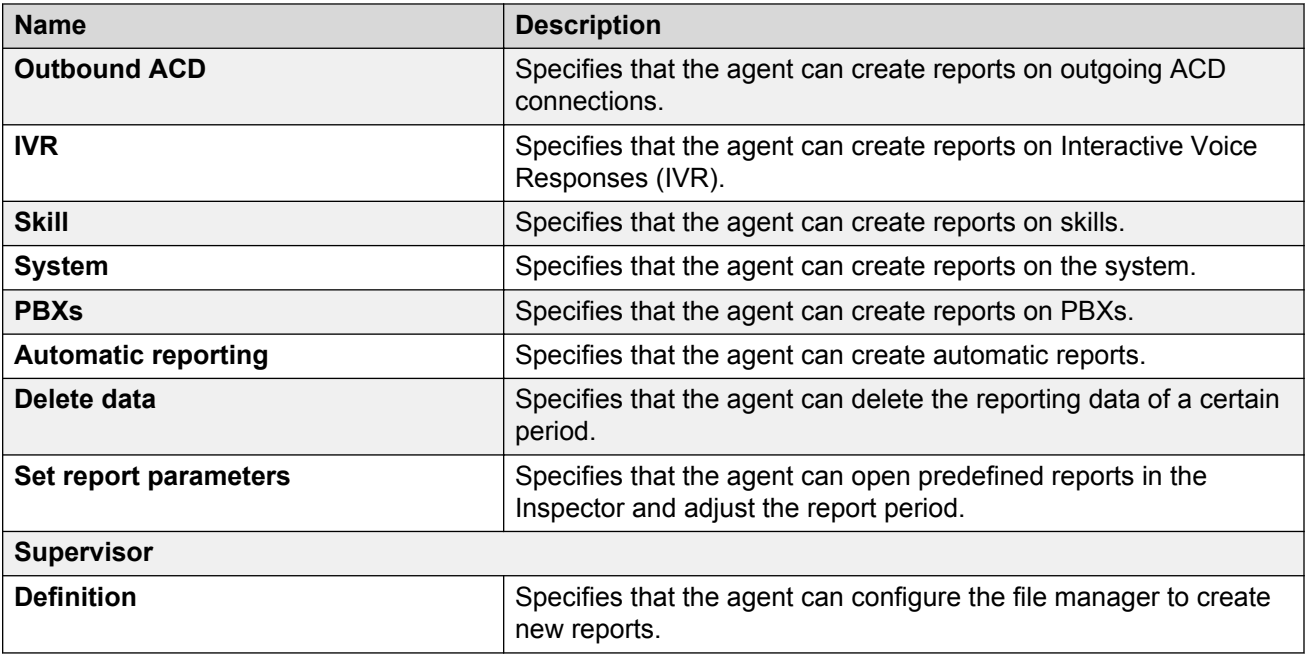

# **Realtime information tab field descriptions**

You can configure the following privileges for the Realtime Information module:

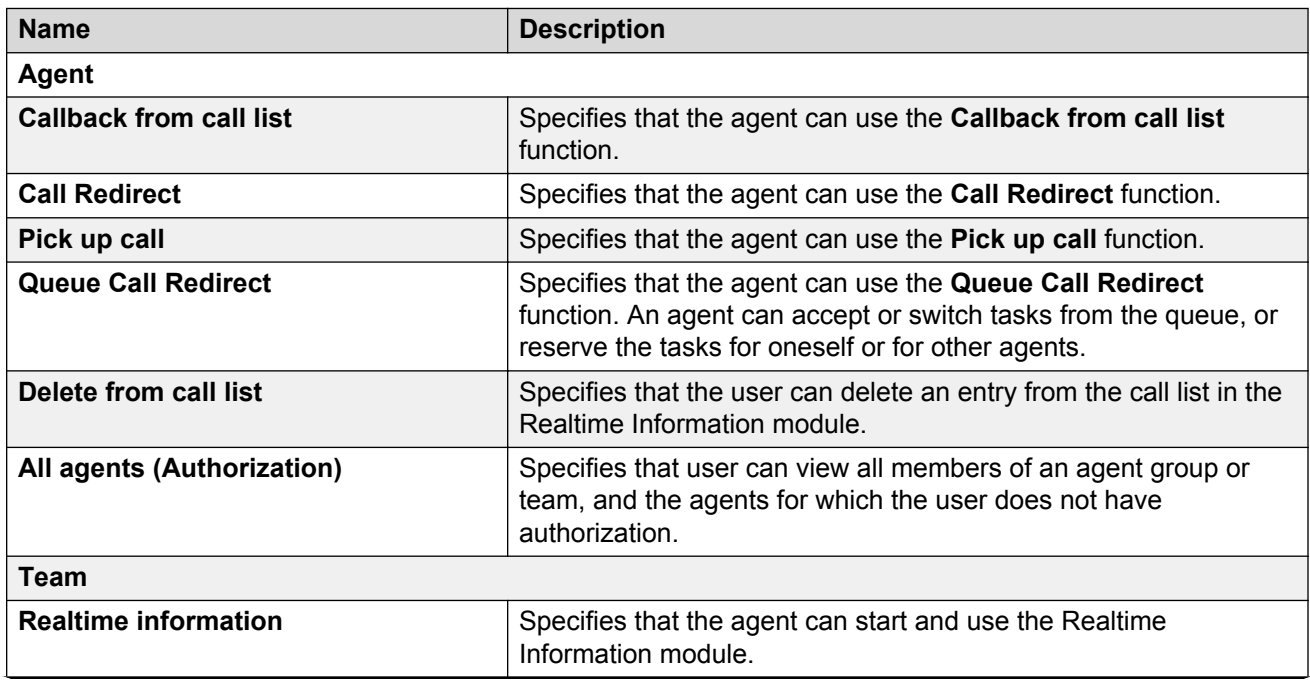

<span id="page-33-0"></span>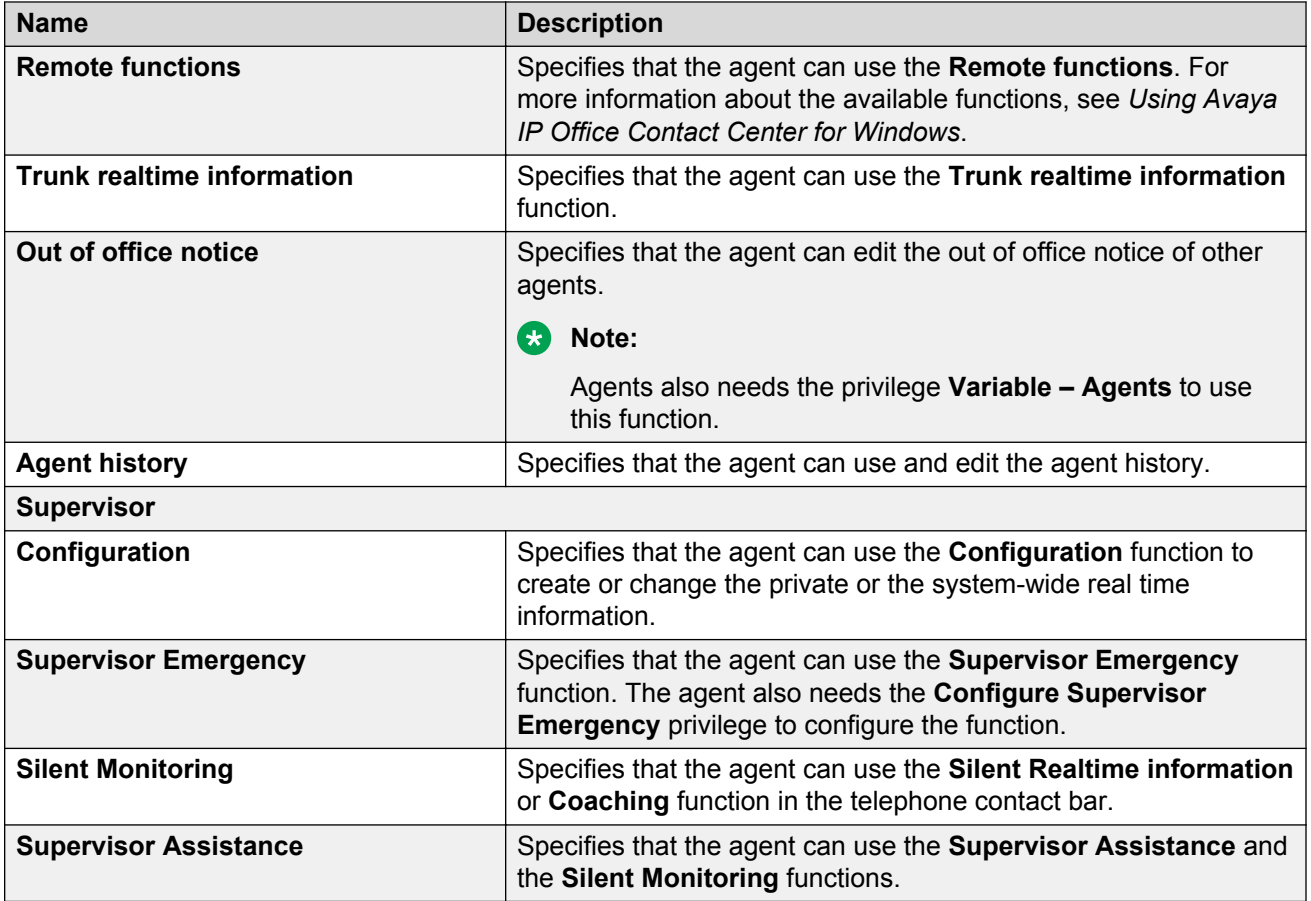

### **Note:**

You need supervisor licenses for using the privileges.

### **Task Flow Editor field descriptions**

You can configure the following privileges in the Task Flow Editor module:

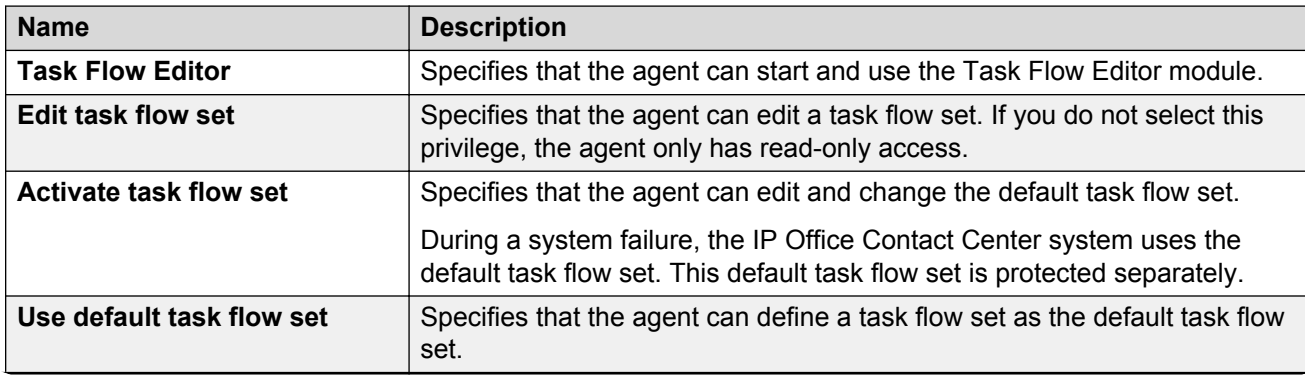

<span id="page-34-0"></span>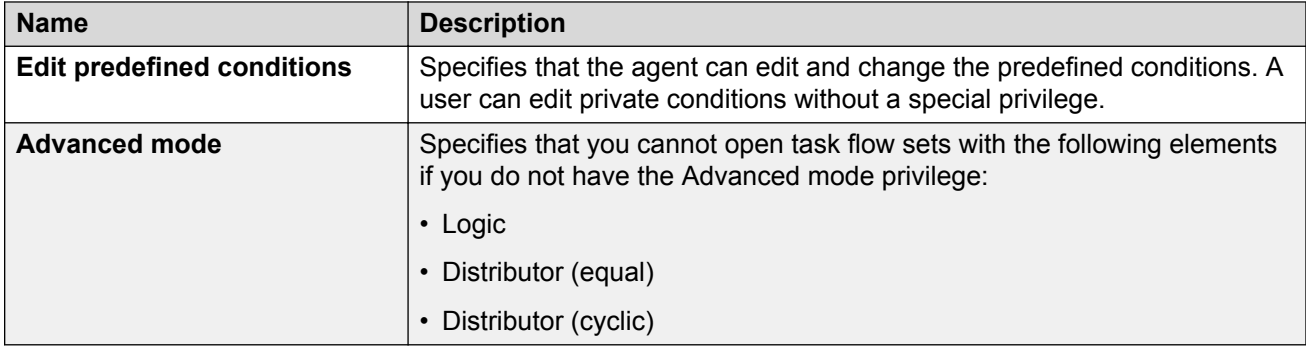

# **Others settings tab field descriptions**

You can configure the following privileges for the other modules in the IP Office Contact Center system:

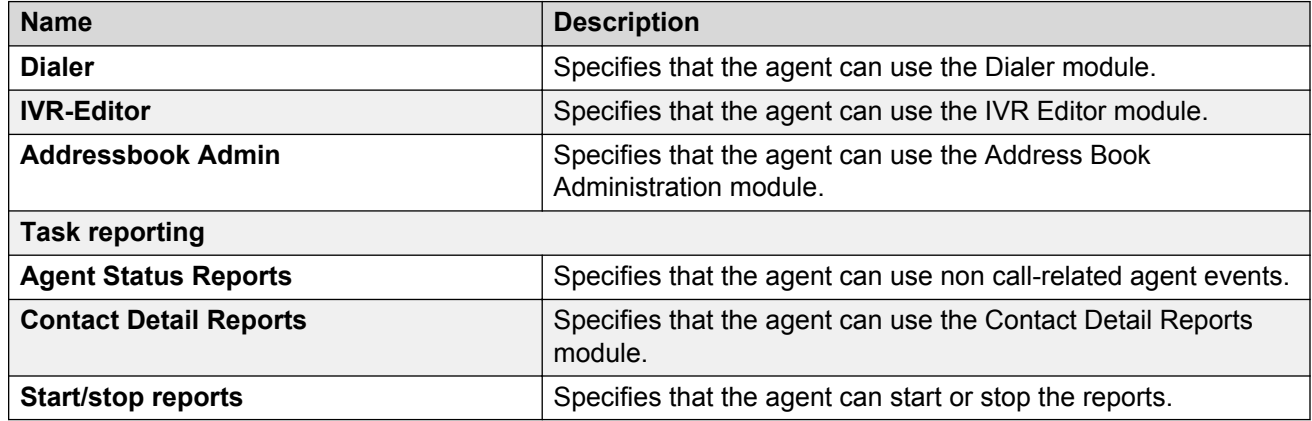

# <span id="page-35-0"></span>**Chapter 4: Interface navigation**

IP Office Contact Center includes the following user interface applications:

- IP Office Contact Center User Interface for Windows
- IP Office Contact Center User Interface for Chrome Devices
- IP Office Contact Center Web User Interface

You can also access agent UI functionality, including call control, from a SalesForce (SFDC) CRM plug-in or SAP CRM connector.

You can access agent, agent group, and topic statistics from the Wallboard application. The IP Office Contact Center administrator can create Wallboard accounts. When logged in with one of these accounts, your browser can be used to display queue statistics for any queues, plus other information, such as messages sent or scheduled by supervisors. For more information about Wallboard navigation and using Wallboard, see *Using Avaya IP Office Contact Center Wallboard*.

# **Interface tabs**

### **Agent tab**

The following image shows the Agent tab with the email and chat features configured. The **Email** and **Chat** buttons do not appear on the tab unless an administrator has configured these features.
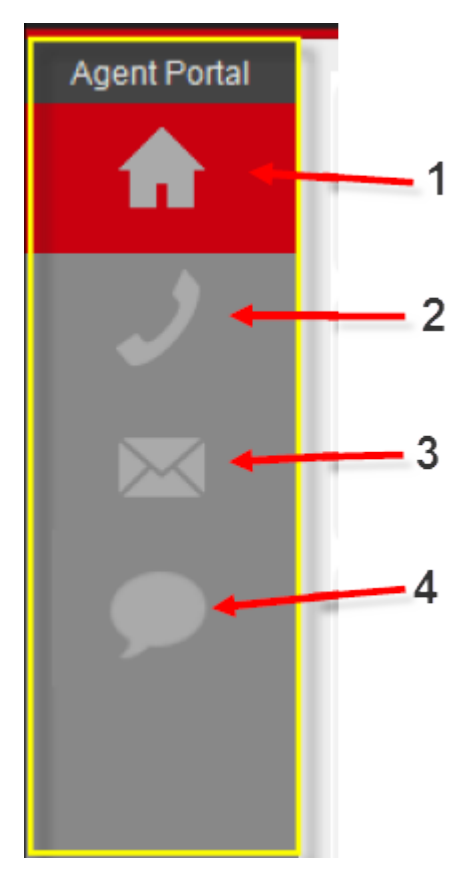

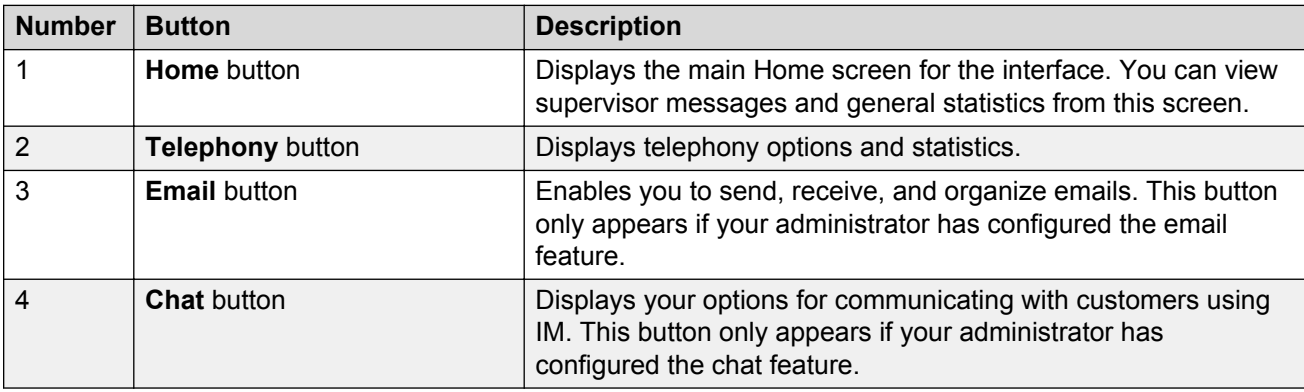

# **Supervision tab**

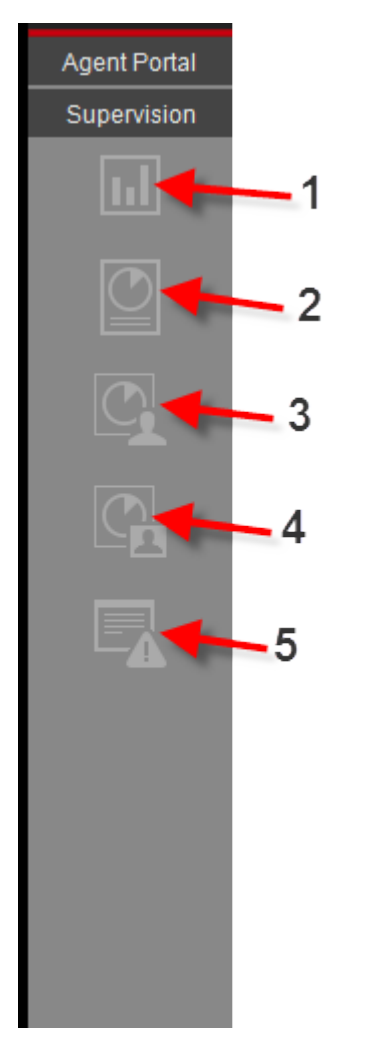

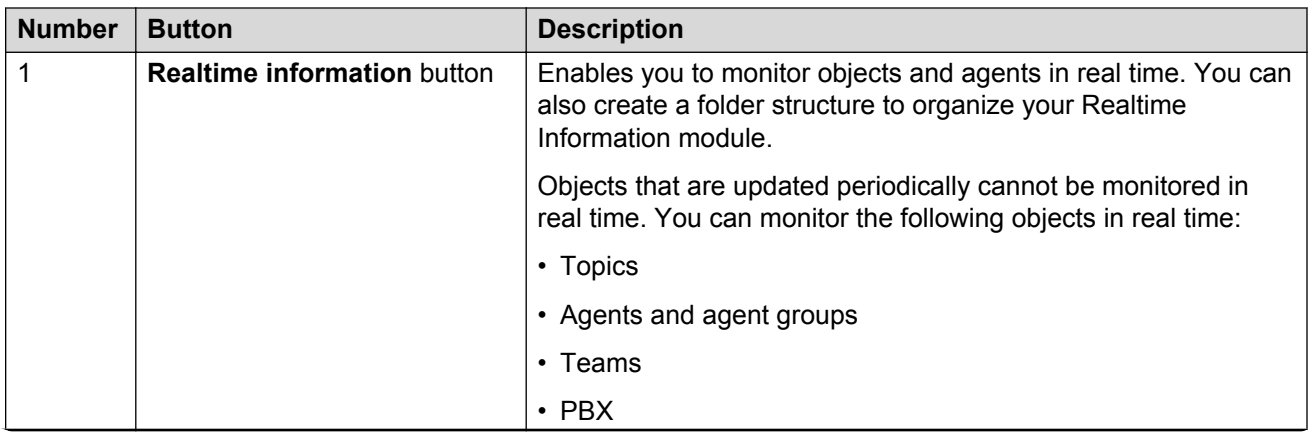

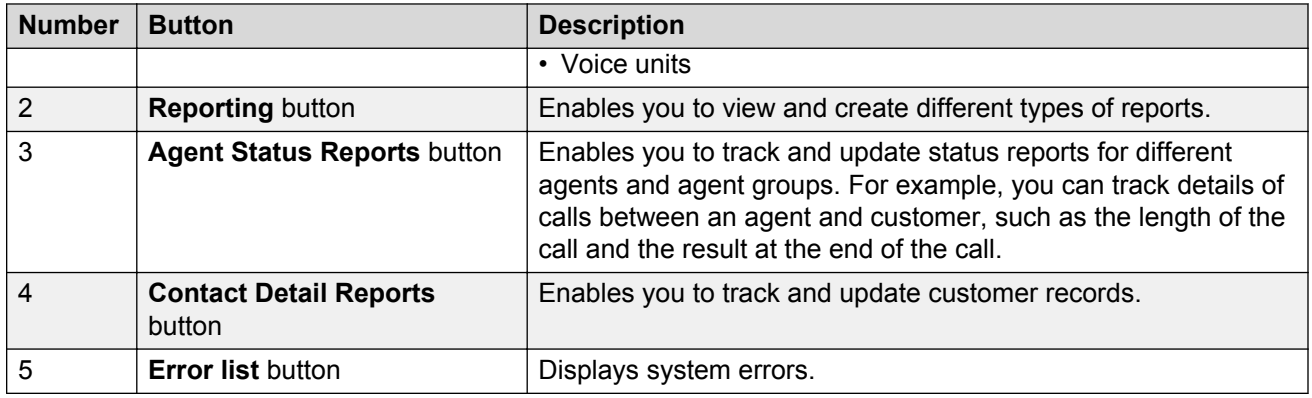

# **Administration tab**

## **Important:**

The Administration tab is only available in the IP Office Contact Center User Interface for Windows.

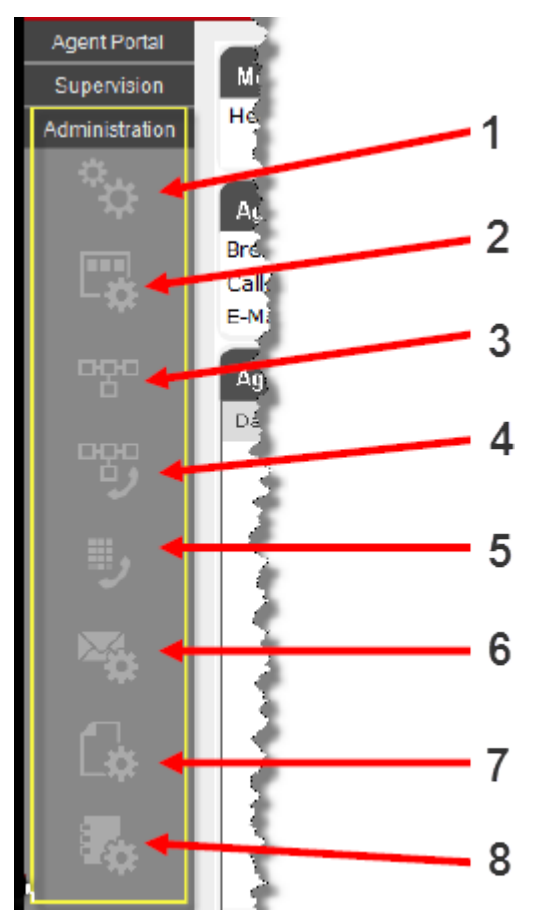

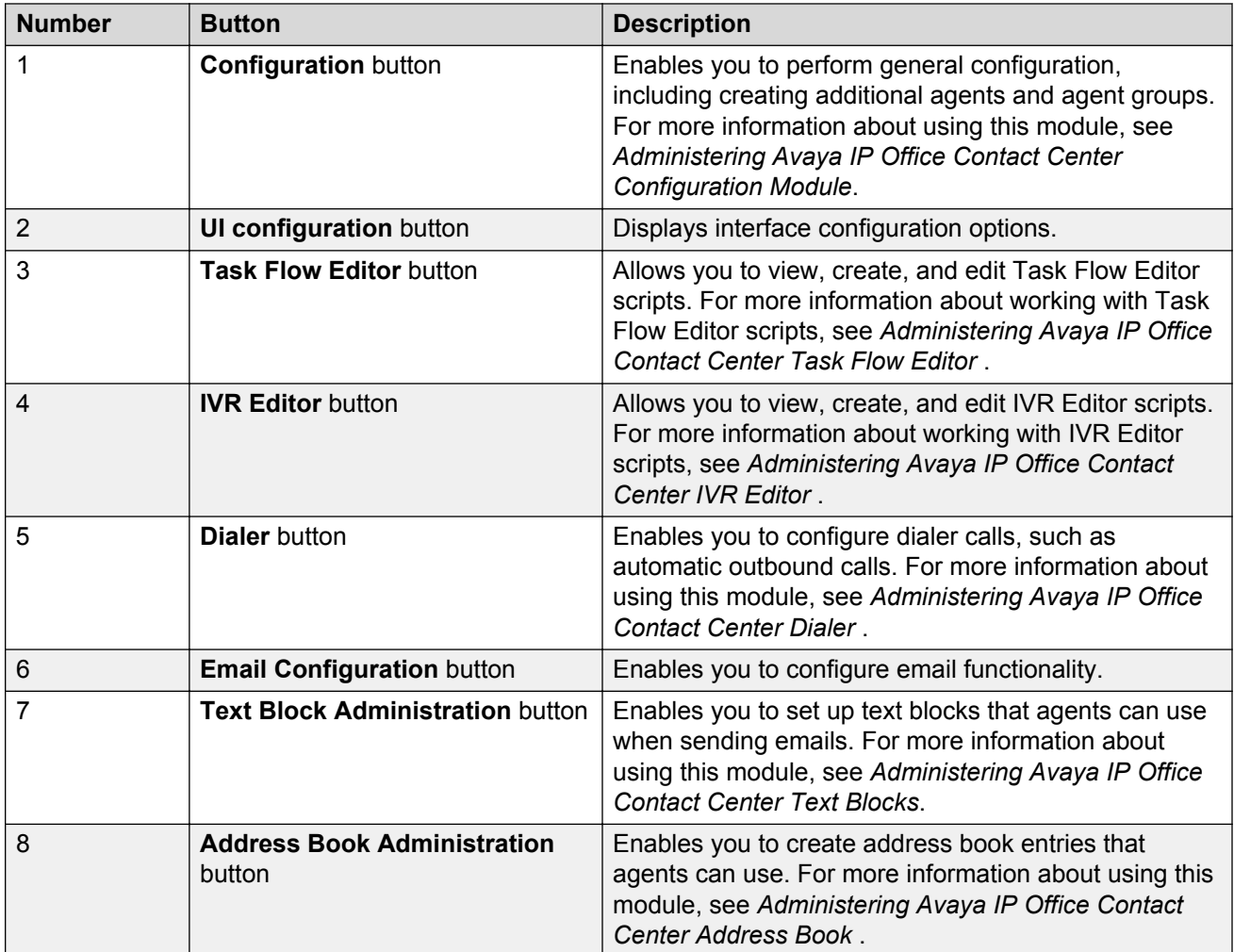

# **Interface comparison**

The following table provides a comparison of the features available on each IP Office Contact Center UI:

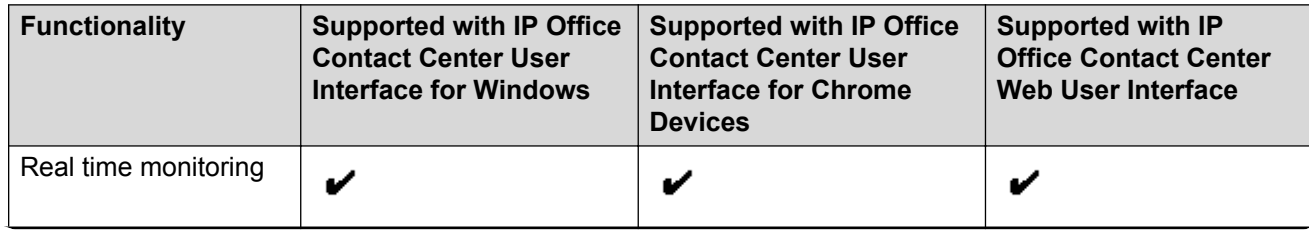

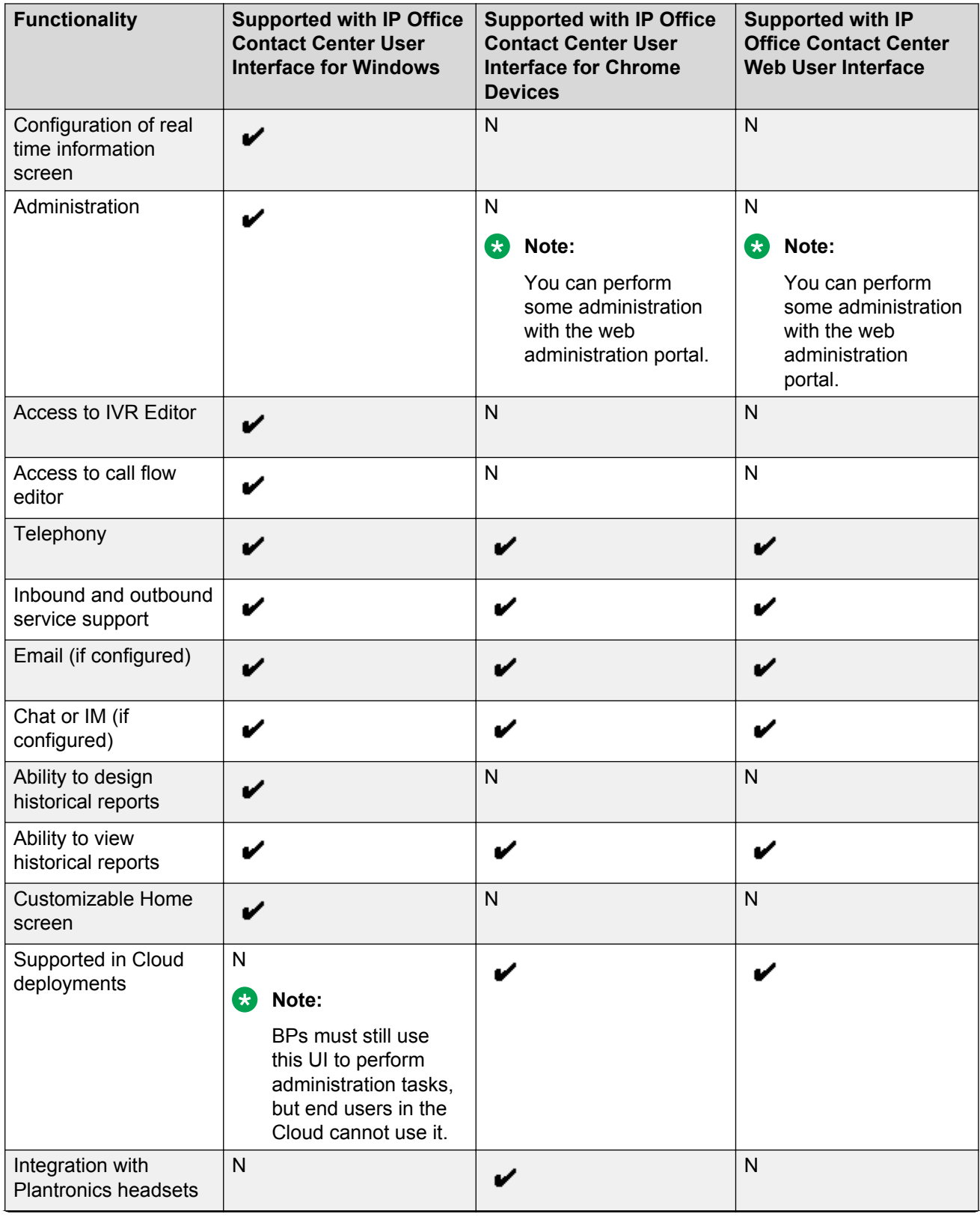

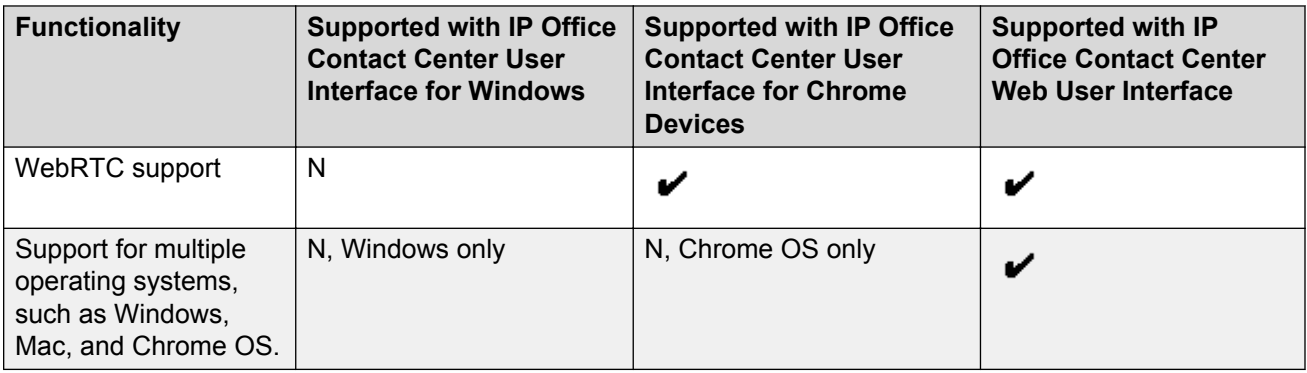

# **CRM functionality**

Agents can access IP Office Contact Center UI functionality from an SFDC CRM plug-in or SAP CRM connector. SFDC and SAP provide UI functionality by connecting the CRM system with IP Office Contact Center. You can obtain the SFDC plug-in at <https://appexchange.salesforce.com/> or <http://www.salesforce.com/>. The SAP connector is distributed with the IP Office Contact Center ISO image, which also includes OVA and Appliance images.

## **RD** Note:

Supported browsers for the SFDC CRM plug-in are Google Chrome (minimum version 39) and Mozilla Firefox (minimum version 32). Internet Explorer is not supported.

## **Standard agent options**

SAP and SFDC support the following agent functionality:

- Log in and log out of the UI.
- Log in and log out of all agent groups or specific agent groups.
- Start and end breaks.
- Perform Wrap Up and After Call Work (ACW) tasks.

## **Telephony options for agents**

You can do the following with both SAP and SFDC:

- Make outgoing calls.
- Answer ringing incoming calls.
- Drop or end calls.
- Hold and retrieve calls.
- Make consultation calls.
- Transfer calls.
- Make and handle conference calls.
- Enter DTMF digits.

## **a** Note:

SAP and SFDC do not support video calls with IP Office Contact Center.

# **Chapter 5: Dialer and telephony**

# **Telephony options**

You can perform the following types of telephony tasks in the IP Office Contact Center interface:

- Answer incoming calls.
- Make calls and re-dial numbers.
- Enter job codes.
- Start conference or consultation calls.
- Transfer or toggle calls between two parties.
- Hold and retrieve calls.
- Enter DTMF digits during a call.
- Request assistance or report an emergency situation during a call.
- Access address books to quickly find the information required to make outgoing calls.
- Select job codes defining the outcome of a call.
- Set real time telephony options if your administrator has assigned the required privileges to you.

## **Telephony contact bar**

The Telephony module contact bar contains a contact information area and a function bar. The contact information area displays text-based call details. The function bar contains icons that can be clicked to execute telephony commands. If you have the appropriate privileges, you can modify the icons displayed in the function bar.

### **Contact information area**

The contact information area displays the following call information with one line for each call.

- Message text.
- Call direction, inbound or outbound.
- Call status. For example, dialing, busy, or on hold.
- Topic name.
- Conversation length.

• The remaining wrap up time.

If time is activated manually, 12:00:00 a.m. is displayed because the time is not limited. In this case, wrap-up time must also be closed again manually.

## **Note:**

Set up IP Office wrap up time to be less than the configured IP Office Contact Center wrap up time. Typically, the wrap up time configured in IP Office should be less than 10 seconds.

• The name of the customer, if known, or the telephone number.

# **Dialer options**

The IP Office Contact Center Dialer feature allows you to automate outgoing calls. The dialer calls that the system processes are referred to as *jobs*.

You must set up Dialer scripts using the Task Flow Editor module. These scripts indicate exactly how IP Office Contact Center handles and distributes calls. Using the Task Flow Editor, you can also select how you want the system to process dialer calls.

An administrative user must configure the Dialer and Task Flow Editor modules. For more information, see:

- *Administering Avaya IP Office Contact Center Dialer*
- *Administering Avaya IP Office Contact Center Task Flow Editor*

## **Inbound voice routing**

The inbound voice capability of the Dialer module allows you to route calls to the appropriate agent. IP Office Contact Center provides customer information to the agent, so the agent can successfully handle the request.

The following routing options are available:

- Call with ID (CLID) routing
- Skills based routing
- Advanced routing

## **CLID routing**

CLID based routing identifies the transmitted phone number of the caller, so you can answer calls based on priority. You can set the treatment or priority of calls using the Task Flow Editor. For example, you can set a customer phone number as a VIP customer. Callers can be identified based on individual, company, region, country, and VIP status.

## **Skills based routing**

With skills based routing, IP Office Contact Center automatically distributes the call to the agent who is best qualified to handle the request. For example, a call can be distributed to an agent who speaks a specific language or who has the required product knowledge.

IP Office Contact Center routes customer contacts from all channels, such as calls, emails, voicemail, or chat, through a topic. A topic represents a service or task. You can configure multiple topics per switch in a Task Flow Editor workflow script. These types of topics are usually routed to an agent group, where the tasks are then distributed to the next available agent. Supervisors can move agents in and out of agent groups. Supervisors can also move agents to an inbound voice queue if the existing agents in the queue are not able to meet the required service level.

## **Advanced routing**

You can configure additional routing options with advanced routing. For example, a supervisor can:

- Add an announcement to every incoming call.
- Turn the announcement on or off as needed by changing variable values in real time.

## **Outbound voice**

The outbound voice capability is based on agent availability for blended interactions. Agents can be dedicated to outbound calling, or given opportunities based on availability or by campaigns. You can set up outbound dialer calls in the following ways:

- IP Office Contact Center makes the outgoing call automatically. After the connection with the called party is established, IP Office Contact Center immediately distributes the call to an agent to handle.
- IP Office Contact Center distributes details about the call to an agent in preview mode. The agent then makes the call manually.

## **Dialer categories**

The outbound category is based on the target numbers that you enter for dialer jobs. The outbound categories are:

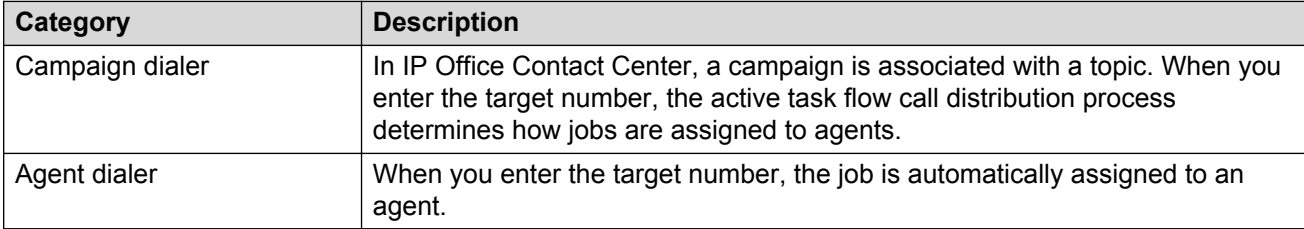

## **Types of dialers**

The dialer type used varies depending on how a call is established. You can select the dialer type and the corresponding parameters in the Dialer module.

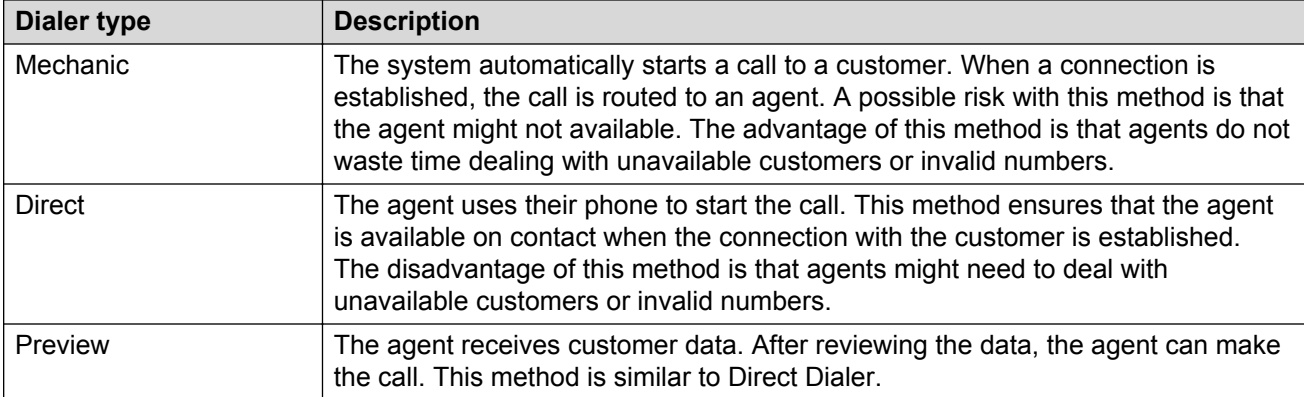

### **Mechanic dialer modes**

You can select the required operation modes and the corresponding dialing parameters in the Dialer module. For mechanic dialing, the IP Office Contact Center system supports the following modes:

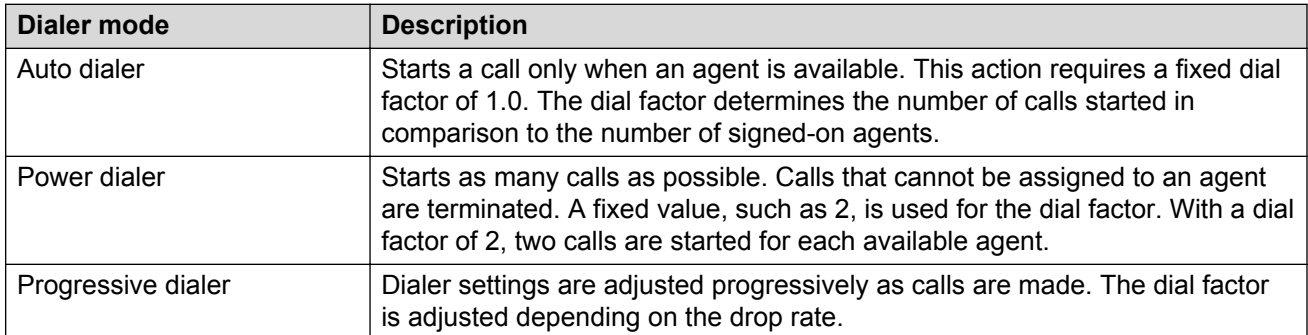

## **Web Callback through the Common Gateway Interface**

Web Callback is a feature that allows a user navigating to a web page to schedule a callback.

This feature requires that a **Call me** button be added to the web page. When the user clicks the **Call me** button, the browser opens an HTML form for entering the telephone number and additional contact information.

The Common Gateway Interface (CGI) collects and sends the form data to IP Office Contact Center.

In IP Office Contact Center, the CGI server stores the form data as a call job for the outbound dialer.

### **Callback request mechanism**

- The customer submits the HTML form to the web server.
- The Web server processes the HTML form and forwards a request to the CGI script, **cgicc.exe**.
- The CGI script connects to the CGI server process, cgi\_srv.
- The cgi srv process on IP Office Contact Center creates a call job and sends an HTML response to the web server.

## **Components**

The web callback feature has the following components:

- Web server
- CGI script
- CGI process
- HTML forms

### **Web server**

You can use any web server that can execute CGI scripts.

The callback in IP Office Contact Center is tested with Microsoft Internet Information Server versions 7.5 and 8.5.

On the IP Office Contact Center DVD, you can find an example in  $\text{Examples} \setminus \text{CGI}$  Examples.

## **CGI script**

The CGI script, cgicc.exe, is the interface between the web server and the CGI process.

The CGI script has the following functions:

- Create socket connections to **cgi\_srv**.
- Interpret variables.
- Pack variables in a buffer.
- Transport the buffer through a socket connection to be processed by  $c$ qi srv.
- Retrieve and read the response.
- Close socket connection.
- Send the response to the web server.

For Microsoft operating systems, the CGI script is included in the IP Office Contact Center server software setup as an additional feature.

Running the web server on other platforms is possible within the frame of a customer-specific project.

The configuration file for the CGI script,  $c$ gicc.txt, is stored in the Scripts folder of the web server.

## **CGI process**

The cgi\_sry process runs on IP Office Contact Center and is installed as part of Additional setup.

The initialization of the CGI process consists of:

- Creating a CORBA connection to the component, db sry, and creating the database session.
- Opening the server port to receive requests from **cgicc**.

To handle web requests, a new thread is created for every **cgicc** connection.

### **HTML forms**

With HTML forms, information from IP Office Contact Center can be added to the web pages on the web server.

# **Chapter 6: Scripts: IVR Editor and Task Flow Editor**

You can create Interactive Voice Response (IVR) Editor and Task Flow Editor scripts to define IP Office Contact Center telephony and dialer options.

For more information about IVR Editor and Task Flow Editor script elements and how to administer these scripts, see:

- *Administering Avaya IP Office Contact Center IVR Editor*
- *Administering Avaya IP Office Contact Center Task Flow Editor*

# **IVR Editor scripts**

Interactive Voice Response (IVR) Editor scripts contain the following type of information:

- Description of a requested process
- Specification of what to do with a connection
- Announcements played to callers
- Options for callers
- Specification of how to handle caller entries, such as voice mails and database entries

You can use IVR Editor scripts to define how the system should use Voice Control features to handle call routing. You can configure the following types of Voice Control features in IP Office Contact Center and include them in IVR Editor scripts:

- DTMF tone recognition for evaluating subscriber entries.
- Text to speech to enable the read out loud feature for text.

Microsoft TTS (Speech Platform 11) that is integrated into the system to enable TTS.

- Announcement creation with . WAV files or TTS. You can write TTS text in a script element, a text file, or a CallTag.
- Voice mail recording and distribution. You can also forward the voice mails to an agent through email.
- Read and write access to content stored in external databases.
- Script features, such as create scripts and add or edit elements.
- Telephony functions with querying elements, such as call, refer back, and transfer.

To access certain Voice Control features, you must configure IP Office Contact Center to interwork with other products and applications, such as Avaya Contact Recorder and Voicemail Pro.

You can also reference Task Flow Editor scripts within IVR Editor scripts.

## **IVR script types**

You can use an IVR script as an announcement, a greeting, or an automatic agent.

### **Announcement script**

- The control of the call remains with the task flow.
- You can withdraw the call from Voice Control at any time.
- You can start an announcement or greeting script.

### **Greeting script**

- The control of the call remains with the task flow.
- The script is the task flow greeting.
- You can start an announcement or greeting script.
- The time that a caller spends with a greeting script is not counted as wait time in the statistics. This time is calculated separately.

### **Automatic agent script**

- The system transfers the control of the call to Voice Control.
- You can only start automatic agents scripts.

# **Task Flow Editor scripts**

The Task Flow Editor module controls routing configuration for voice, email, and chat tasks within IP Office Contact Center. A task flow set is a graphical representation of the message distribution within IP Office Contact Center. The messages can be phone calls, voice mails, or emails. The message distribution determines how IP Office Contact Center handles messages and the processes that the system starts.

A task flow set has two groups:

- Macro
- Task flows

You require a macro to use the same process in more than one task flow without creating the sequence of processes again in each task flow. After creating a task flow, you can do the following:

- Start
- Set the task flow as the default
- Print
- Export

# **Task Flow Editor menu field descriptions**

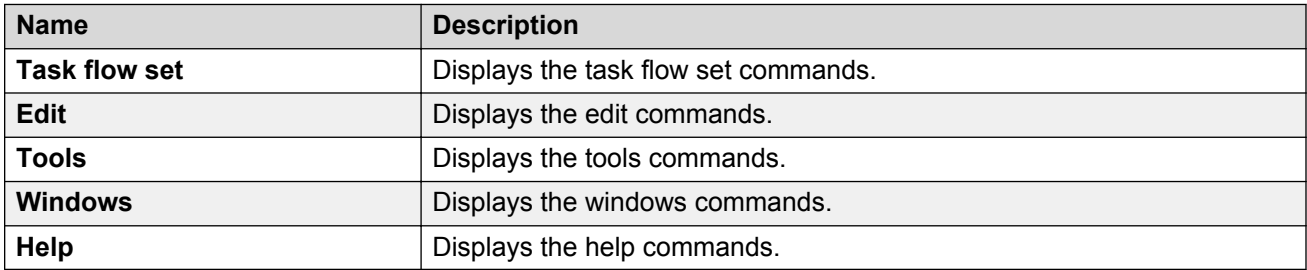

## **Task Flow Editor menu icons**

The Task Flow Editor menu icons display the frequently used menu commands.

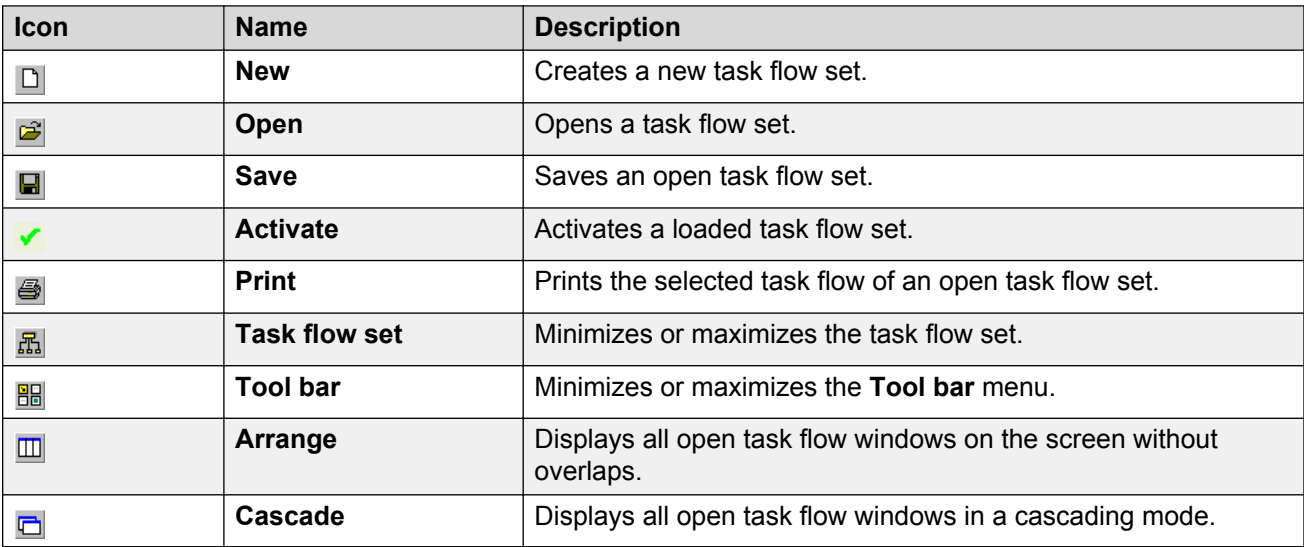

# **Chapter 7: Email and chat**

IP Office Contact Center agents and supervisors can communicate with their call center customers using email and instant messaging (IM). Administrators must configure Email and IM capabilities in the IP Office Contact Center interface. You require multichannel agent licenses for the agents and agent groups that will be using the Email and IM features.

In IP Office Contact Center, you must do the following:

- Ensure appropriate access privileges are assigned to agents. These privileges determine the types of Email and Chat features that agents can access.
- From the Configuration module, create Email and Chat topics.
- Create Email and Chat flows in Task Flow Editor.
- Add required Email and Chat scripts to topics.

For detailed instructions on Email and Chat configuration, see *Avaya IP Office Contact Center Email and Chat Services Task Based Guide*.

# **Unified media routing**

The IP Office Contact Center Unified Media Routing (UMR) server enables a multichannel routing platform for voicemail, email, and IM chat channels.

### **Email routing process**

IP Office Contact Center receives emails through SMTP, POP3, or IMAP4. The SMTP protocol enables you to send and forward customer messages in IP Office Contact Center.

An email message arrives at the UMR server from the STMP server and SMTP connector. The UMR server saves the email message in the database and submits the email for further processing through vectoring. The vectoring process determines how the email is treated and routed. The UMR server then authorizes the email client to read the email in the database.

# **Email operations**

You can perform the following tasks from the Email screen if you enable email when you sign in to your agent groups:

- View unread emails. When you receive a new email, a visual notification displays in the UI.
- Create and send emails.
- Reply to the sender of an email or to all users on the email distribution list.
- Forward an email to one or more people.
- Delete emails. You can only delete topic emails if your administrator has given you the appropriate privilege.
- Save email drafts. For example, if you start typing an email but cannot finish right away, then you can save the draft and finish typing the email later.
- Add attachments, such as files and images, to an email before sending it.
- View customer details at the bottom of a customer email.
- Reassign or delegate customer emails to another agent or supervisor.
- Update the status of emails. After you finish addressing a customer action, you can set the email status to "Completed". If you cannot address a customer issue right away, you can set the email status to "Defer" and then follow up on the email later.
- Select job codes that define the outcome of the email exchange.
- Print emails.
- View archived emails if your administrator has given you the appropriate privilege.

## **Text blocks in email**

IP Office Contact Center uses text blocks to facilitate email communications. Text blocks are standard pre-formatted responses. Agents can insert text blocks into emails to provide consistent responses to customers. The text block capability also saves time and enhances agent productivity. For more information about setting up the text block capability, see *Administering Avaya IP Office Contact Center Text Blocks*.

# **Chat operations**

You can perform the following tasks from the Chat screen if you enable chat when you sign in to your agent groups:

• View unread instant messaging (IM) notifications. When you receive a new IM, you can see a visual notification in the UI.

- Respond to an IM from a customer. Agents cannot start a new IM conversation.
- Work with multiple IM conversations at a time. The default is three.
- Use spell check if you have internet access. This feature is not supported with the IP Office Contact Center User Interface for Windows.
- Print an IM conversation.
- View customer details during an IM conversation.
- View completed or archived conversations.

# **Chapter 8: Reporting**

IP Office Contact Center allows you to configure Realtime and Historical reports. You must have the required Realtime and Reporting privileges to access all reporting options.

### **Realtime reports**

You can configure Realtime reports for objects that you can monitor live. The following Realtime reporting options are available:

- Topic reporting
- Agent reporting
- Agent group reporting
- Team reporting
- PBX reporting
- Interactive Voice Response (IVR) reporting

#### **Historical reports**

Historical reporting displays the data created upon completion of a task. For example, you can generate historical reports for incoming and outgoing calls, emails, and IM chats. Using the data from Historical reports, you can identify trends that allow you to plan for increases in call and email activity.

The following Historical reporting options are available:

- Agent report
- Agent group report
- Telephone report
- Dialer report
- Skill combination report
- System report
- Team report
- Topic report
- IVR report

### **Related links**

[Realtime information tab field descriptions](#page-32-0) on page 33 [Reporting tab field descriptions](#page-31-0) on page 32

# **Reporting options**

The following table summarizes reporting methods and options for all report types.

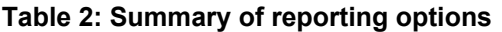

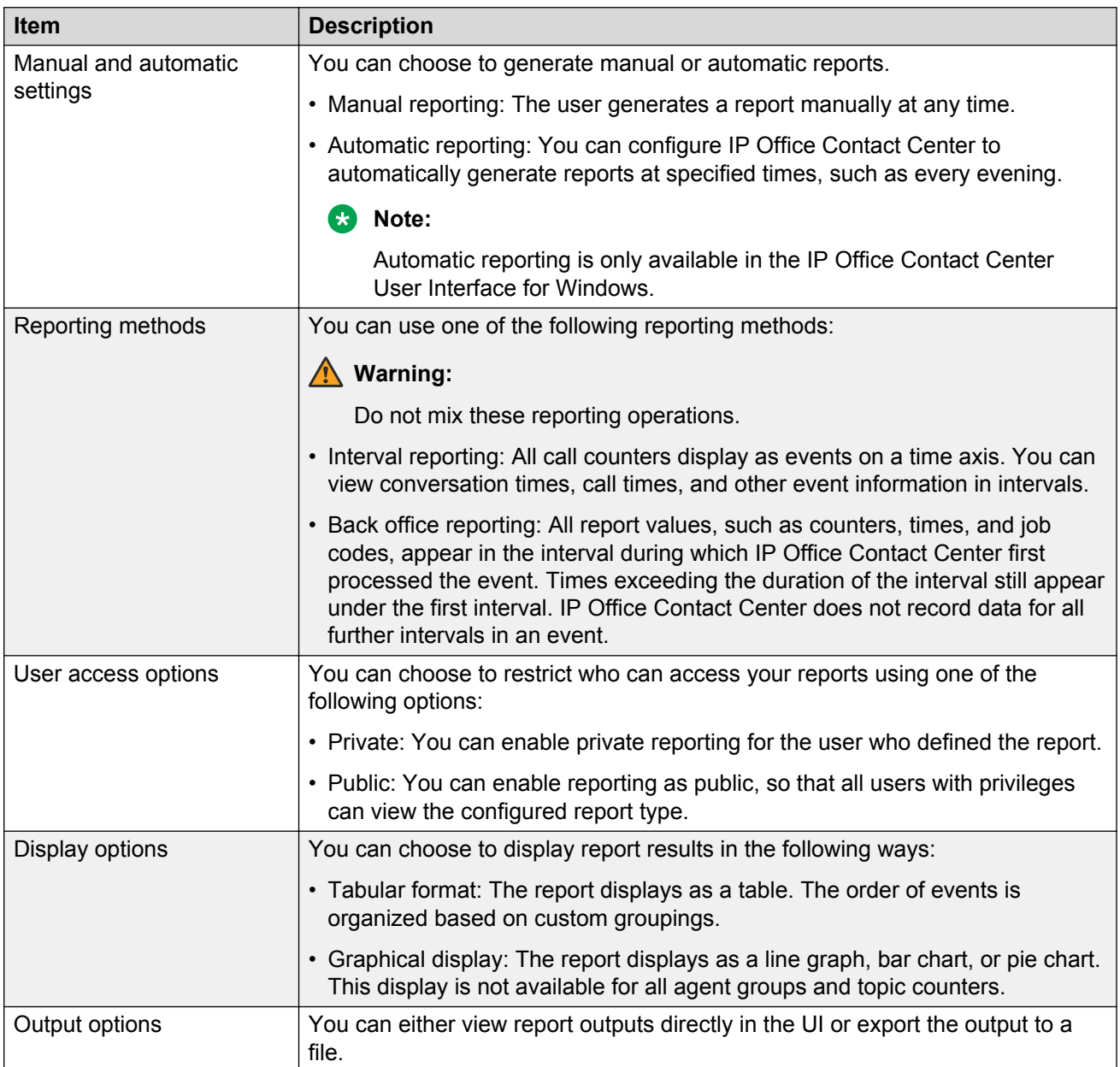

# **Task Reporting**

In this section, the term *task* is a collective term for: calls, emails, and Internet connections.

In contrast to counter-based reporting, Task Reporting makes specific processes of an IP Office Contact Center system transparent for further evaluation.

## **Reporting types**

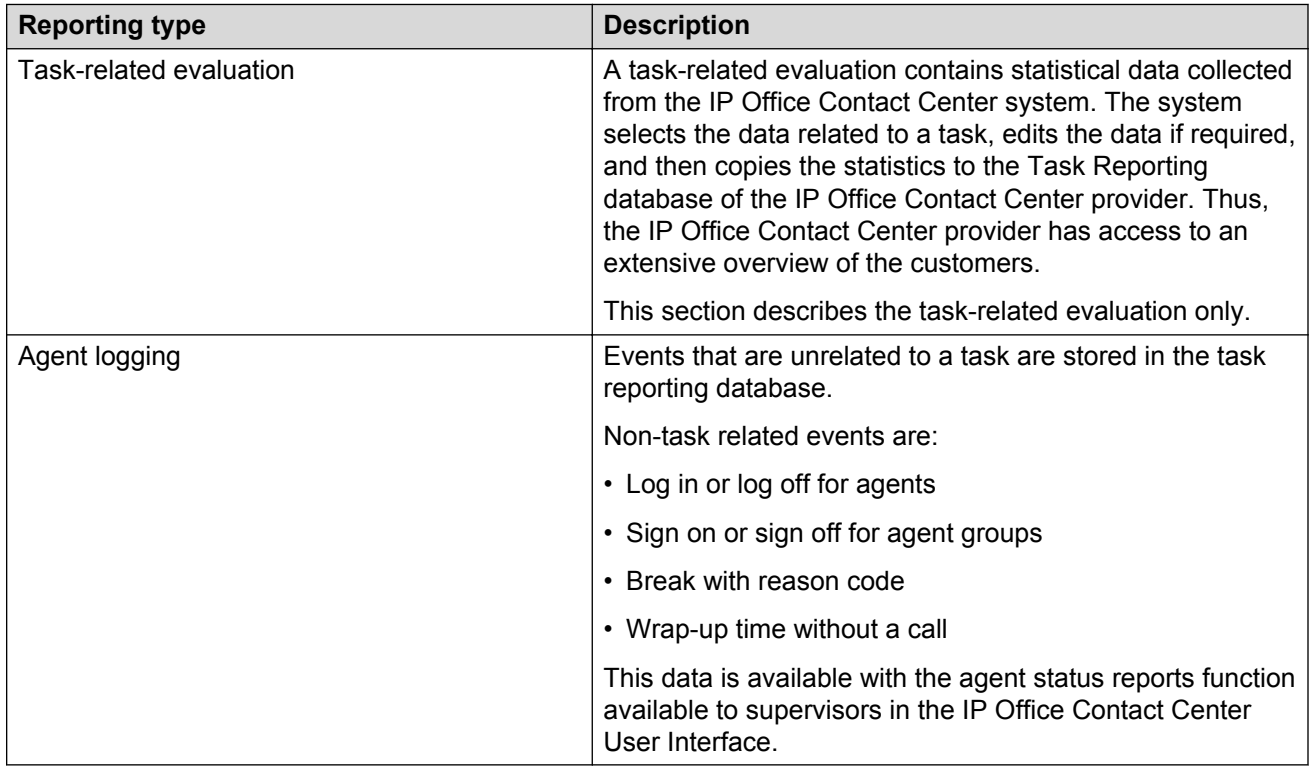

## **Difference between Task Reporting and counter-based reporting**

The main difference is that counter-based reporting is interval based and displays mean values. Thus, counter-based reporting delivers precalculated figures such as average values. Task Reporting provides raw information such as total talking time for each call.

Task Reporting does not replace or substitute the counter-based reporting of IP Office Contact Center.

## **Mode of operation**

Tasks come into IP Office Contact Center from the PBX or the Mail server.

The IP Office Contact Center server distributes the tasks to agents. The information from the processed tasks is sent to the Task Reporting Server, and from the Task Reporting Server to the Task Reporting database.

If the system cannot write data to the database, the system stores the data in a log file.

The tr\_srv process normally runs on the IP Office Contact Center, but individual computers can also run the process.

## **Evaluation of contact data**

The Task Reporting Server can evaluate and provide output data on three levels: Level 1, Level 2, and Level 3. A default trigger in the IP Office Contact Center Task Reporting database creates Level 0 data automatically.

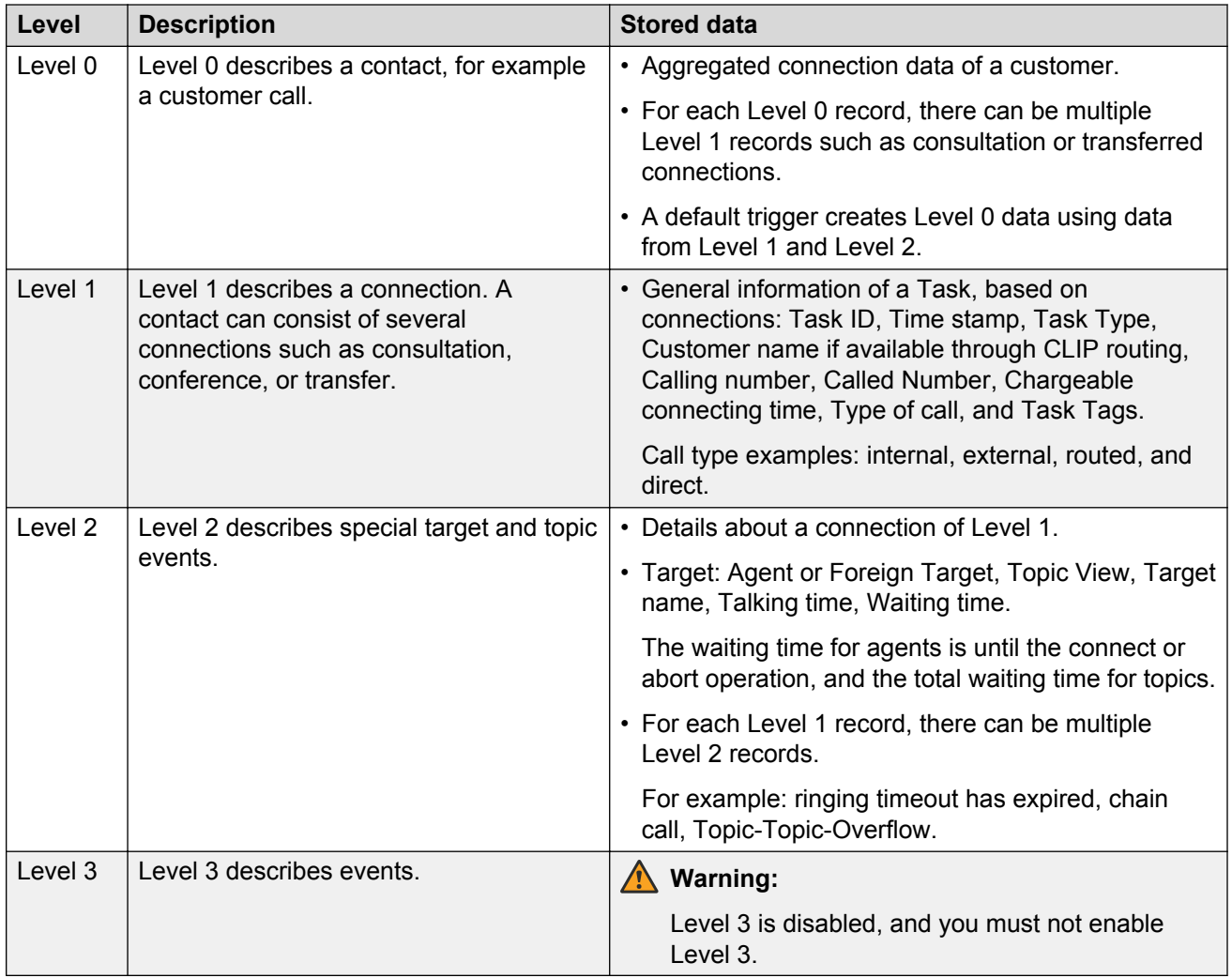

The Task Reporting Server does not distinguish between the calling and called subscriber. A connection from A to B is equivalent to a connection from B to A.

Whether the Task Reporting server evaluates a connecting device depends on whether the server monitors the device.

When the server monitors one of the devices in a connection, a contact can be a call, an email, a VoiceMail, a Fax, or an SMS. In case of a call, actions such as retrieve, conference, or transfer can form a contact. The devices in the connection can be trunks or subscribers.

In the Task Database, each connection is represented by a record. All data records belonging to a contact are marked with a unique key called TrackId, and the system can aggregate the records for evaluation. All data records of a connection are marked with a unique TaskId. The TrackId is equal to the TaskId of the first connection of the contact.

### **Interpreting contact data**

- If the system distributes a task to a personal contact, last agent, or current agent, the system enters the default agent group configured for the topic AG Name.
- If the system distributes a task to a busy external destination, the data for the Level 2 Target has the value 0.
- Manually created emails are undistributed and disabled.
- For Order code: in Level 2, the system only uses the first order code that each agent enters.
- A transfer can only follow after a consultation call. A contact with one transfer contains three Level 1 data sets: original incoming call, consultation call, and resulting transferred connection.
- Several consultation calls can follow each other.
- A conference contains two Level 1 data sets.
- A Topic-topic-overflow for one connection contains one Level 1 data set and two Level 2 Topic Data sets.
- Ringing Time Out: Agent A does not answer and after a configured time-out the system distributes the call to the next agent: one Level 1 data set, two Level 2 Topic data sets, one Level 2 Agent data set for every Agent.
- Outbound call, mechanic campaign type: the system signals the call as an inbound topic call, but marks the call with the attribute TA\_OutboundDialer. CCK\_CallingAddress contains the destination number.
- Recorded Voicemail (IVR): If the IVR script records a voicemail, the attribute TA\_Voicemessage is 1. The system counts the Voicemail when the system records the Voicemail, and not after you play the voicemail message.
- Played Voicemail: The field CCK CallingAddress contains the telephone number of the original caller, who recorded the message. If the telephone number is unavailable, the system stores the number of VoiceUnit trunk lines in CCK\_CallingAddress.
- Attributes for transferred call: If the original call is a routed call and the consultation call is a direct call, the system marks the resulting transferred call as a direct call.
- Call Tags after transfer: The system copies all call tags from the original call and the consultation call to the resulting transferred call. If the original call and the consultation call have the same call tag but with different values, the value from the original call is valid for the transferred call.

## **Note:**

To get the call tag value of the transferred call from the consultation call, you must configure the CCK\_Called\_Address tag in the IP Office Contact Center User Interface.

• Call Tags after conference: The system copies all call tags from the original call and from the consultation call to the resulting call. In a conference, the tags contain the first data sequence of the contact.

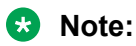

To get the original tag value for a conference or the consultation tag value for a consultation call, you must configure the CCK\_Called\_Address tag in the IP Office Contact Center User Interface.

## **Configuration**

## **Configuration of tr\_srv**

Before starting tr\_srv, you must start the statistic\_srv process.

During installation, the system creates the following Task Reports:

- LevelOne(System)
- LevelTwoAgent(System)
- LevelTwoTopic(System)
- LevelOneCustomerHist(System)
- AgentLogging

You can start or stop the Task Reports using the IP Office Contact Center Administration User Interface.

The Task Reporting Server is installed simultaneously with IP Office Contact Center. The Watchdog starts the tr\_srv process.

The data storage time is configurable. When set to 0, the system does not delete data. The deletion of old data occurs at 01:00. With the default configuration, the system deletes task reporting data after 400 days.

When configured with a value greater than 0, every night at 01:00 tr\_srv calls a stored procedure named TRTidyUp. This procedure performs the task of deleting data. If the parameter is set to 0, the system does not perform data deletion.

### **Startup parameters for tr\_srv**

The default startup command for the tr\_srv process is the following:

tr Srv -nsh <OrbHost> -nsp 2809 -tt <TTraceHost>

#### Where:

- <OrbHost> is the name of the computer running the Avaya omniORB Naming Service.
- <TTraceHost> is the name of the computer running the TTrace Server service.

#### **Table 3: Special startup parameters**

The following table contains special startup parameters for the tr\_srv process:

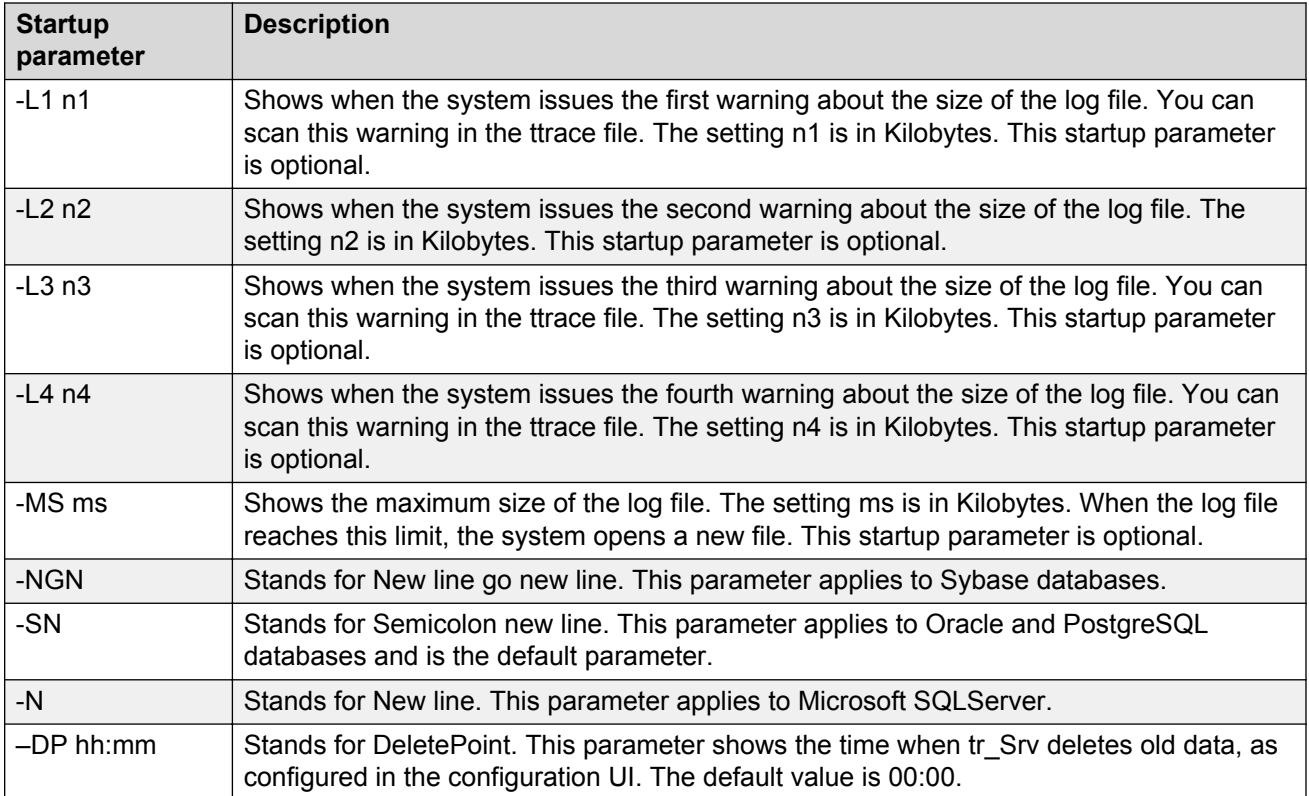

## **Important:**

To use the warning threshold, you must start the tr\_srv process with the L1, L2, L3, L4, and MS parameters.

### **Database connection**

The tr\_srv process writes the data of a report to a task database through the ODBC interface. The necessary ODBC driver must be installed on the computer running the tr\_srv process. A corresponding ODBC driver must be installed for each task database. See the respective database documentation for how to configure the ODBC driver for the task database.

## **RS** Note:

If the Taskreporting database and the tr\_srv process run on the same computer that runs the db\_srv process and the IP Office Contact Center database, use the PostgreSQL Unicode driver that the system installs automatically.

For default IP Office Contact Center reports, a System DSN with the name TRS-DSN is created during the installation of IP Office Contact Center if the PostgreSQL Unicode ODBC driver is found. For private reports, you must configure a system DSN for each task.

## **Warning:**

If you use a 64-bit operating system, you must use the 32-bit version of ODBC Administrator, located in the following folder: C:\Windows\SysWOW64\odbcad32.exe

Do not use the ODBC Administrator available in Administrative Tools on x64 systems.

## **Task Reporting database**

During the installation of IP Office Contact Center, the system creates default reports and the corresponding task reporting database.

The Task Reporting database contains the following tables:

- For contact evaluation:
	- LevelZeroData
	- LevelOneData
	- LevelTwoAgentData
	- LevelTwoTopicData
- For customer history:
	- LevelOneCustHistory

## **Level zero contact data**

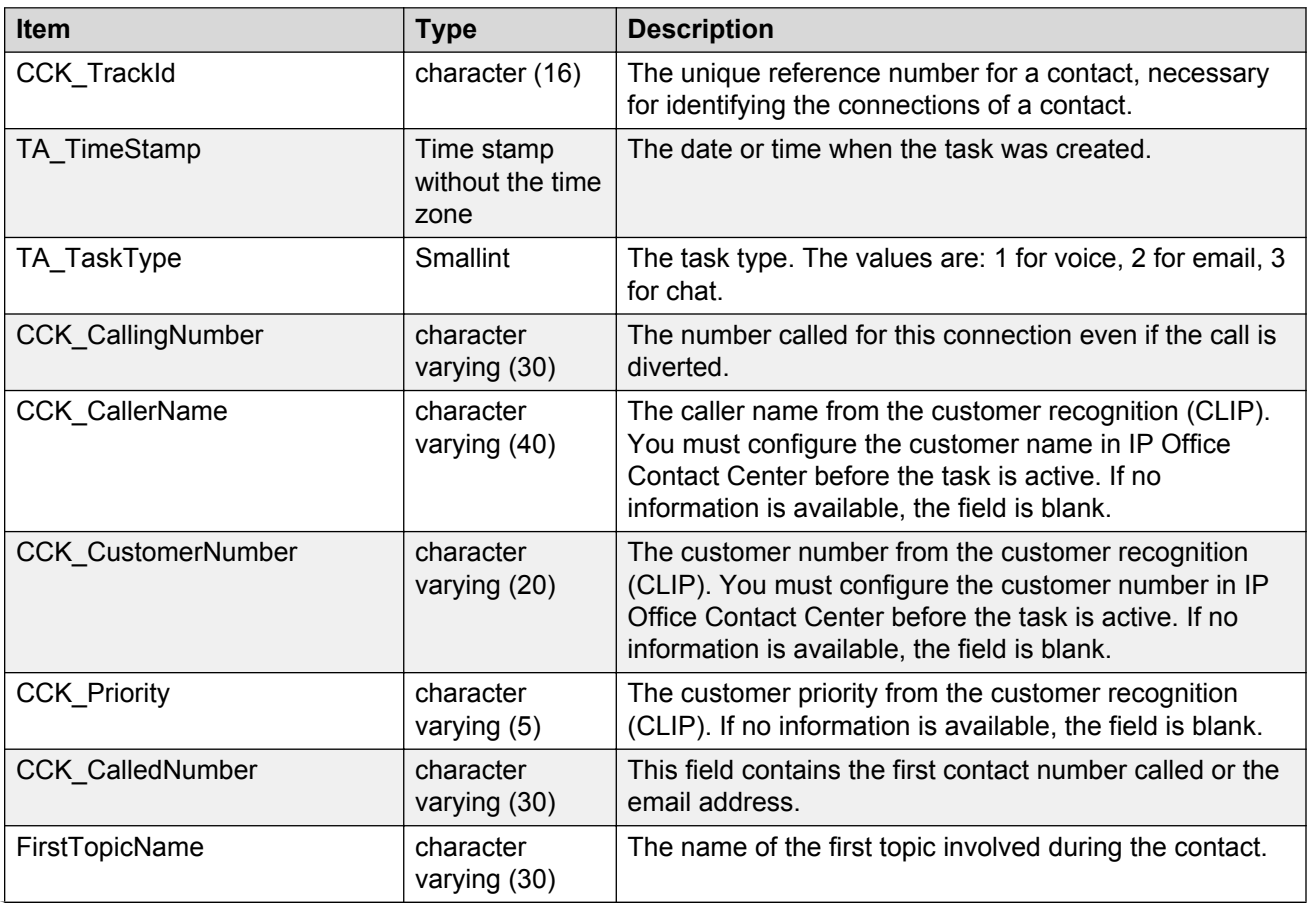

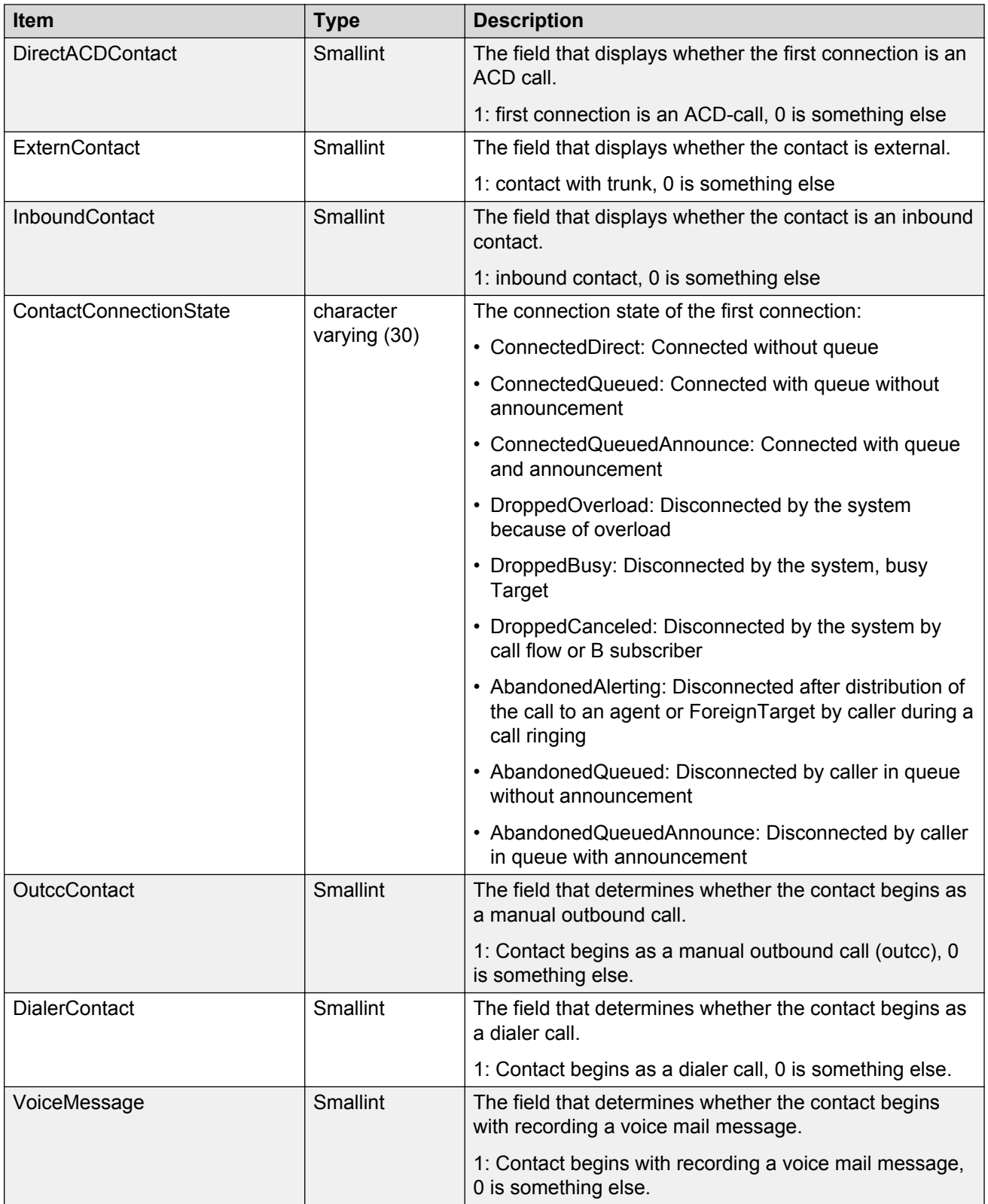

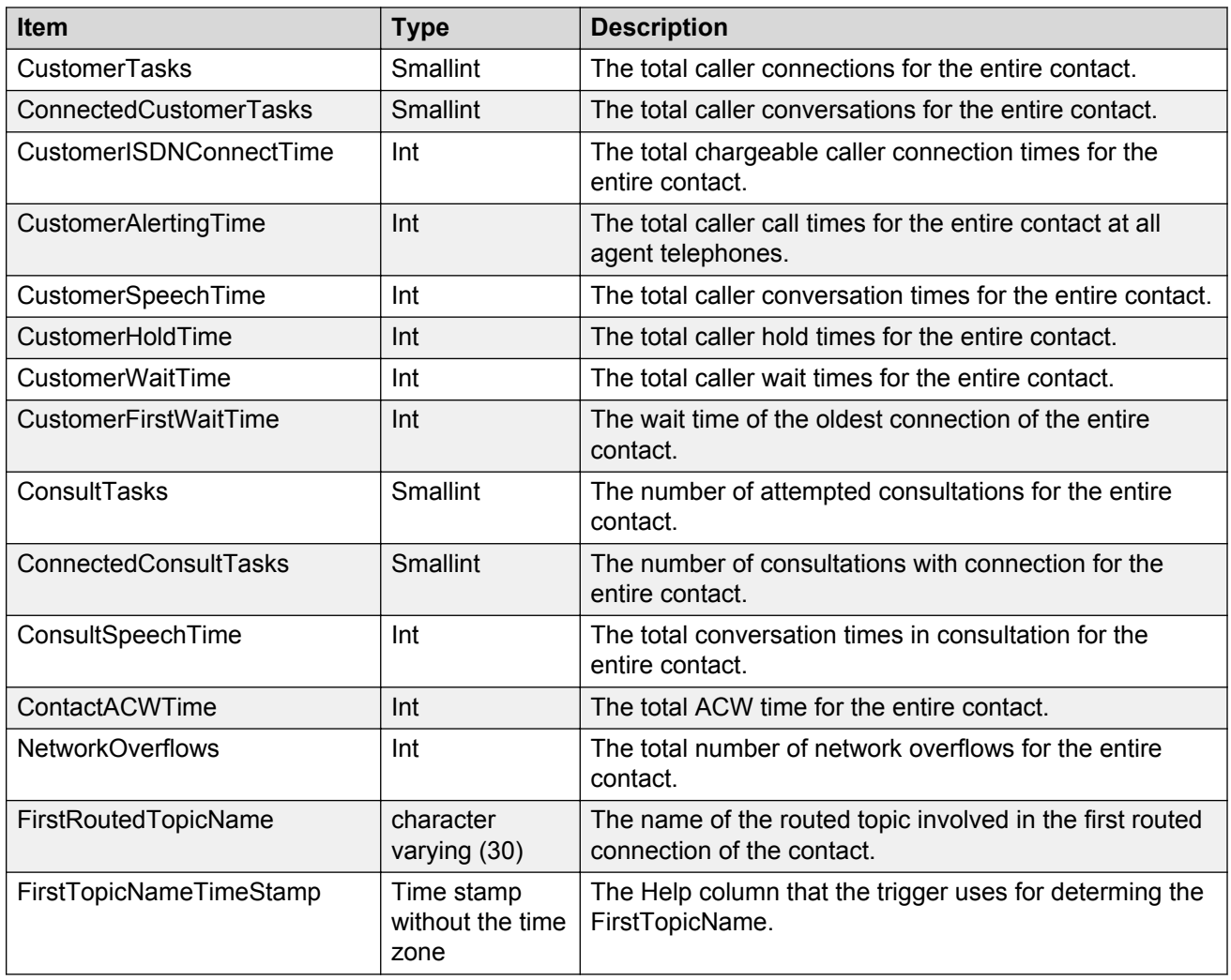

# **Level one connection data**

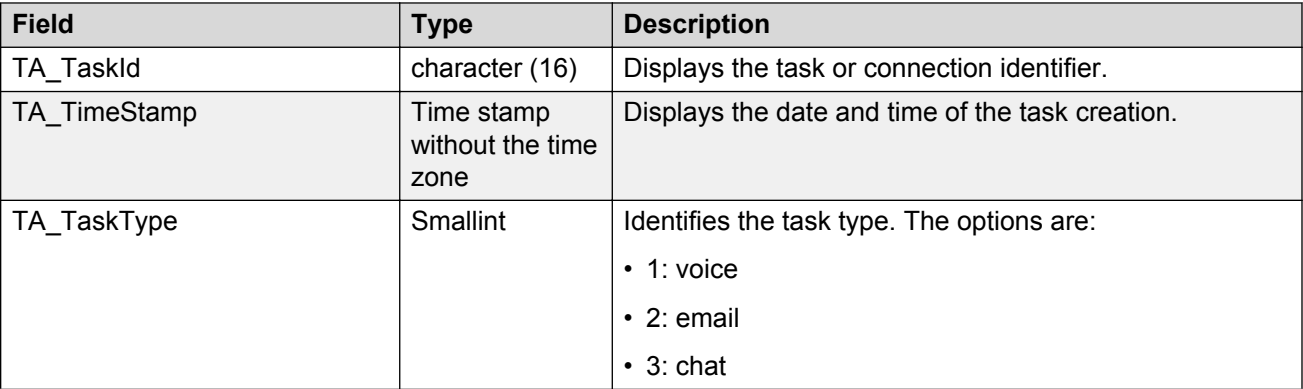

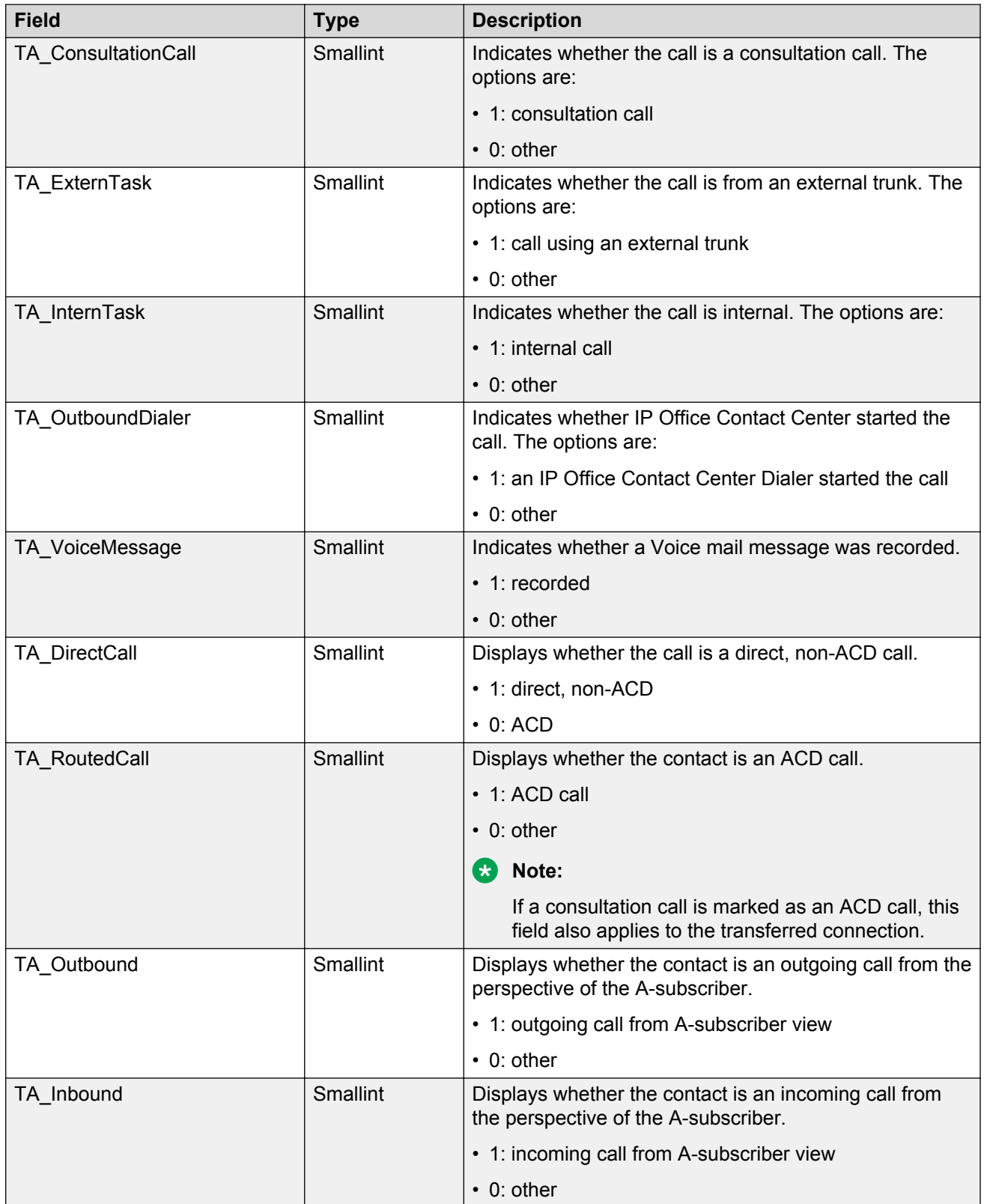

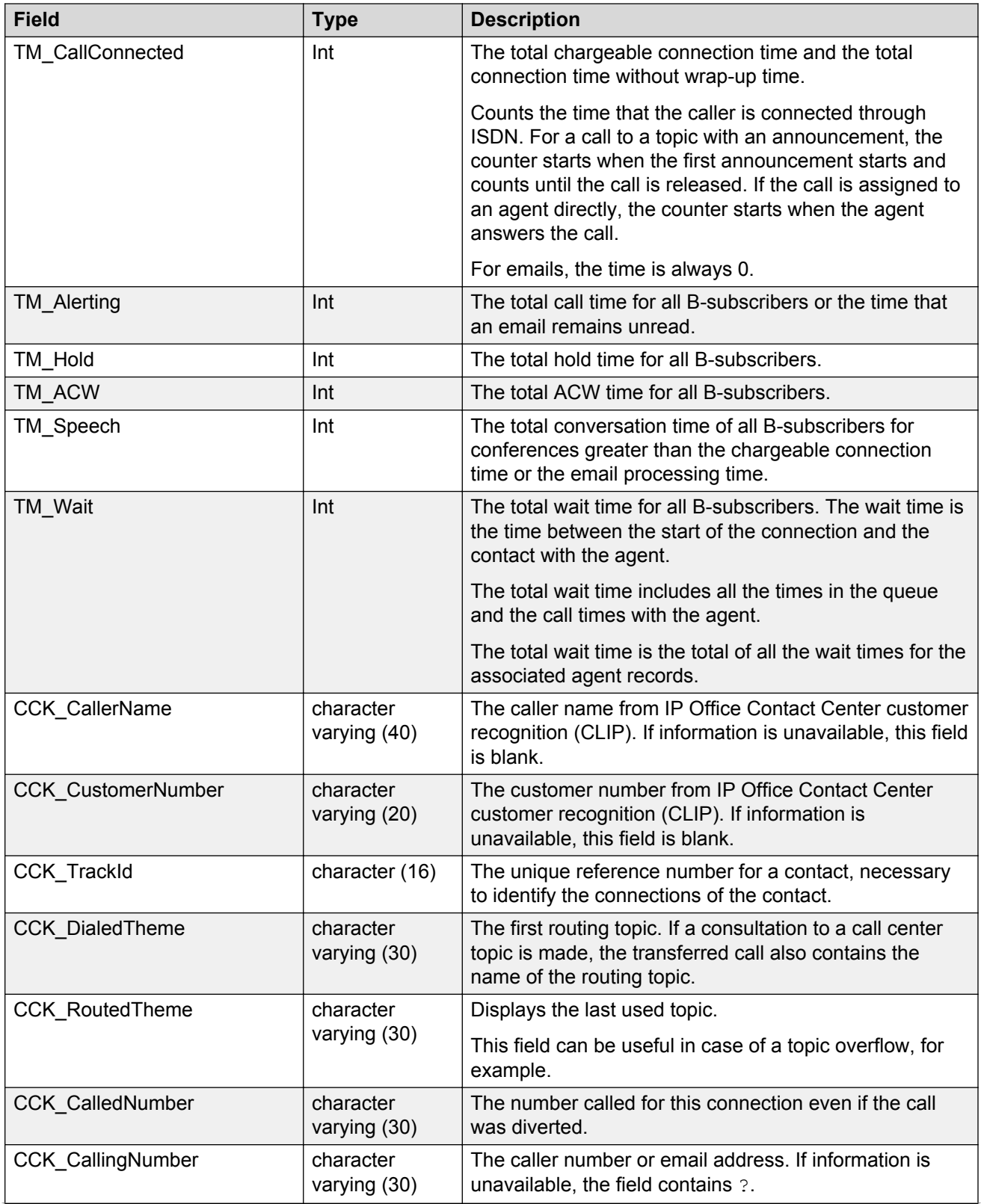

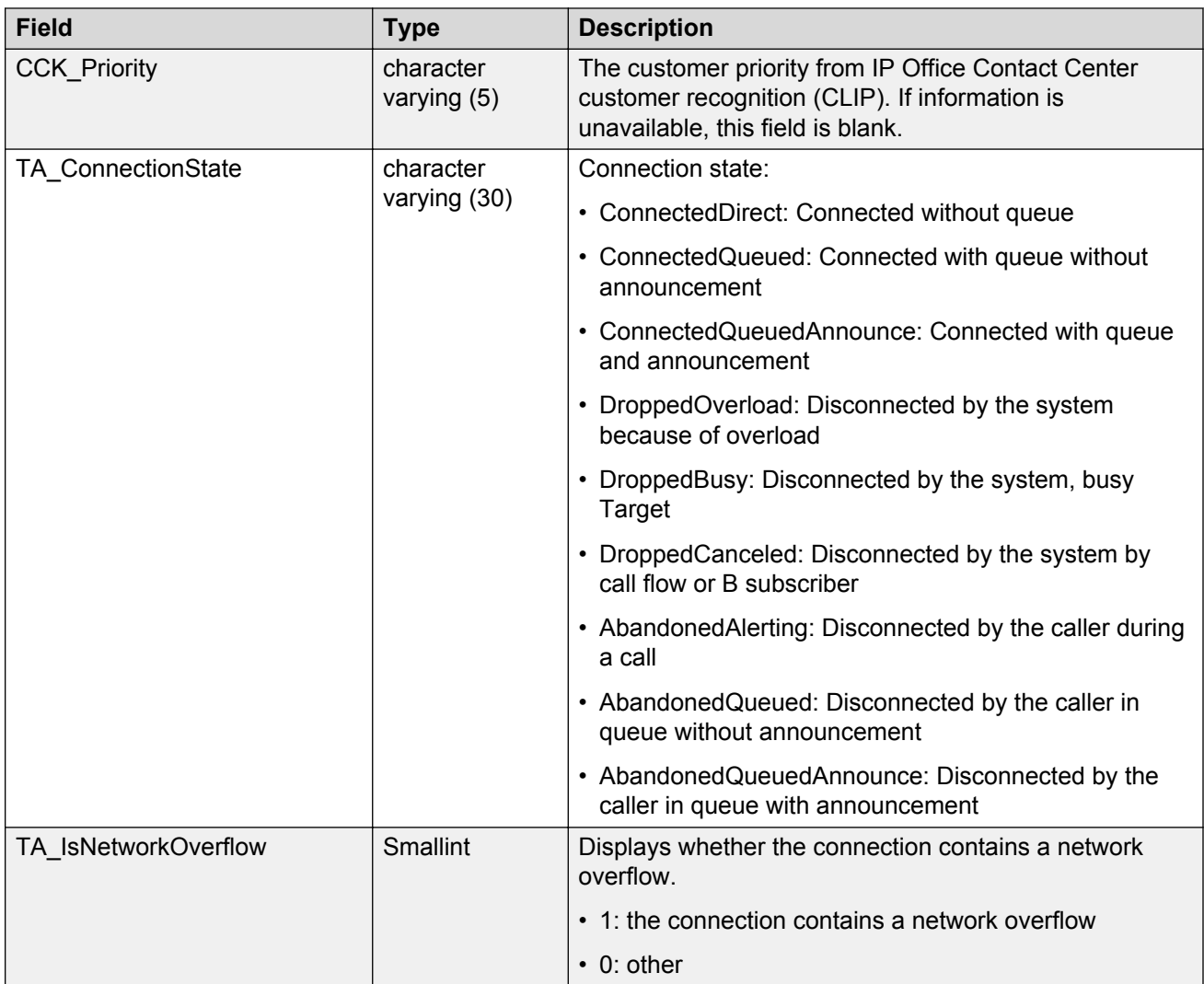

## **Level two target data**

The target data in the following table is also called Agent or Foreign Target.

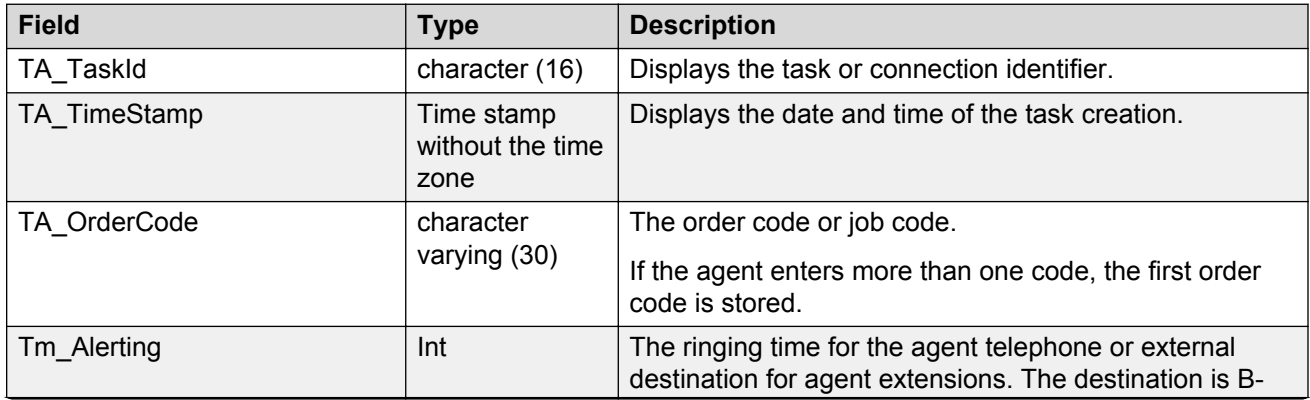

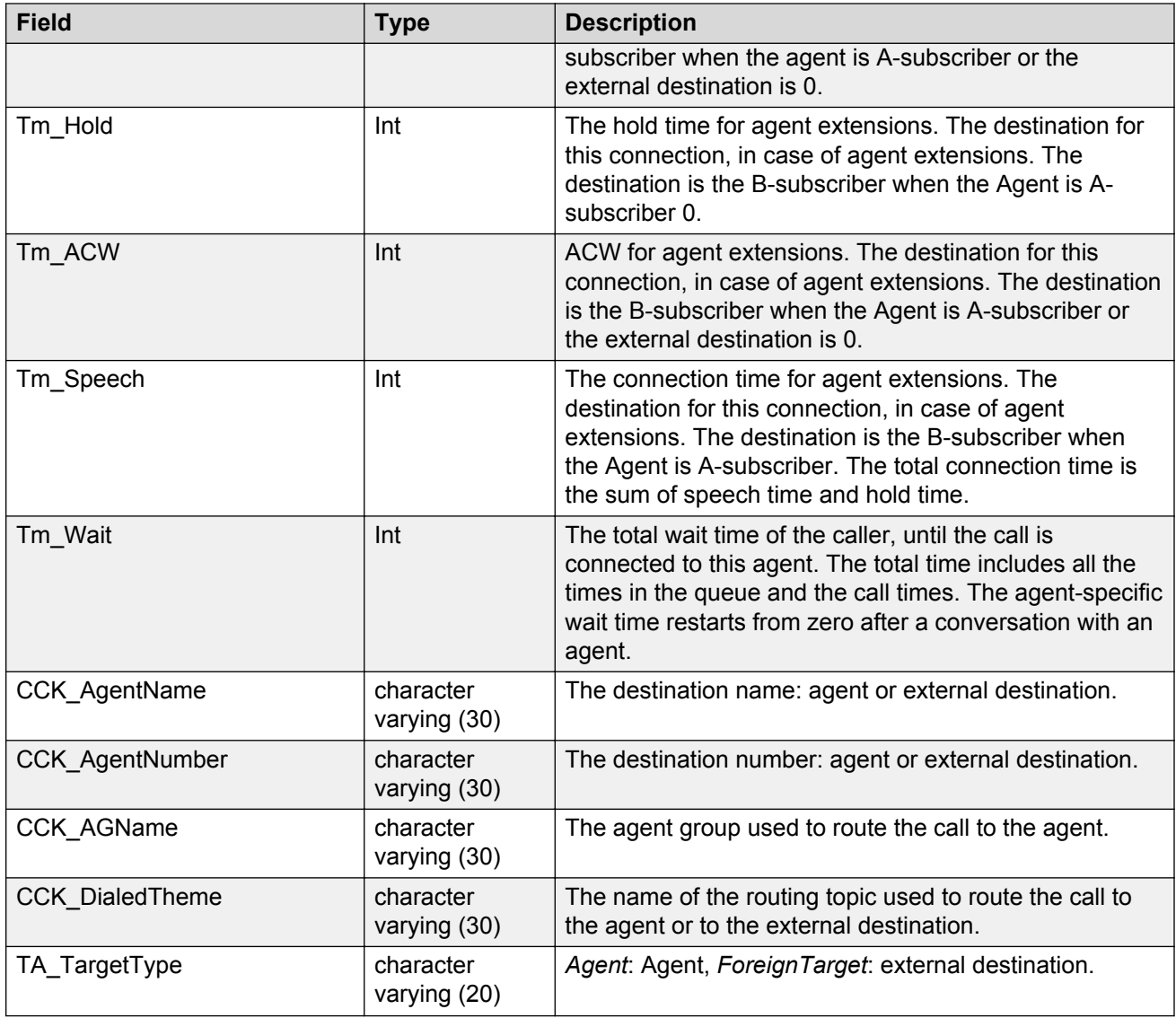

# **Level two topic data**

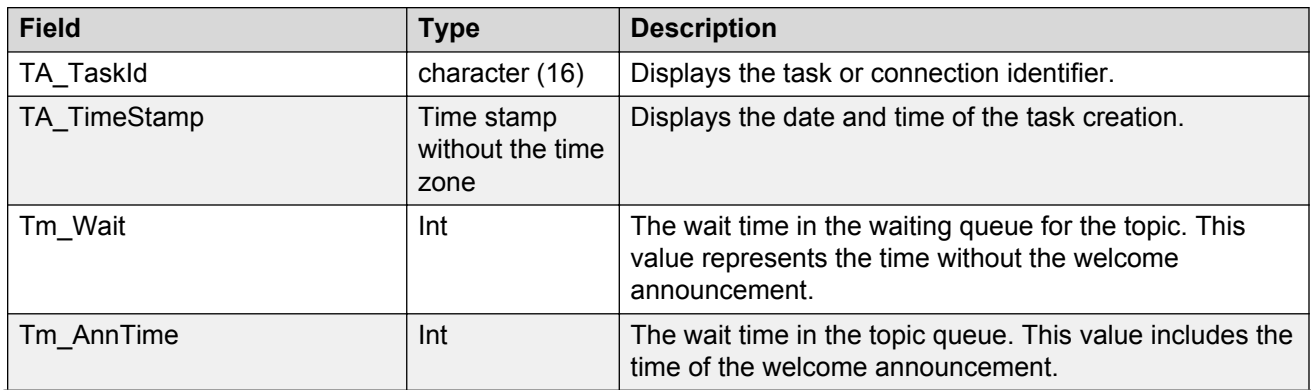

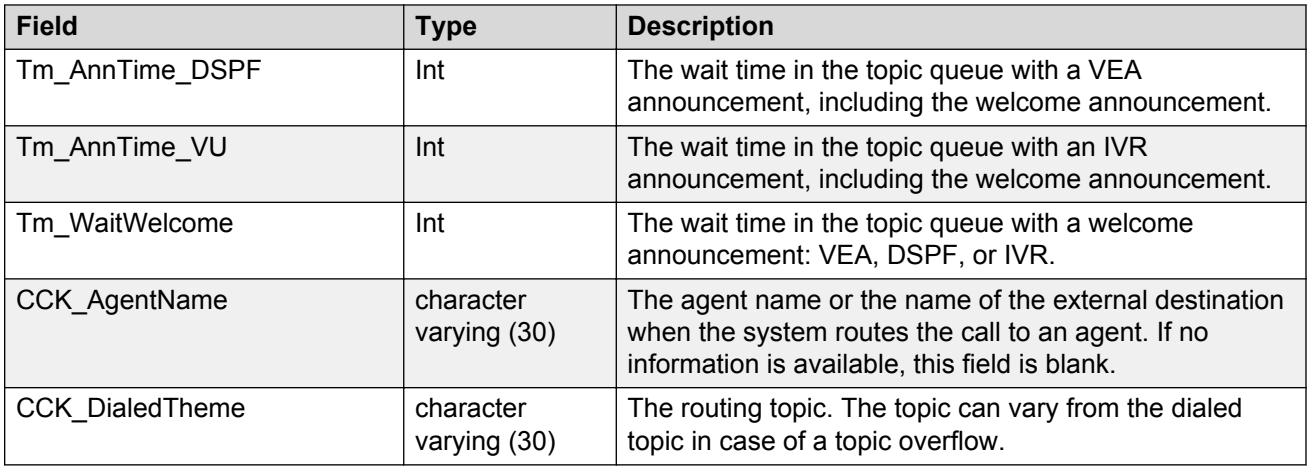

## **LevelOneCustHistory**

### **Table 4: Fields from the LevelOneCustHistory table**

The following table describes the fields from the customer history view.

This information is in the TR-Datenbank database.

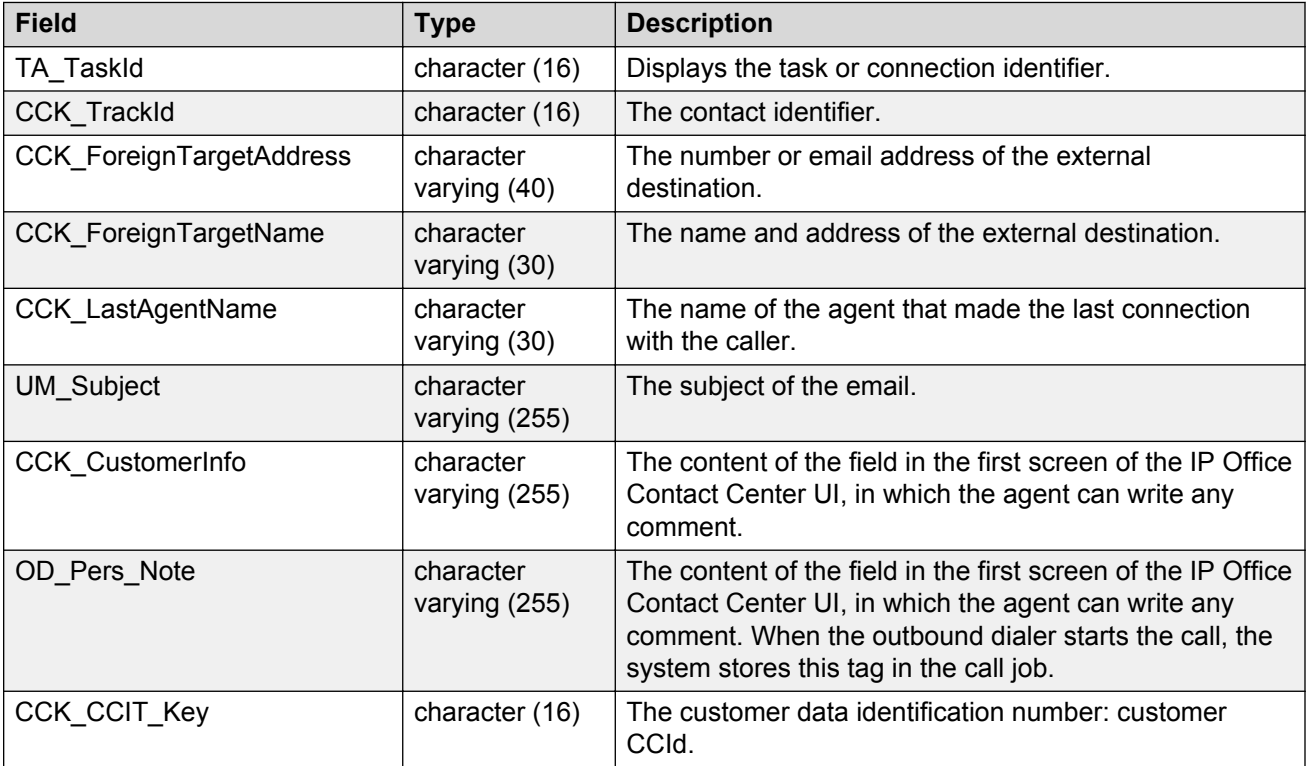

# **Best practices for troubleshooting**

## **TTrace categories of the tr\_srv process**

The tr\_srv process supports the TTrace interface. You can enable or disable categories using TTConsole during runtime. The following table lists the possible categories and explains the effects.

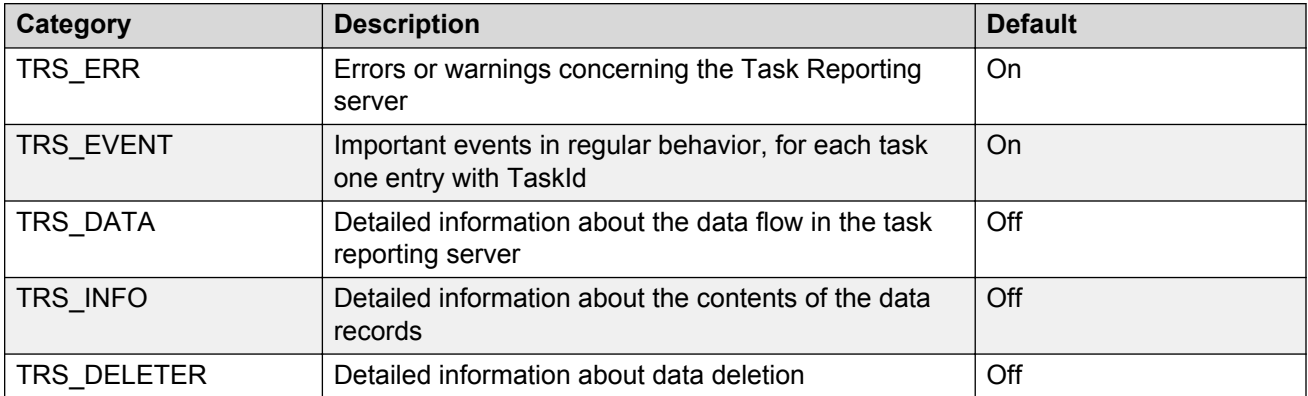

### **statistics\_srv process**

The tr\_srv process contains all data of the IP Office Contact Center statistics\_srv process.

If the statistic\_srv process fails, all the database connections remain established, but the messages of IP Office Contact Center are no longer received. In this case:

- A status message of the **Task Reporting Server Configuration** application shows the connection failure.
- The tr\_srv process checks the connection **every minute** and tries to reestablish the connection.
- When the statistic srv process runs again, the system receives the data related to the activated report and writes the data to the database.

# **Xstat Server**

The xstat srv process handles the statistics data of IP Office Contact Center. This data is available in internal tables in a complex structure.

To make the statistics data easily accessible to external applications, you can process the data according to topics, agents, or agent groups. The system then makes the data available to external applications through the ODBC interface.

## **Configuration**

## **Statistics ID**

The xstat srv process generates the configured statistics data daily or hourly for every client. To do this, the client for which you save the configuration needs a number (statId) so that you can read the client data later on.

Avaya issues the statId, which must be unique for all clients.

With the IP Office Contact Center UI, you can process a report with Statid 123. In this case, configuration through SQL scripts is unnecessary.

The following table displays the default statid values:

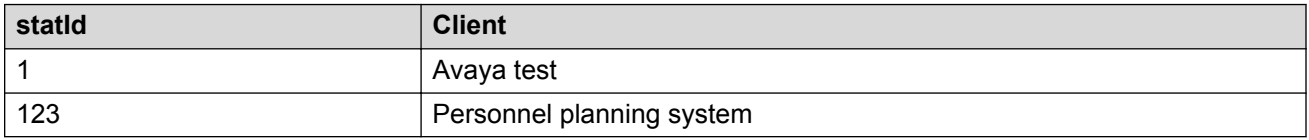

### **Evaluations for the past**

If the xstat srv does not perform an evaluation because of an IP Office Contact Center server malfunction, the xstat srv process does not perform this evaluation at a later date. However, you can manually perform the daily evaluation for up to the past 14 days.

Use the XSTAT\_DAYSBACK environment variable for the manual evaluation. You must set the environment variable for each missing interval, after which you must restart xstat\_srv. For normal operation this variable must not be set to 0.

### **INVISION configuration**

To see all the elements in the INVISION tree structure, you must edit some entries in the registry database on the client side.

### **System variables**

The following table lists the system variables used by the Xstat Server:

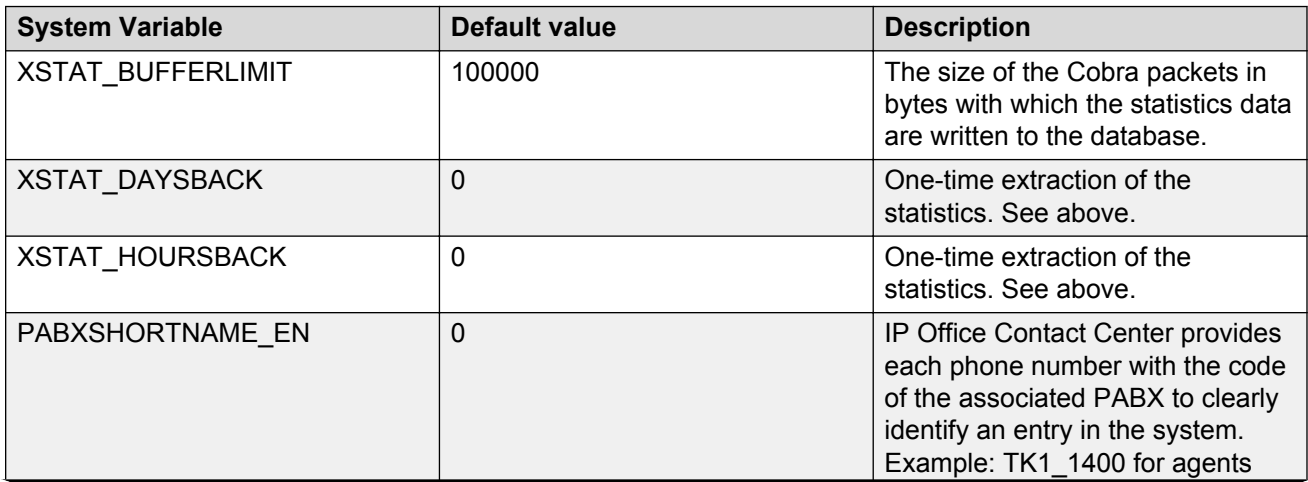
<span id="page-72-0"></span>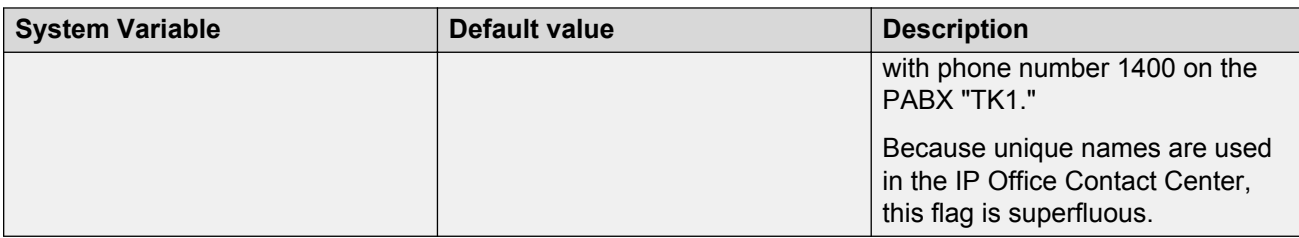

The Xstat Server generates the report for the configured counters of **all** objects: topics, agents, and agent groups. The objects can be allocated to a report through a technical agent created with the name XStatUser<statId>.

Example: XStatUser123 for standard statistics. Restriction: The Id must be three digits in length. The objects to be used for the respective report are determined by the rights of the agent in the configuration UI.

## **Database access options**

You can gain access to the IP Office Contact Center database using the configured data sources of the ODBC Data Source Administrator. Use this method when the client application requires access to the IP Office Contact Center database even without a logged-in user.

**Note:**

For gaining access to the tables used by xstat srv in the IP Office Contact Center database, use the user name xstatuser. Avaya issues the password for the user xstatuser.

## **Database structure**

This section describes the database tables used for storing the Xstat Server information.

The Xstat Server processes statistics daily for every client. The following tables contain entries for managing the statistics:

- XStatControl
- XStatTopicCntIds
- XStatAgentCntIds
- XStatAGCntIds

The client is the application employed for staff planning. For example, Invision.

The following tables contain the results of the analyses:

- XStatData
- XStatTopicCntData
- XStatAgentCntData
- XStatAGCntData

<span id="page-73-0"></span>The client of the staff planning application or the xstat srv process can delete the results from the tables after a set hold time.

The xstat srv process also uses the following tables:

- XTopics: to store the topics configured in the IP Office Contact Center system
- XAgents: to store agent information
- XAGs: to store agent groups

The client of the staff planning application can gain access to the tables through ODBC.

To save data from telephone systems that do not provide phone numbers for agents, the system saves the names instead of a phone number in the following tables: XStatAGCntData, XStatAgentCntData, and XStatTopicCntDataXStatCntData.

## **XstatControl**

You must put the entries for each client in the XstatControl table.

For statistics with statId 123, you can also carry out the configuration using the IP Office Contact Center UI.

You do not need to restart the xstat srv process when you edit the XStatControl table or other tables.

#### **Table 5: Entries**

The following fields from the XstatControl table must contain exactly one entry for each client.

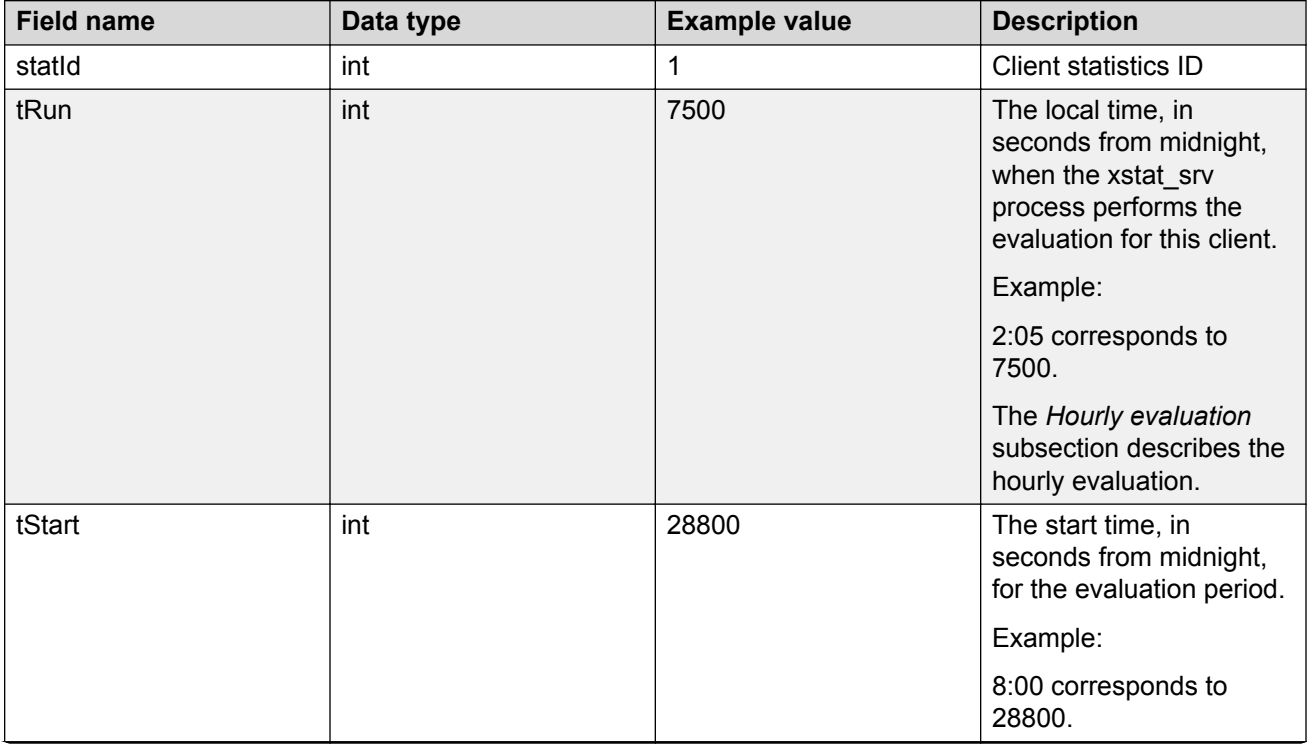

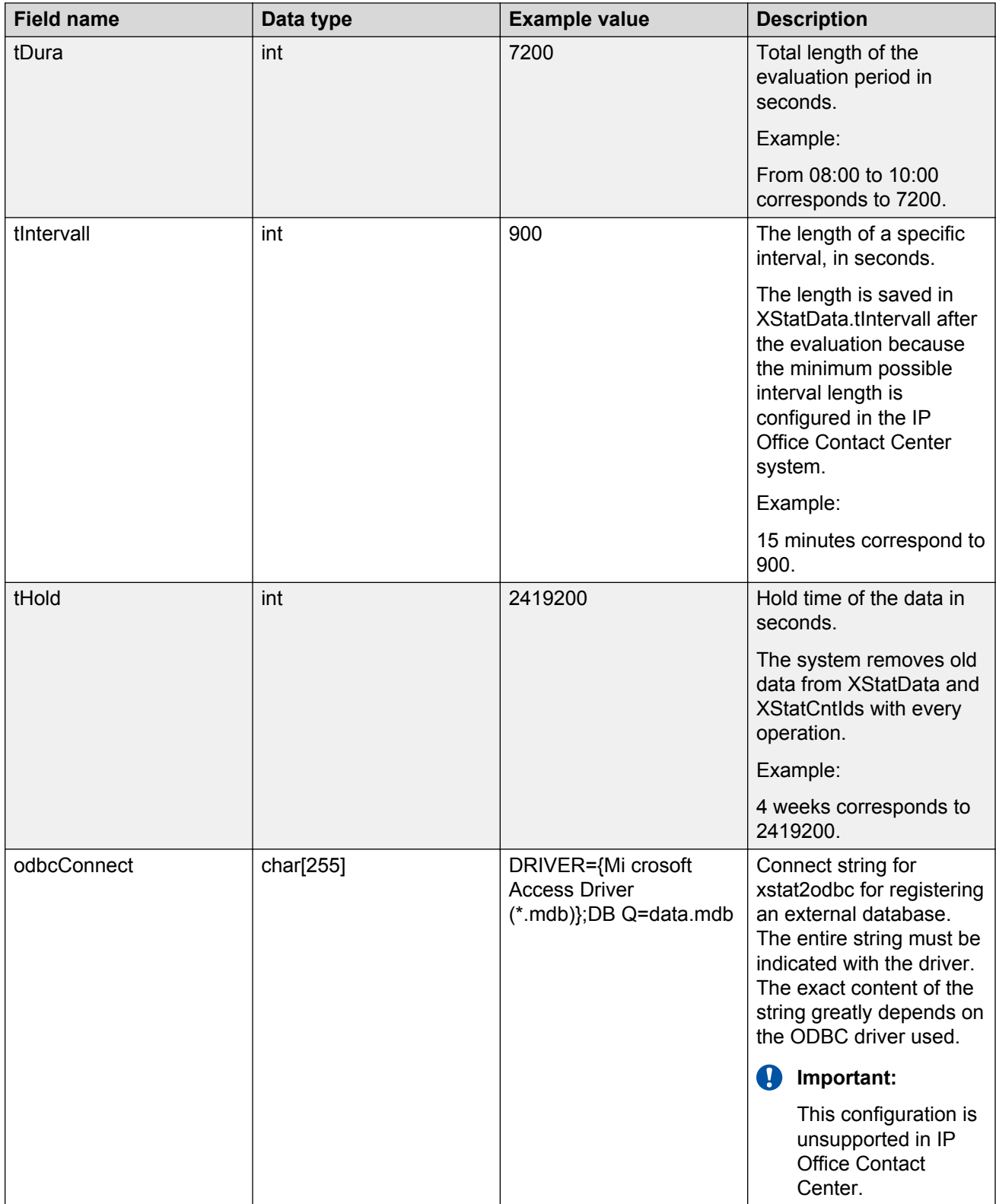

#### <span id="page-75-0"></span>**Hourly evaluation**

You can specify the execution interval directly using the tRepeatInterval field. For the hourly evaluation, set the tRepeatInterval field to 3600.

When configuring the Xstat statistics, think about the overall performance of the system. The performance depends on the number of topics, agents, and agent groups on the number of configured counters and the interval resolution. Avaya recommends that you coordinate the configuration within the scope of a customer project, especially if the configuration is outside of the daily standard.

#### **Results Data**

Once a day, for every client, the xstat\_srv process analyzes the data of the previous day:

- In a specified range: from XStatControl.tStart to XStatControl.tDura
- At a specified evaluation period: XStatControl.tRun
- With the specified interval length: XStatControl.tIntervall

The xstat srv process writes the results to the XstatData, XstatTopicCntData, XstatAgentCntData, and XStatAGCntData tables. The actual duration of data processing can be greater than the duration that you initially specify when the IP Office Contact Center saving interval is greater than the length specified in XStatControl.tIntervall.

The XTopics table contains the topics configured in IP Office Contact Center.

The XAgents table contains the agents configured in IP Office Contact Center.

The XAGs table contains the agent groups configured in IP Office Contact Center.

## **XStatTopicCntIds, XStatAgentCntIds, XStatAGCntIds**

The client-specific counters that IP Office Contact Center uses for the topics, agents, and agent group statistics are stipulated in the XStatTopicCntIds, XStatAgentCntIds, and XStatAGCntIds tables.

The tables must contain only the defined counters for the respective statistics type, otherwise the reports do not display any data.

For statistics with statId 123, you can also carry out the configuration in the IP Office Contact Center.

You do not need to restart the xstat srv process when you edit the XStatTopicCntIds, XStatAgentCntIds, and XStatAGCntIds tables.

### **Warning:**

Only enter the counters required by the client application. Do not enter all the possible counters because more counters use more memory and CPU resources.

#### **Table 6: Entries**

The XstatTopicCntIds, XstatAgentCntIds, and XStatAGCntIds tables all have the following identical structure:

<span id="page-76-0"></span>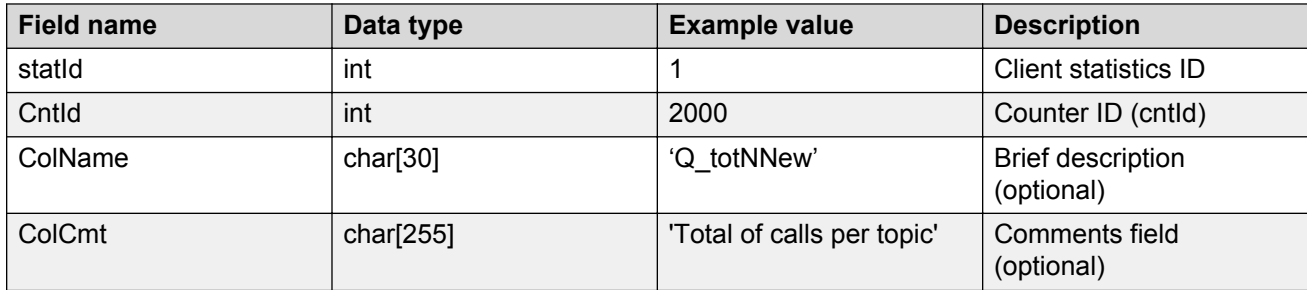

## **XStatTopics, XstatAgents, XAGs**

The xstat\_srv process saves the names and numbers of all topics, agents, and agent groups configured in IP Office Contact Center in the XTopics, XAgents ad XAGs tables.

#### **Table 7: Entries**

The XStatTopics, XstatAgents, and XAGs tables all have the following identical structure:

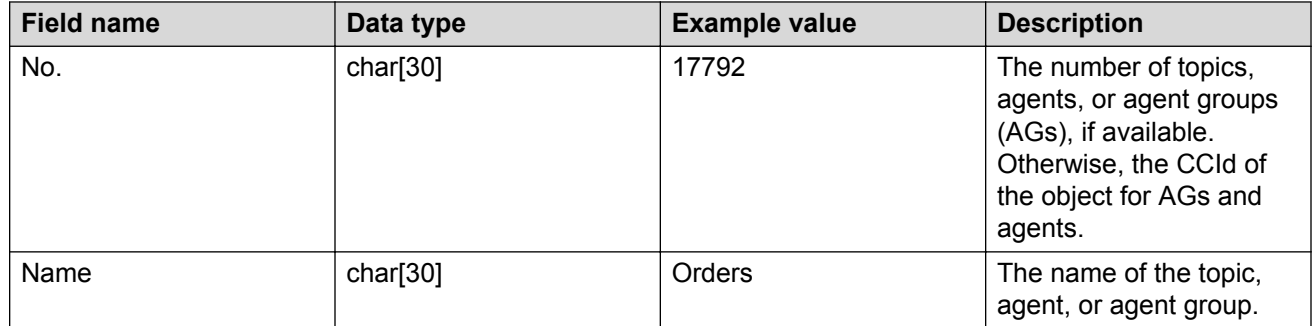

## **XStatAgentItemData**

Results for agent counters that require further aggregation are saved in the XStatAgentItemData table.

Currently, only the *Total of calls per job code* counter is implemented.

#### **Table 8: Entries**

The XStatAgentItemData table has the following structure:

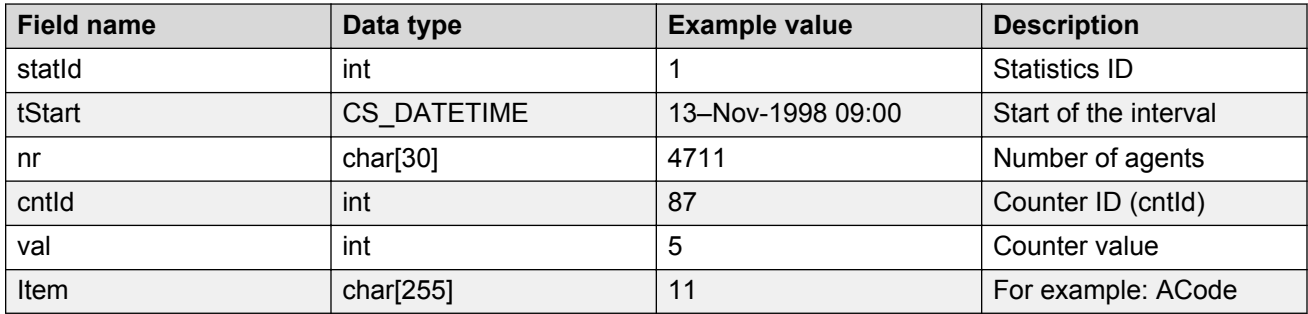

## <span id="page-77-0"></span>**XStatTopicCntData, XstatAgentCntData, XStatAGCntData**

The XStatTopicCntData, XStatAgentCntData, and XStatAGCntData tables contain accumulated values for all counters in the XStatTopicCntIds, XStatAgentCntIds, and XStatAGCntIds tables.

#### **Table 9: Entries**

The XStatTopicCntData, XstatAgentCntData, and XStatAGCntData tables all have the following identical structure:

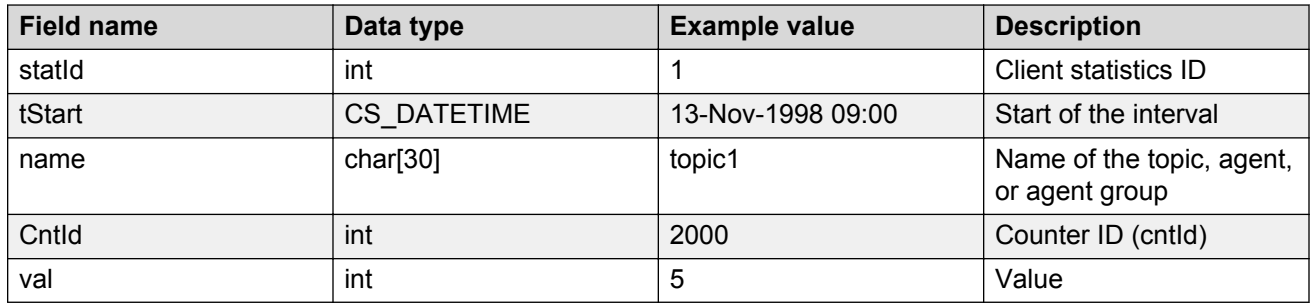

## **XStatData**

The Xstat Server writes a summary data record to the XStatData table after every evaluation.

#### **Table 10: Entries**

The XStatData table has the following structure:

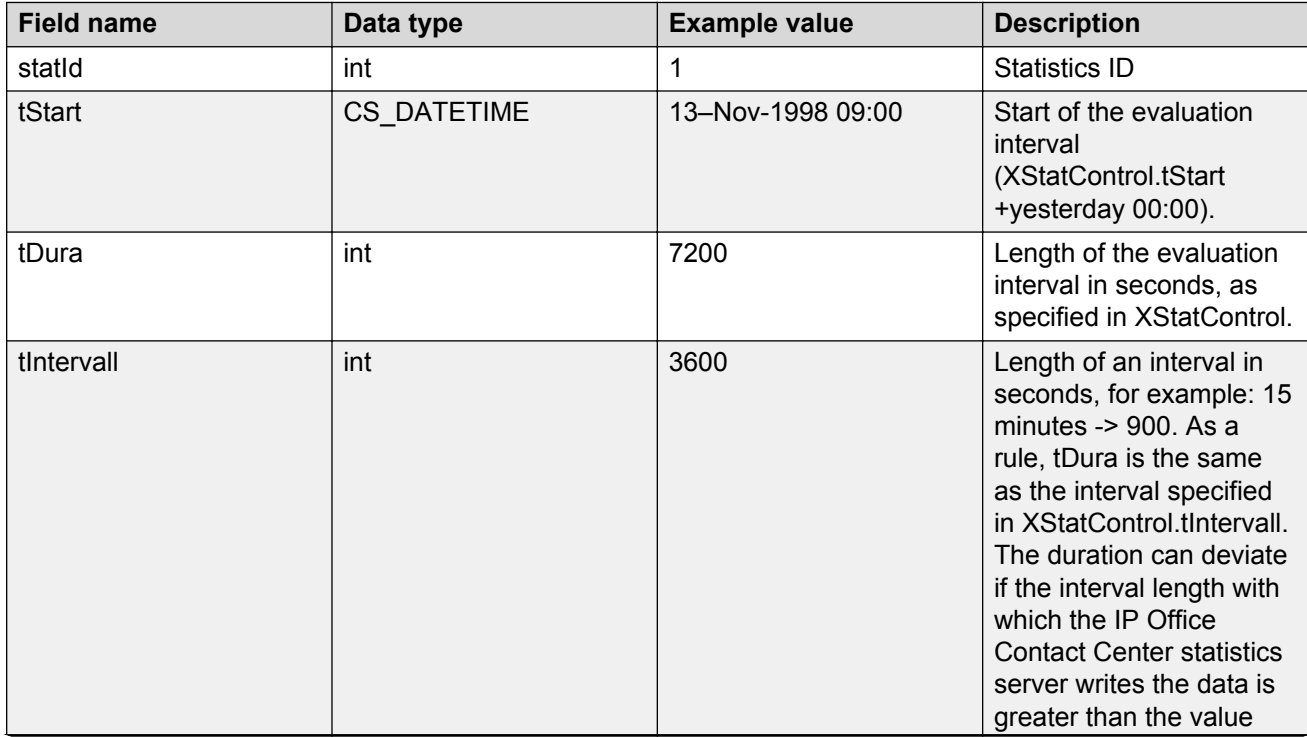

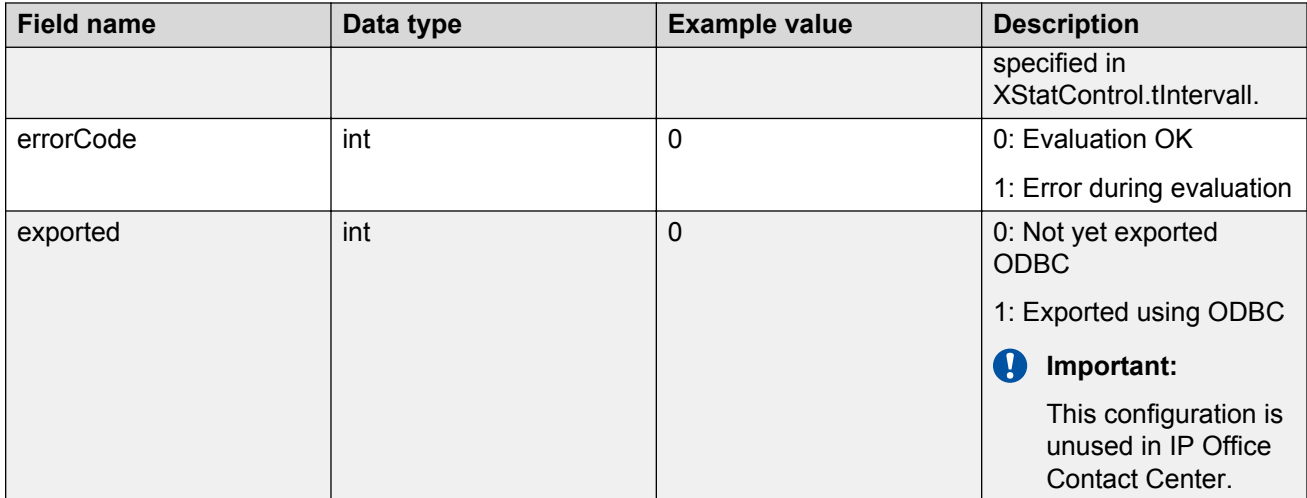

# <span id="page-79-0"></span>**Chapter 9: Administration and maintenance options**

You can perform some administration tasks directly in the Windows UI. An administration web portal also provides set up and administration options. For more information about the web-based administration portal for IP Office Contact Center, see *Using Avaya IP Office Contact Center Web Administration Portal*.

In addition, the following advanced administration and maintenance options are available with IP Office Contact Center. You must be familiar with the PostgreSQL database and drivers before working with these administrative options.

• Archiving content.

**B** Note:

The following sections primarily describe second-level archiving.

- Monitoring administrative applications with Watchdog.
- Using the TTrace console to view process outputs and log files.
- Using the Task Reporting server or Xstat server for reporting statistics. For more information, see [Reporting](#page-55-0) on page 56.

#### **Related links**

[Task Reporting](#page-57-0) on page 58 [Xstat Server](#page-70-0) on page 71

## **Archiving**

The runtime database of the IP Office Contact Center system becomes full in time, so archiving is a mandatory task that you must perform periodically.

IP Office Contact Center provides multilevel archiving. You can archive email documents stored in a C3K database after the system processes the documents. You can start the archiving process cyclically.

The archiving process transports data from the runtime database into an archiving database. The archiving database can be on the same database server or on a different database server.

<span id="page-80-0"></span>The following archiving levels are available:

- First level archiving: Documents are displayed in a Completed folder and stored in the default C3000 database for the UMR component.
- Second level archiving: Documents are stored in a secondary database and deleted from the primary database. Second-level archiving uses a process called Archie, which is a Reporting on Demand (RoD) process of the C3K database. The email administrator can start an archiving cycle using a Scheduler.

### **Important:**

The Archiving tool is not meant for long-term usage. The archive database does not have level indications, automatic backup, or disk overflow prevention functionality.

The Email Exporter component is intended for long-term archiving of emails that are more than 100 days old. The Email Exporter component moves archived emails into a zip file stored on the IP Office Contact Center server. You can download zip files with archived emails from the web administration portal.

The following sections describe the configuration and operation modes for second-level archiving.

#### **Properties of second-level archiving**

Second-level archiving provides the following features:

- Deleting documents from the runtime database
- Writing the documents to an archiving database and deleting those documents from the runtime database
- Starting delete and archiving jobs using the Scheduler

#### **Rules for archiving documents**

Before you decide to set an archiving job, ensure that:

- All documents that belong to one task are always archived or deleted together. This process revolves around the main document. The main document is the document that starts the process, which is the document with the earliest time of creation.
- The main document must meet the following criteria:
	- The document is archived in the archived state.
		- This guarantees that only Call Center messages are archived.
	- The creation date of the document is before a specified time.

## **Secondary databases for archiving**

IP Office Contact Center uses a secondary database for the following reasons:

- The primary C3000 runtime database becomes full over time. Some archived data must be stored in a secondary database.
- Data can be easier to find when organized between two databases.

<span id="page-81-0"></span>Second-level archiving is supported on the PostgreSQL database.

#### **Database tables**

The following table contains the source and target database tables used for archiving:

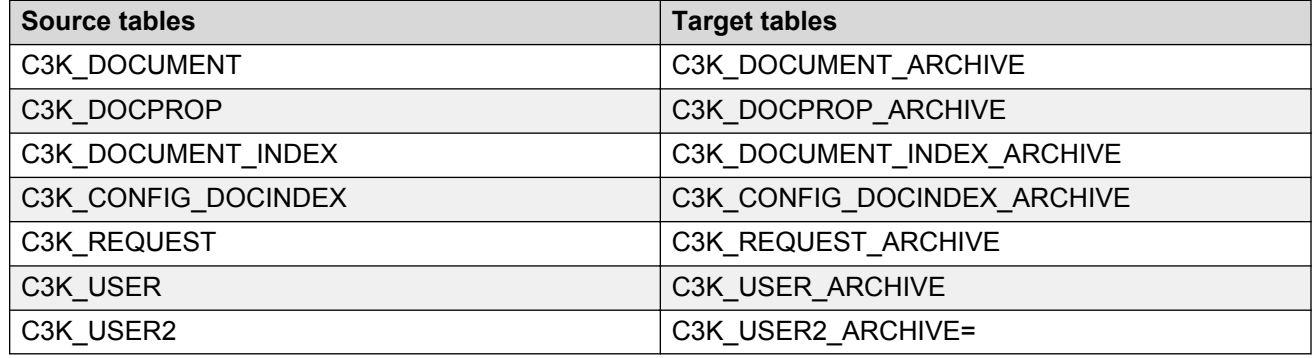

## **Operation of the archiving and deletion process**

The following section describes the operation of the scheduler and archiving process in UMR **Administrator** 

Database entries can be deleted or archived. The system controls the execution of archiving and delete jobs using the Scheduler.

The Scheduler works in the background. You can operate the scheduler using the following tabs in the Archive/Delete page from WebAdmin:

- **Archiving UMR documents**
- **Delete UMR documents**
- **Note:**

The system does not update the information on these two tabs automatically. You must click the **Update** button when you expect changes.

The Scheduler receives a standard archiving job following the UMR installation in IP Office Contact Center.

The default archiving job, set to run once a week, on Sunday at 2.00 am, is an example. You can change the schedule for the archiving job anytime.

### **Note:**

For a high message volume, perform the archiving job when operations are slow.

#### **Prerequisites**

To display and process archiving jobs and delete jobs, you need the UMR Administrator privilege.

### <span id="page-82-0"></span>**Operation modes**

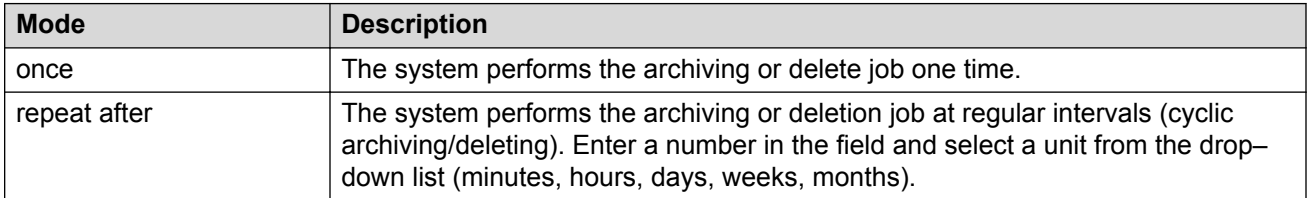

### **Job status**

An archiving or deletion job can take the following statuses:

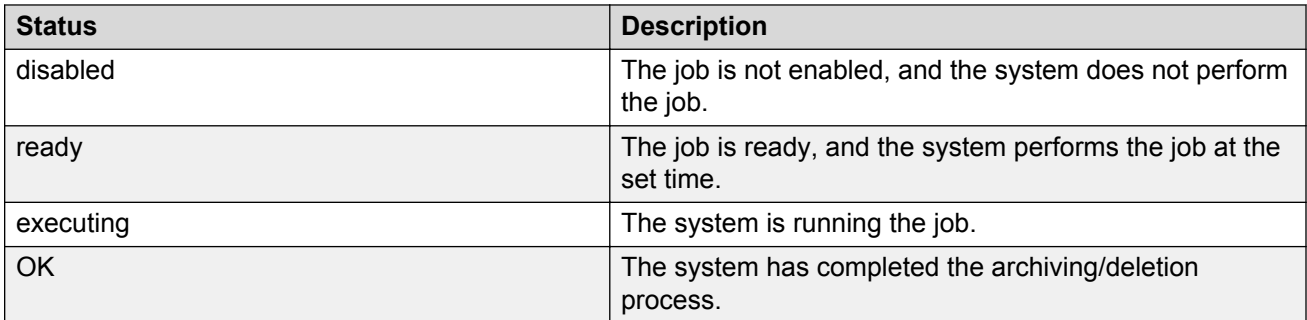

### **Job execution**

To see the status of the previous job execution, see the icons in the **Previous Execution** column.

The following table contains the description of the execution columns:

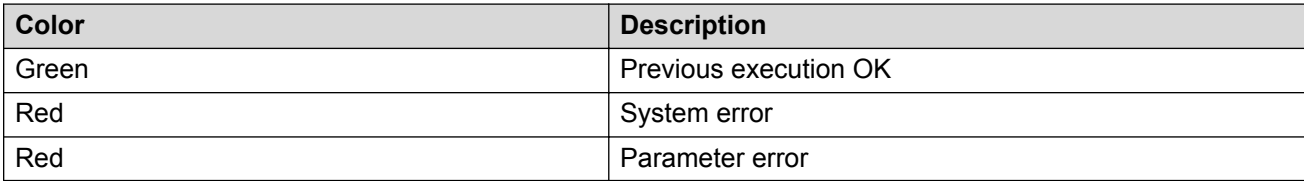

If the system cannot process an archiving or delete job, the system passes the information to the scheduler with an error code. The UMR Administrator displays a technical error message in English. The message is the partially forwarded original message of the faulty component.

If an archiving or delete job fails, the system does not repeat the job. Instead, the system waits for the next periodic job.

## **Best practices**

### **Frequency of archiving**

The intervals recommended for archiving your runtime database depend on factors such as:

- The number of documents
- The size of the documents and database

The archiving process must start when the runtime database is 75% full.

### <span id="page-83-0"></span>**Handling a full database**

When the database is full, the system can no longer write documents to the database. You can observe the corresponding outputs in the TTrace console. If the database does not have enough space, the system issues an error message.

To configure an email alert for this situation, you can use the TTrace console for adding a trigger on the corresponding error output.

## **Watchdog**

The Watchdog is an operating system service that starts, stops, and monitors the applications.

One or more computers can perform the start, stop, and monitoring operations. This capability is called distribution.

The Watchdog also tracks: dependencies between programs and sequences of programs, network issues, and computer malfunctions.

The Watchdog performs the following tasks:

- Starting programs in a defined sequence
- Monitoring the existence of processes and hosts
- Establishing the defined status and restarting programs when a process is lost
- Switching to an alternative scenario or restarting the system to the possible extent when a host is lost
- For distributed systems, recording the runtime of a ping to perform a simple performance analysis
- Executing macros

### **C<sub>3</sub>** Note:

The Watchdog does not monitor the outputs of servers or programs. The Watchdog does not communicate with the processes. It only checks whether the started components exist as a process in the operating system.

#### **TTraceConsole logging**

Watchdog communicates using the TCP/IP protocol.

The outputs of the Watchdog process are logged in the TTraceConsole program. Additional outputs for installing or uninstalling the Watchdog are provided in the standard terminal output.

With the TTraceConsole program, you can send a command to the Watchdog, to protect existing core dumps from being overwritten when certain errors occur.

#### **Configuration**

You can configure the Watchdog functionality using the *WDConfig* tool.

## <span id="page-84-0"></span>**System context**

The correct functioning for Watchdog depends on the following factors:

- If Watchdog monitors applications that depend on other sub-components that are not monitored, Watchdog functions correctly only if each of the sub-components is functional.
- If Watchdog is installed on more than one computer, you must ensure that the Watchdog configuration is the same on every computer.
- The Watchdog process starts with Administrator privileges on the operating system. Only the system environment variables are available to Watchdog and to the applications started by Watchdog.

## **WDConfig tool**

To configure Watchdog, you must set the necessary parameters in the configuration file. To facilitate this task and avoid errors, use the WDConfig tool to create and modify the configuration file.

## **Warning:**

Do not edit the copy of the configuration file that is currently being used by the Watchdog application. If you distribute this configuration file, then the correct functioning of the Watchdog application is no longer guaranteed.

If you start the Watchdog application without a configuration file, Watchdog runs in standby mode until you distribute a configuration file.

With the WDConfig tool, you can:

- Configure general settings for the Watchdog application
- Configure scenarios
- Configure macros
- Import parts of another configuration file
- Distribute the configuration file

### **Watchdog configuration**

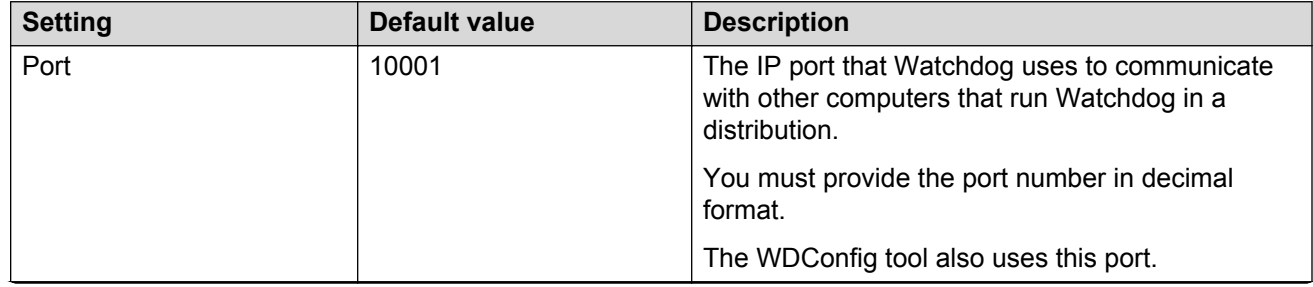

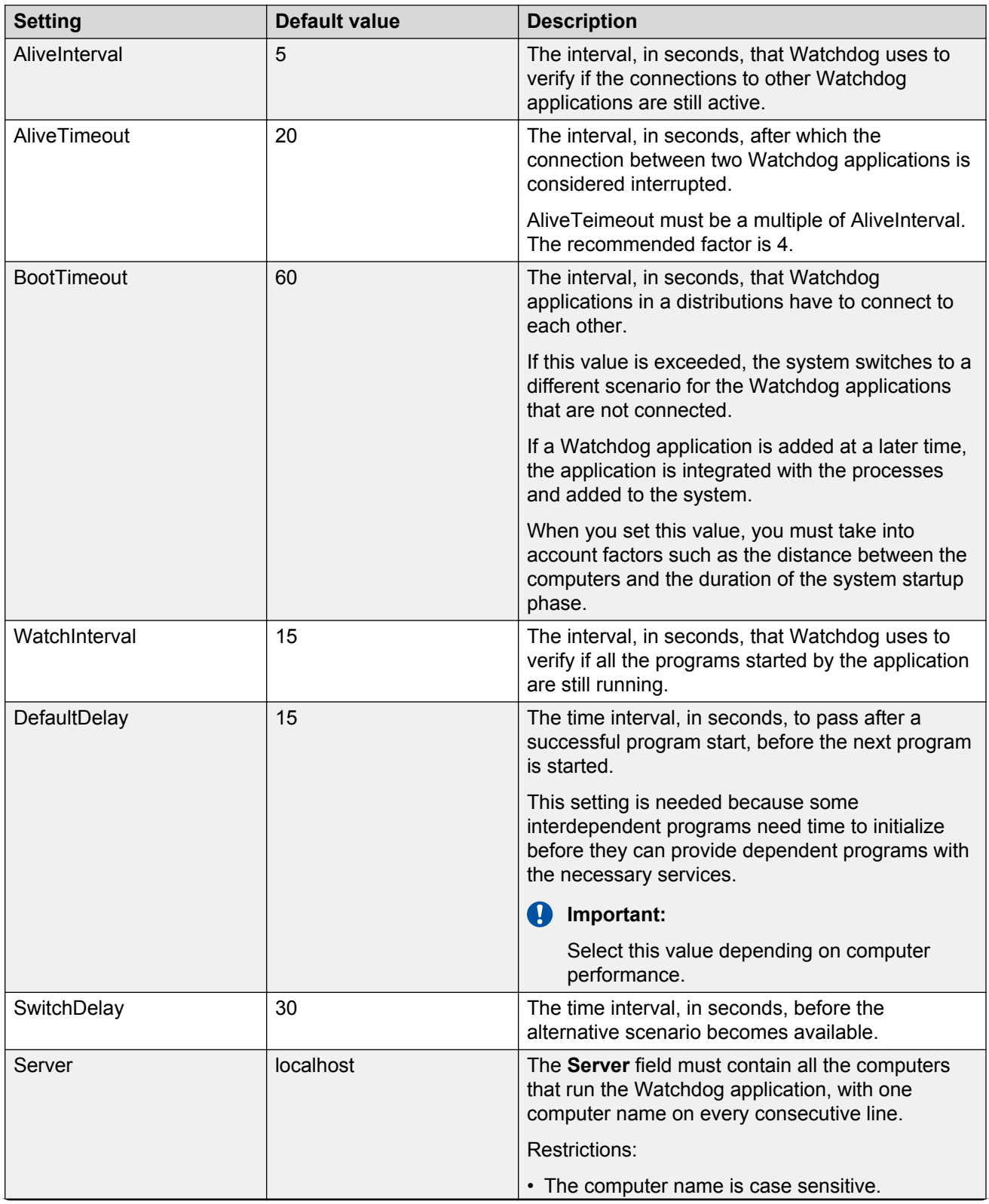

<span id="page-86-0"></span>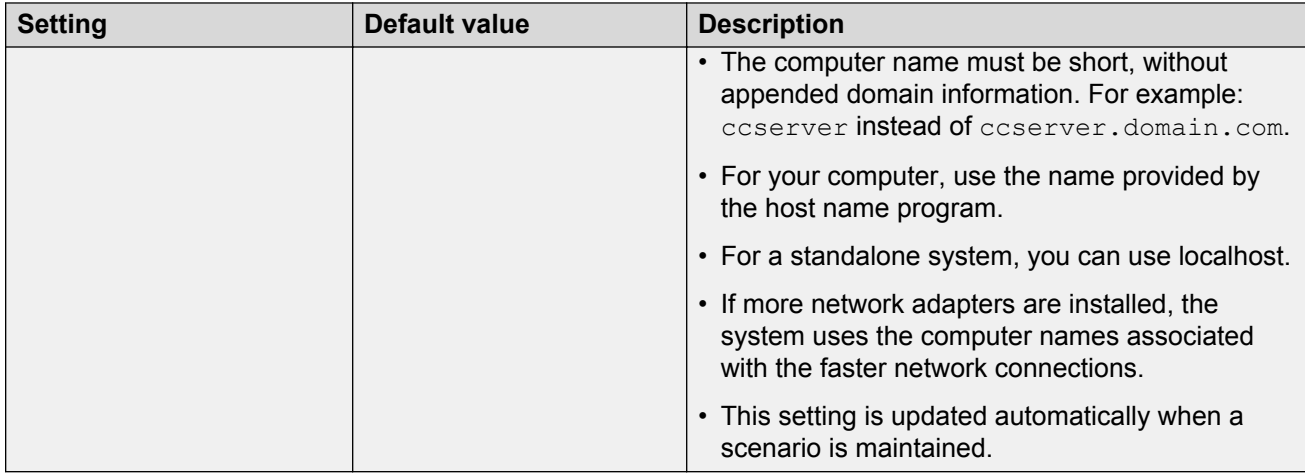

## **Scenarios**

A scenario describes the actions that a distributed system can take.

### **Run level configuration**

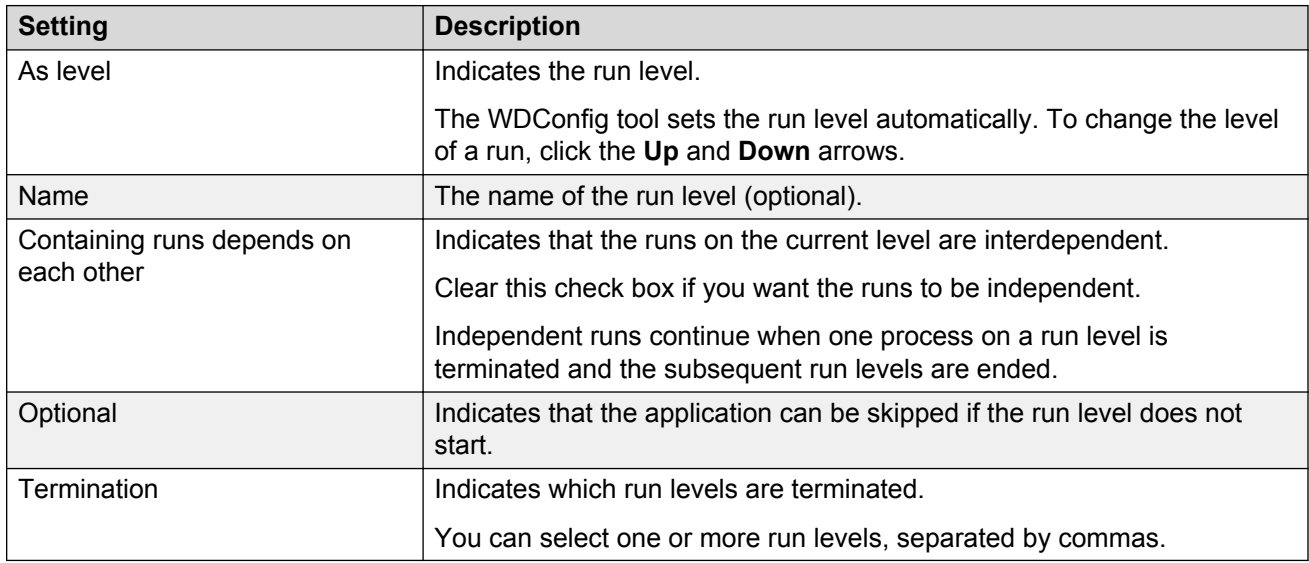

## **Run configuration**

A run is a process or an application that Watchdog must start.

A selected run is marked in the WDConfig tool with a gray border.

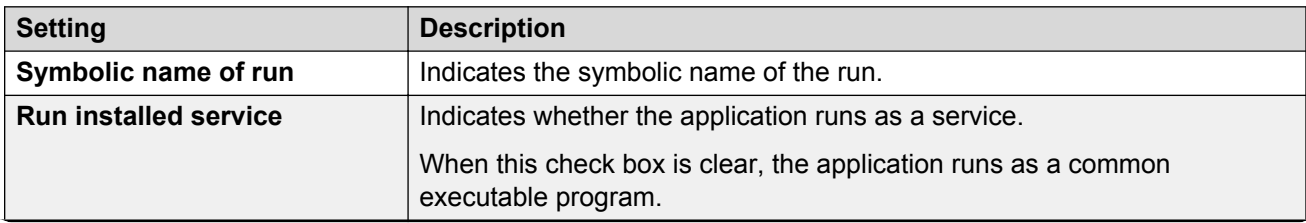

<span id="page-87-0"></span>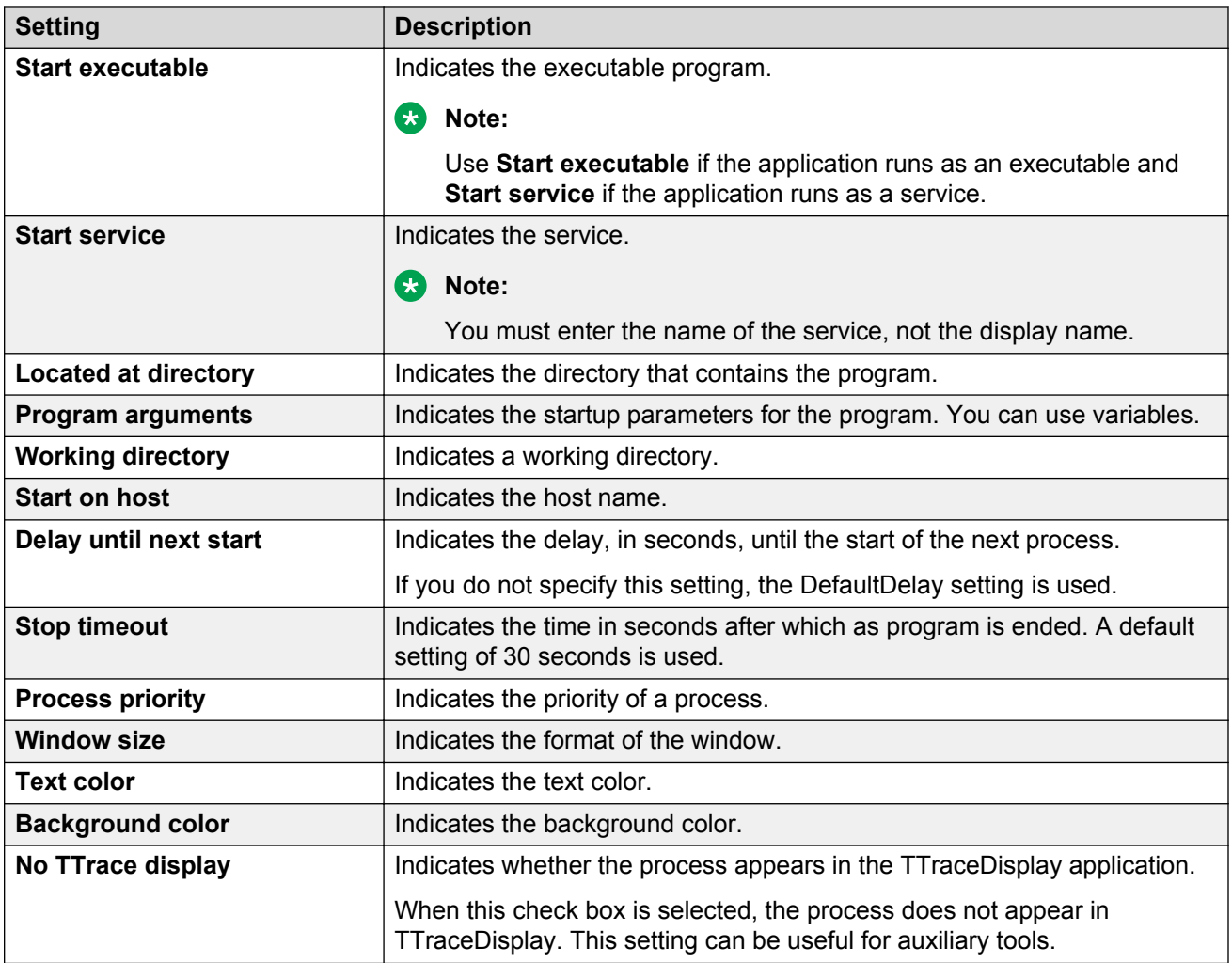

## **Macros**

With a macro, you can configure a succession of steps for Watchdog to perform.

For example: You can use a macro to end the processes in a specific order for a complete computer shut down.

### **Macro configuration**

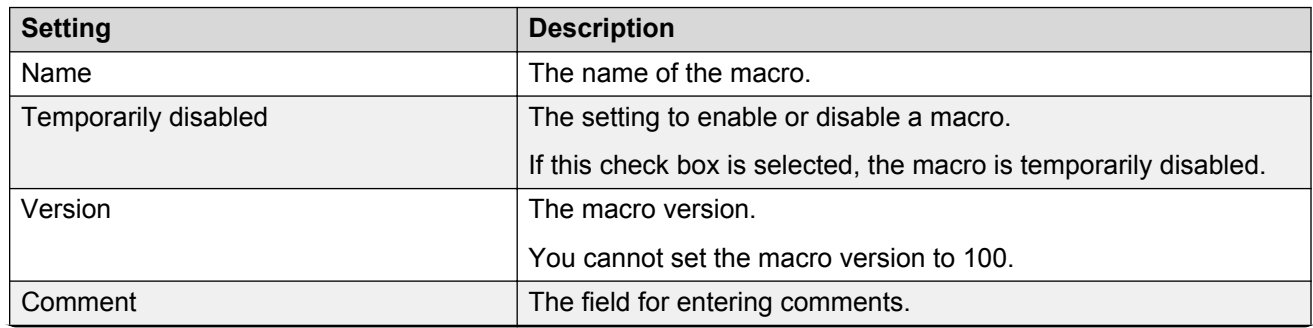

<span id="page-88-0"></span>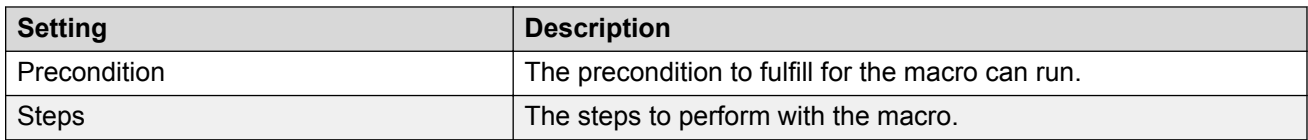

#### **Precondition**

Use the Runs command to determine whether the Watchdog application performing the check is executing or monitoring the specified run.

The following table describes the usage of the Runs command:

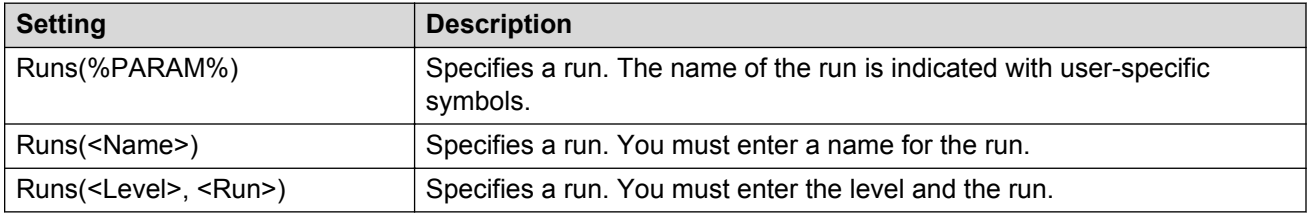

#### **Steps**

You can add, copy, edit, and delete steps in the macro. You can specify the order of step in the macro using **Up** and **Down**.

#### **PauseWatching**

The PauseWatching step pauses the functions of the Watchdog application for a defined period.

The functions resume after the configured period expires.

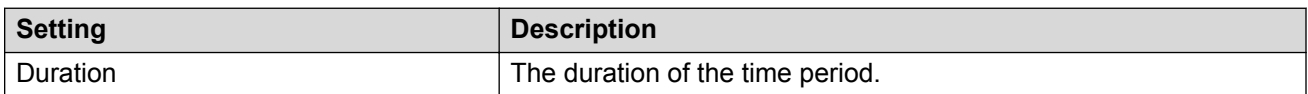

### **ContinueWatching**

The ContinueWatching step deactivates a pause of the PauseWatching step. No settings are required.

### **SetRegistryString**

The SetRegistryString step writes a specified string to a specific key in the Windows registry.

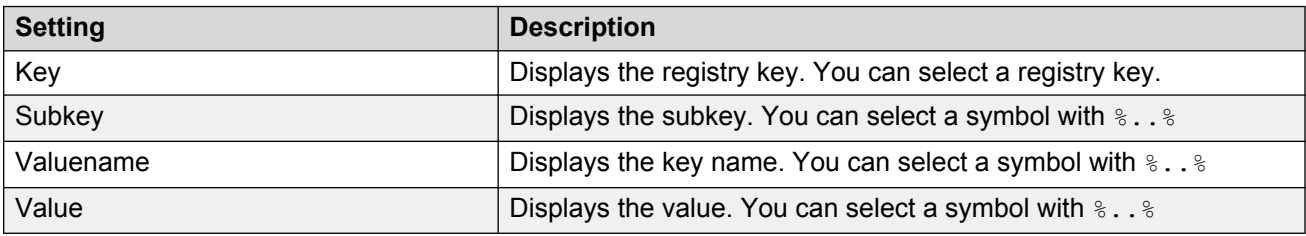

### **StoreRegistryString**

The StoreRegistryString copies a specified string from the Windows registry to the internal storage of the macro.

<span id="page-89-0"></span>Each macro has a corresponding storage. If a macro is called by another macro, this macro can also access the storage of the calling macro.

You can use this function to move information from one macro to another macro.

The settings for the StoreRegistryString step are the same as for SetRegistryString.

#### **Execute**

The Execute step executes a specified command on the local computer.

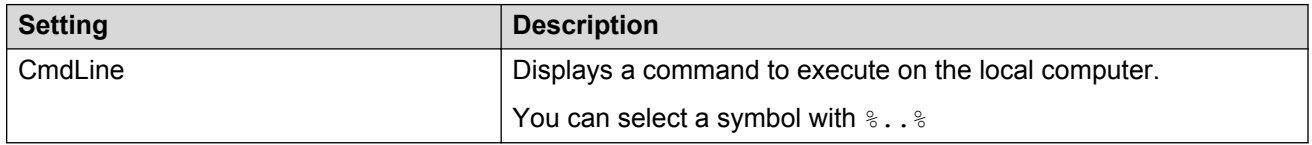

#### **CallMacro**

The CallMacro step calls another macro. You can use this step to create subroutines.

**RD** Note:

The local storage of the macro is also used by the subroutine.

To test the macro, you can use the TTrace application to send a command with the name of the macro to the Watchdog application.

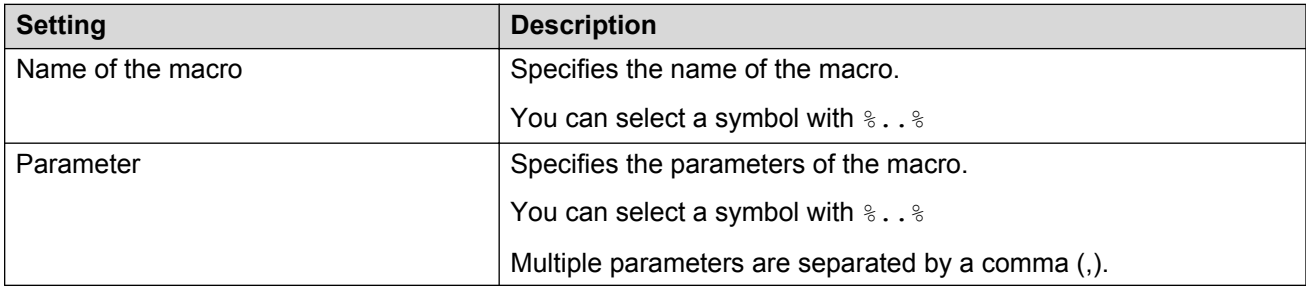

### **AddToStorage**

The AddToStorage step saves the value in the storage.

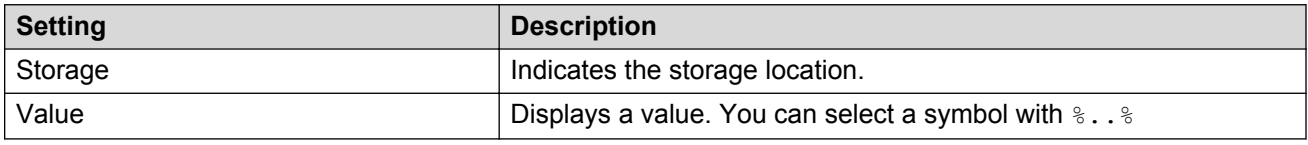

### **Symbol insertion**

You can insert symbols in the steps.

A run can be named explicitly with a two-digit index or using a symbolic name.

The following settings are possible:

<span id="page-90-0"></span>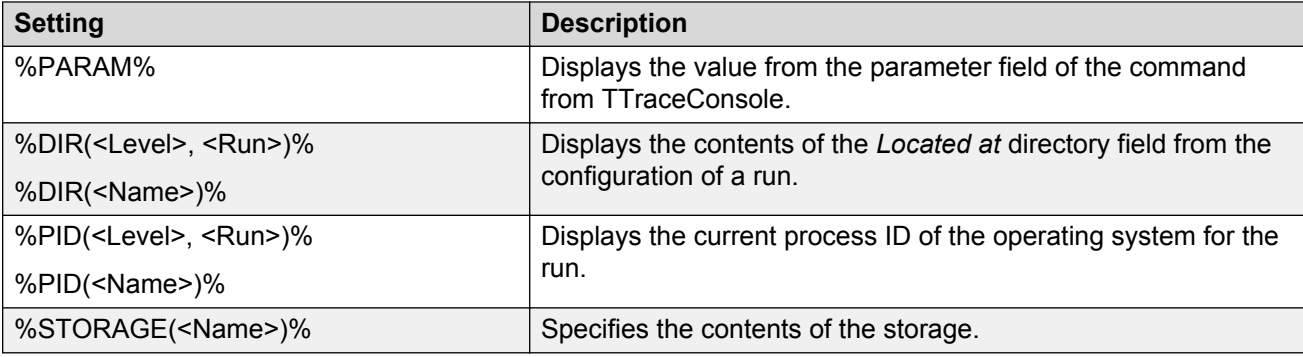

## **Best practices**

### **OmniORB naming service**

With OmniORB naming service, you must make sure that the path containing the log files for OmniORB naming service is enclosed in additional quotation marks.

For example:

```
<Runlevel No=1>
<Run Dir="F:\programs\omniORB" Exe="omniNames.exe" Args="-logdir \"F:\programs\
omniORB\"" Host="localhost" Delay=10
</Runlevel>
```
## **TTrace**

TTrace stands for Avaya Trace System.

TTrace organizes the outputs of processes to avoid displaying multiple command prompt windows for every output.

The outputs are separated according to the originator and are stored in a file system. Because the file system on a server is a critical resource, you can file the outputs on a remote computer.

You can view the outputs using an application. Access to the files containing the records is not restricted in any way.

### **Attributes of TTrace**

- Central generation and administration of log files
- Online evaluation of log contents with the option of responding automatically to certain contents: escalation
- Easy to turn categories on and off
- Short explanation of the categories
- Low network load because of the compact protocol
- Capability to send simple commands to the TTrace clients
- Categories managed in the component: Library, Executable
- <span id="page-91-0"></span>• Ability to debug
- Flexible and ability to use TTrace without predefined instrumentation macros

## **TTrace components**

#### **Table 11: TTrace components**

The following table lists the TTrace components and their functions:

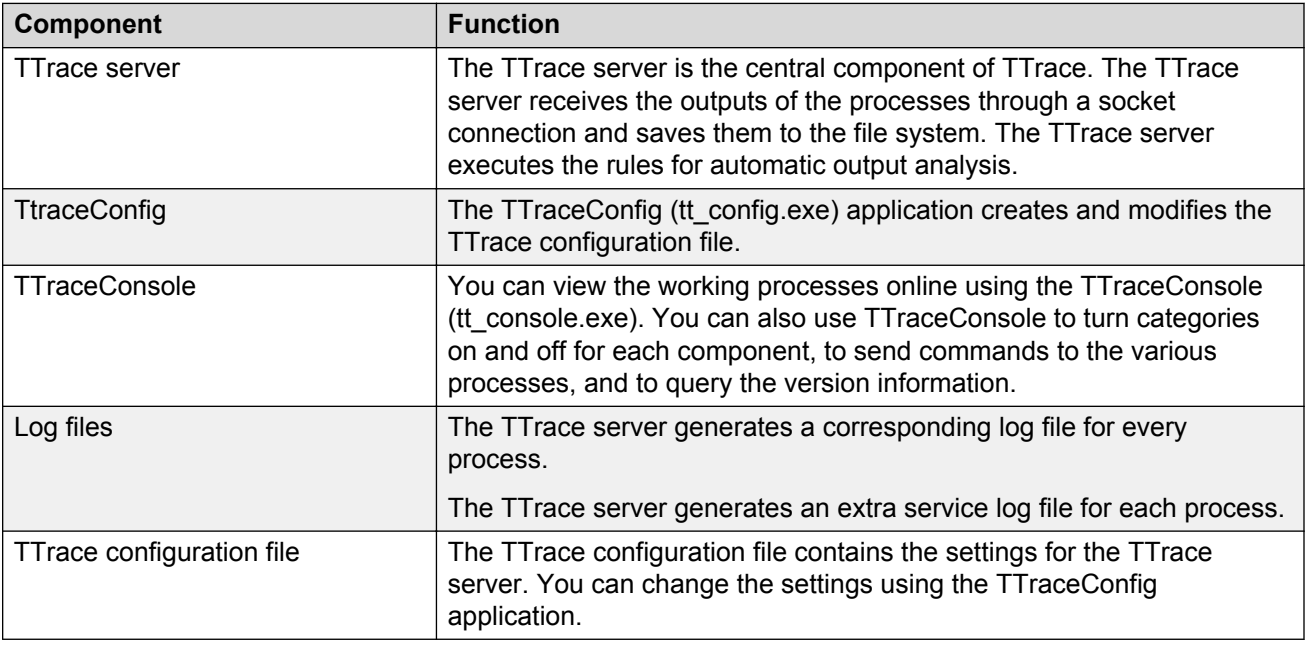

## **TTrace console configuration**

#### **Selecting a TTrace server**

You can select a different TTrace server at any time. The TTrace server makes available the information for the **TTraceConsole** application.

An application can only be linked with one TTrace server. However, multiple instances of the application can be started.

You can also specify the host name of the TTrace server as a startup parameter in a linkage.

### **Settings for connecting to a TTrace server**

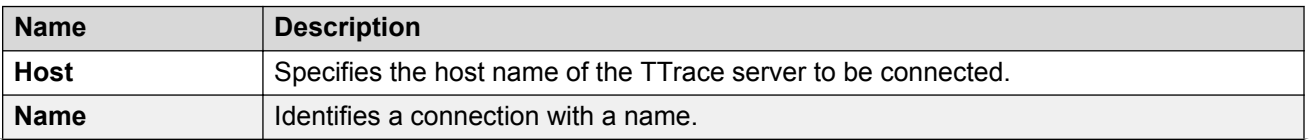

<span id="page-92-0"></span>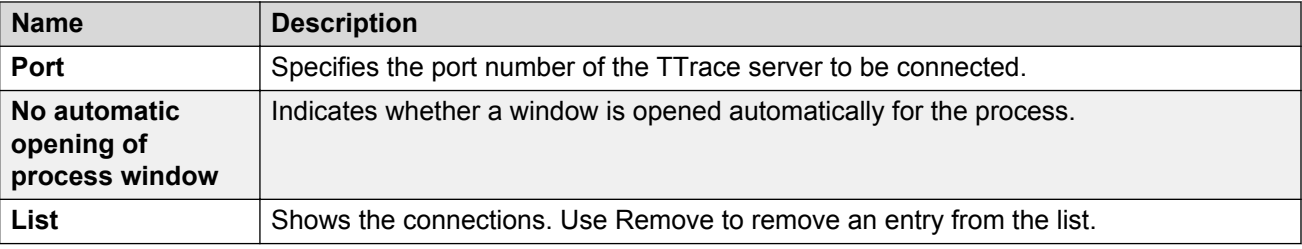

## **Structure of the TTraceConsole application**

You can view current outputs with the TTraceConsole application, tt\_console.exe. You can also use TTraceConsole to turn categories on and off, and to send specific commands to processes.

## **TTraceConsole icon**

You can see the following TTraceConsole icon in Windows Explorer and in the TTraceConsole title bar:

## $\overline{\mathbf{T}}$

### **Menus**

The following menus are accessible in the **TTraceConsole** application:

- File
- Extra
- View
- Window
- Help

The following table describes key TTrace menu functionality. This table does not list every menu command.

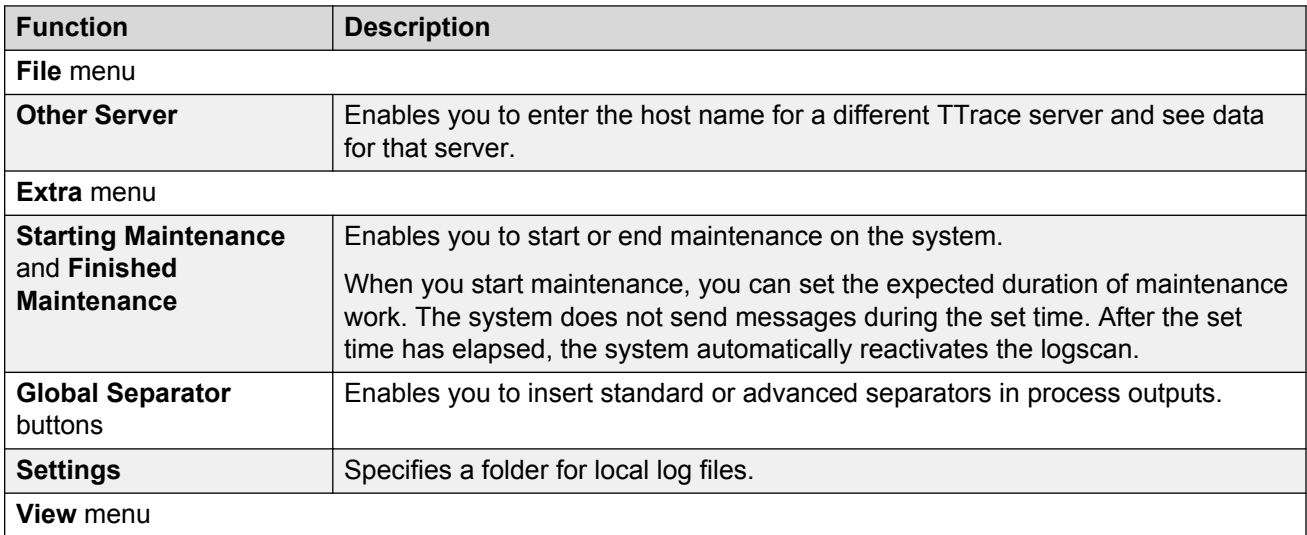

<span id="page-93-0"></span>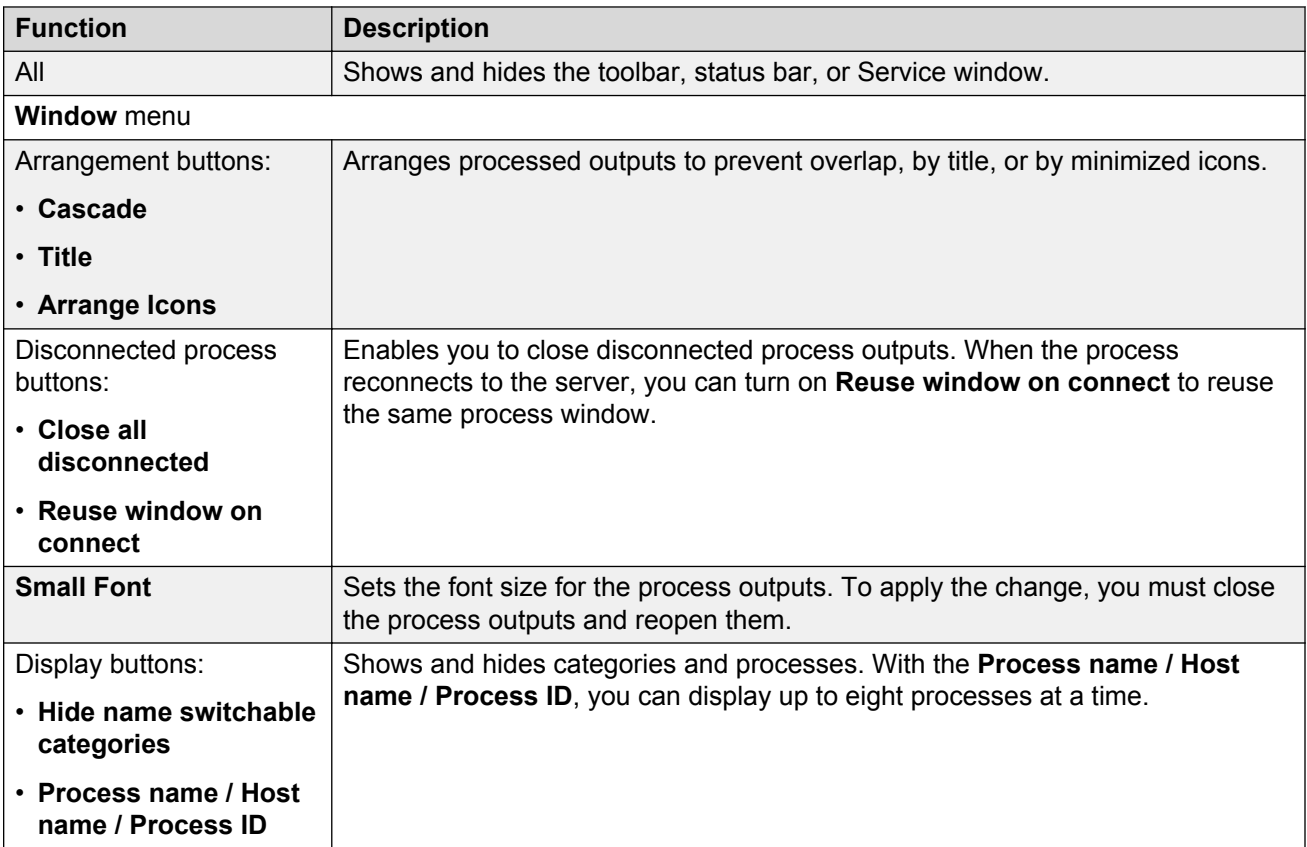

### **Processes**

The TTraceConsole can display processes in color, which assists in structuring a specific installation.

The following table describes the process information displayed in the TTraceConsole application:

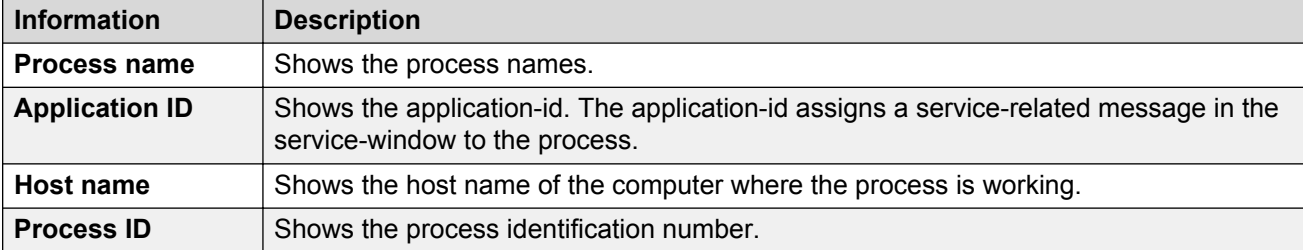

## **Categories**

The **TTraceConsole** application shows the categories in the lower left side of the application window.

You can use categories to determine which messages are displayed process outputs and which are not. A category can be used for error messages, warnings, and messages about interface functions and other messages.

**TTrace** 

A process makes general categories available and might make object categories available. Make sure that the categories and all the information (outputs) for the process are being made available. If a process is not running, the **TTraceConsole** application does not receive any information.

The following table describes the categories that are available for all the processes:

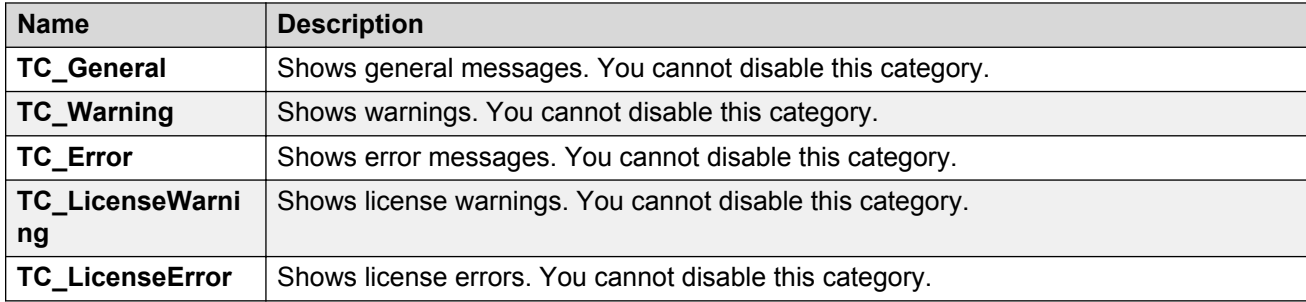

#### **Information**

The Categories area displays the following information:

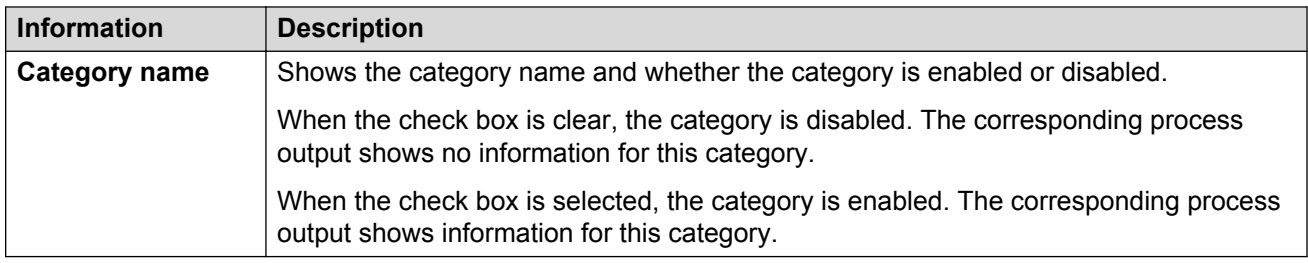

### **Tabs**

The following table describes the tabs used for organizing the categories:

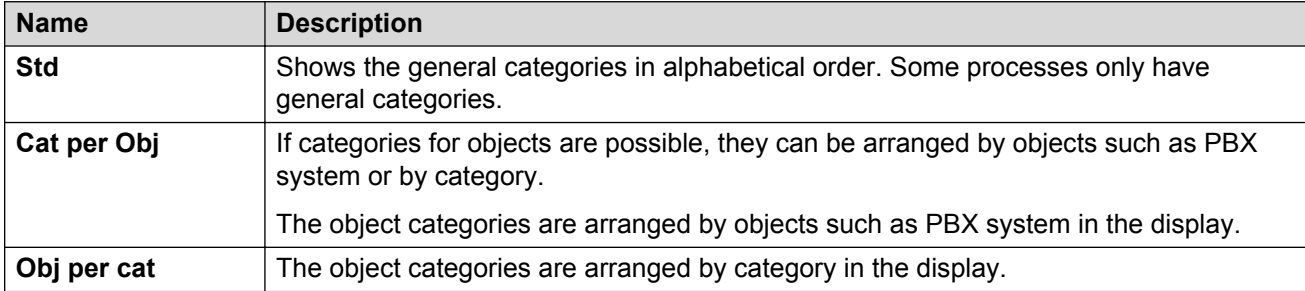

### **Enabling and disabling categories**

A process has general categories and can have object categories. The categories are not displayed when you activate the service view for the TTrace console. An object category is always linked to the corresponding general category. The general categories are available in the default view. When you enable a general category, the corresponding object categories are enabled.

When you enable or disable a category and a process does not react accordingly, a grey field appears before the category.

### <span id="page-95-0"></span>**Process outputs**

The title bar of a process output shows the process name, the host name, and the process ID. If needed, you can delete the contents of the process outputs. A process output shows a history from the log file of around 300 lines or 32 KB.

#### **Output view**

The process output shows the time, category, and other command information. The system writes the outputs consecutively. The newest outputs appear at the bottom of the display.

#### **Process output without history**

You can also open the process output without a history. You can use this function when the transmission rate is low.

#### **Functions of a process output**

A process output provides the following functions. A process output has two function levels. The process output functions are inactive when you enable the service view for TTraceConsole.

- **Command**: Specify a command.
- Specify a parameter for the command.
- Open the command dialog box.
- **Send**: Send the selected command with the specified parameters. The Enter key provides the same function.
- **Sep**: Add a flag to the output to identify a particular section.
- **V**: Show version information in the process output.
- **Info**: Display the categories and available commands.
- **Trace**: Change back to displaying the outputs after using the Info function.
- **2**: Change to function level 2.
- **X**: Deactivate the selections in the process output. The Escape key provides the same function.

Other actions that you can perform on process outputs include:

- Editing entries
- Searching for a term
- Deleting a process output
- Changing the font size

## **Best practices**

#### **Maintenance**

To prevent messages being generated unnecessarily during maintenance work in IP Office Contact Center, you can interrupt the logscan. You can set a duration for the maintenance work. The logscan is reactivated automatically after that.

After the set duration of maintenance has elapsed, the logscans activate automatically and messages are sent again.

### **TTraceDisplay application**

To obtain a quick overview of the process statuses, you can use the TTraceDisplay application. This application gives you quick and clear information on processes working locally and even those working on other PCs. A green or red LED indicates the state of a process.

To use the TTraceDisplay application, you must use the Watchdog application.

# **Glossary**

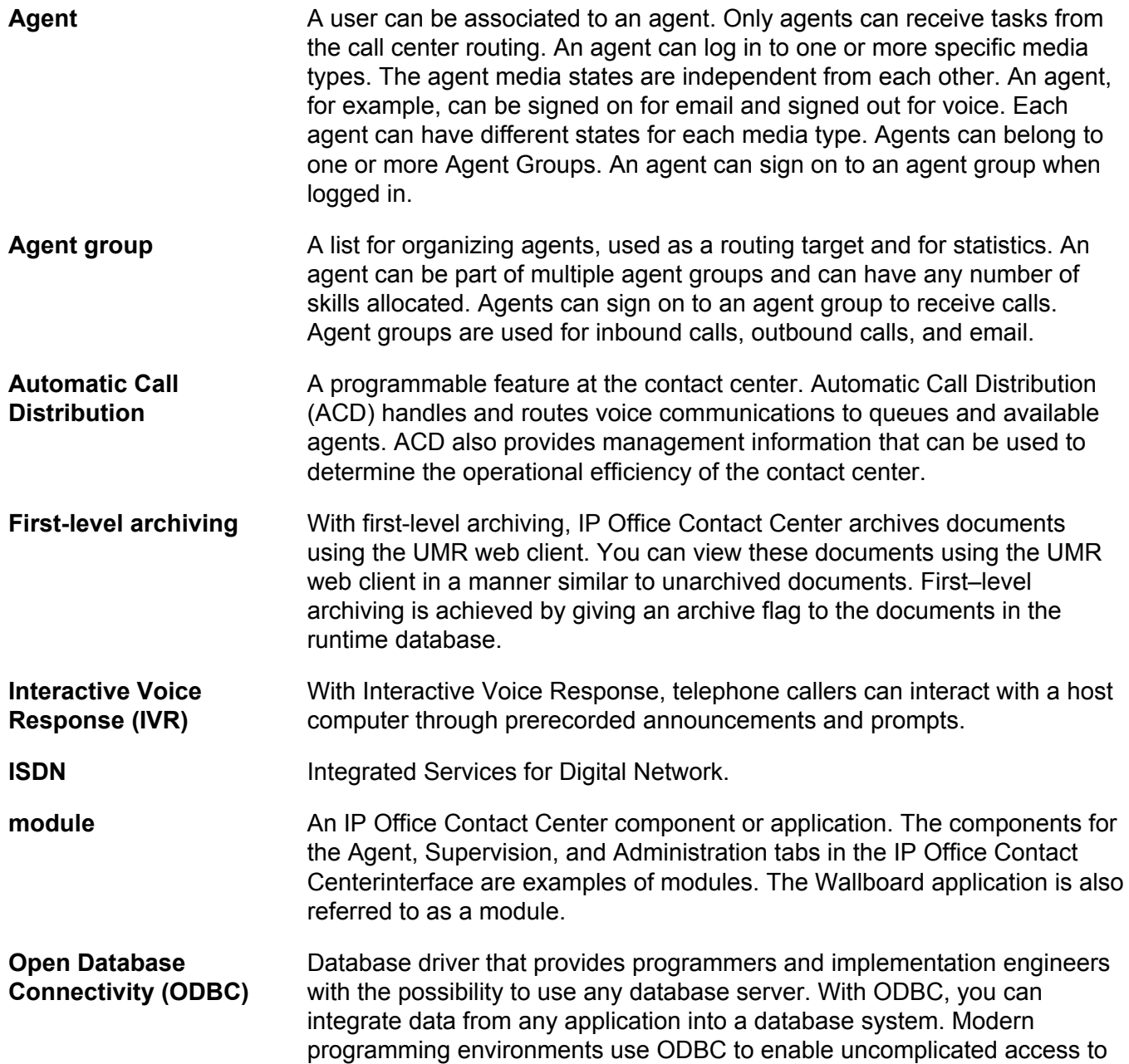

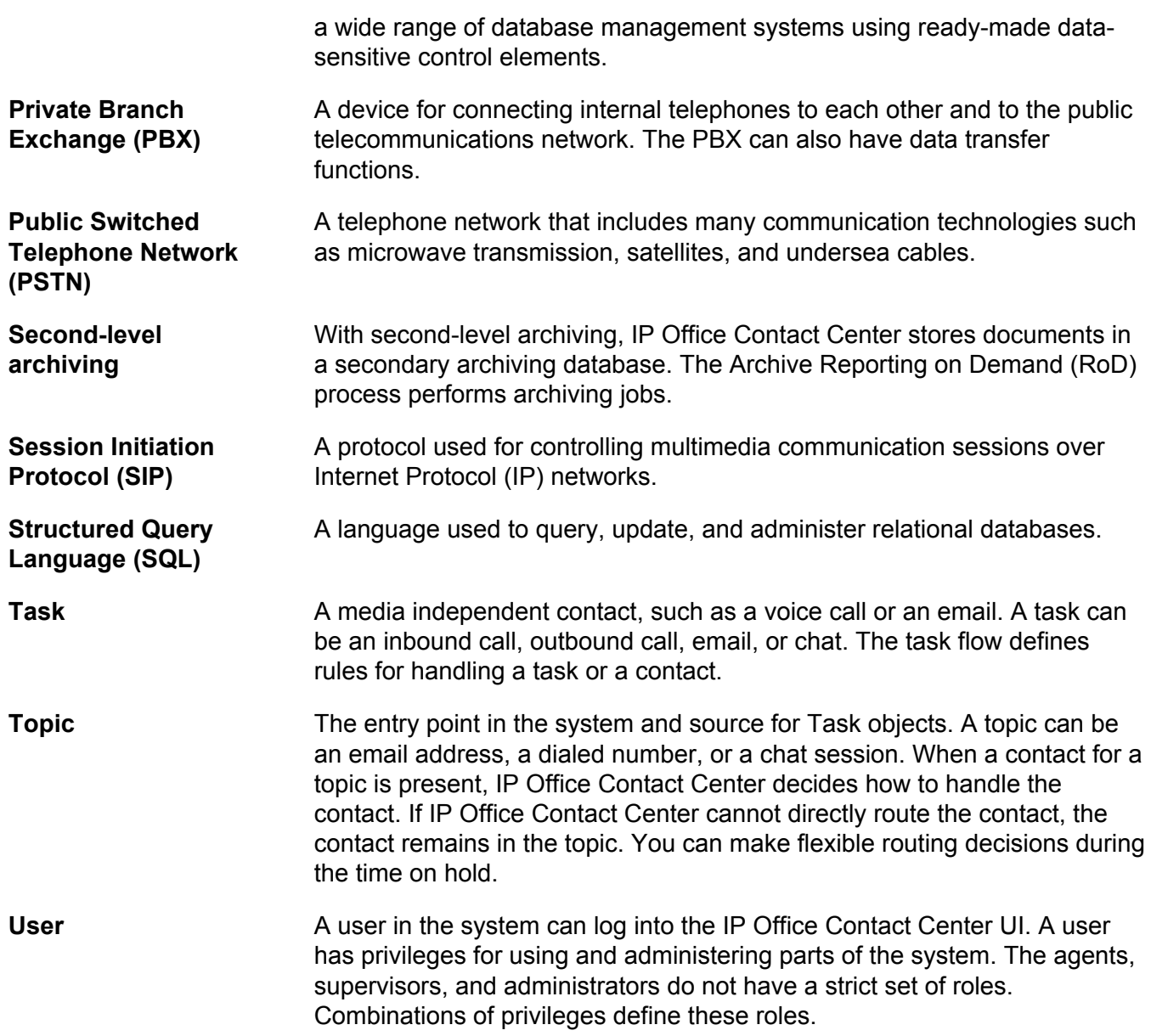

# Index

## $\mathbf{A}$

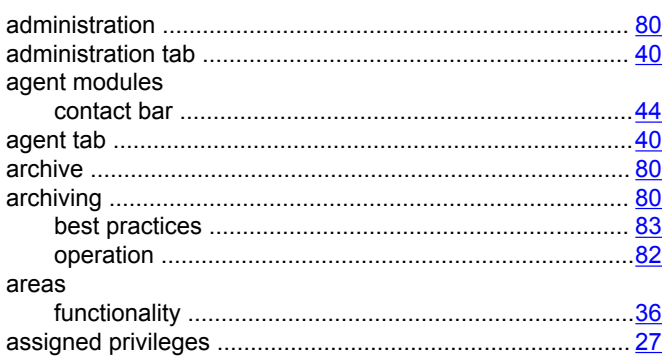

## $\mathbf C$

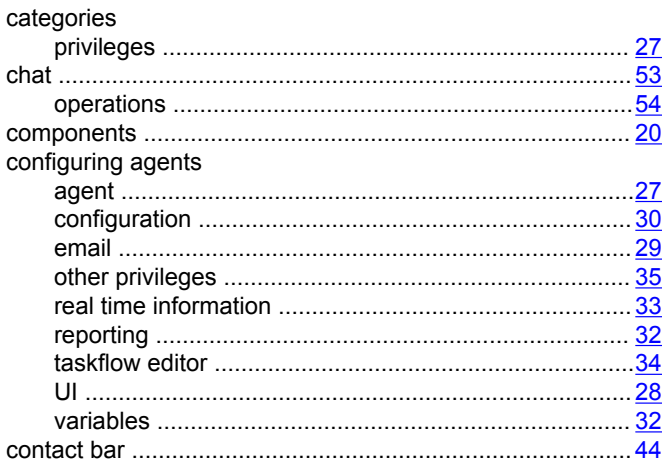

## D

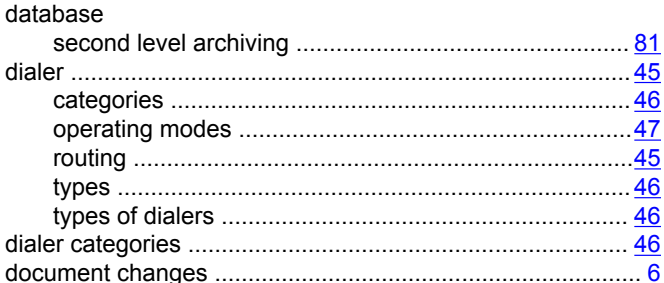

## $E$

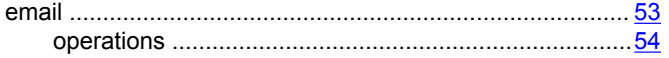

## $\overline{F}$

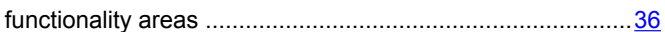

### $\overline{\phantom{a}}$

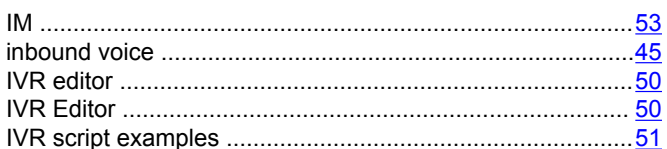

## M

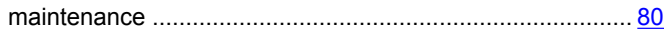

## $\overline{\mathsf{N}}$

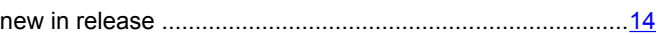

## $\mathbf{o}$

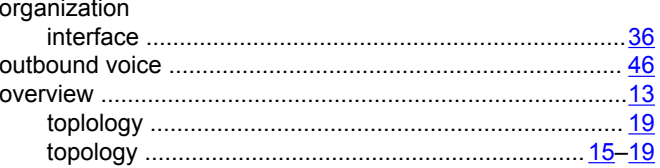

### $\mathsf{P}$

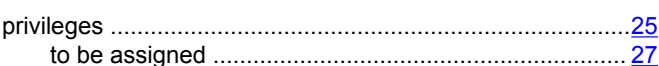

## $\overline{\mathsf{R}}$

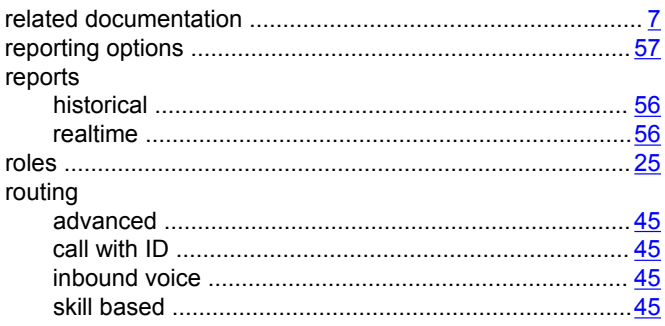

## $\mathbf S$

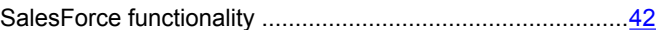

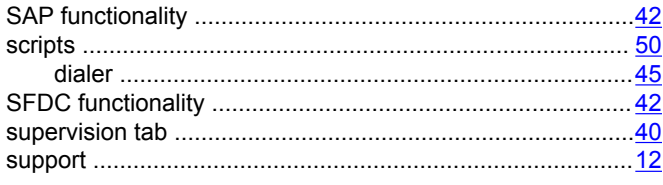

## $\overline{\mathbf{I}}$

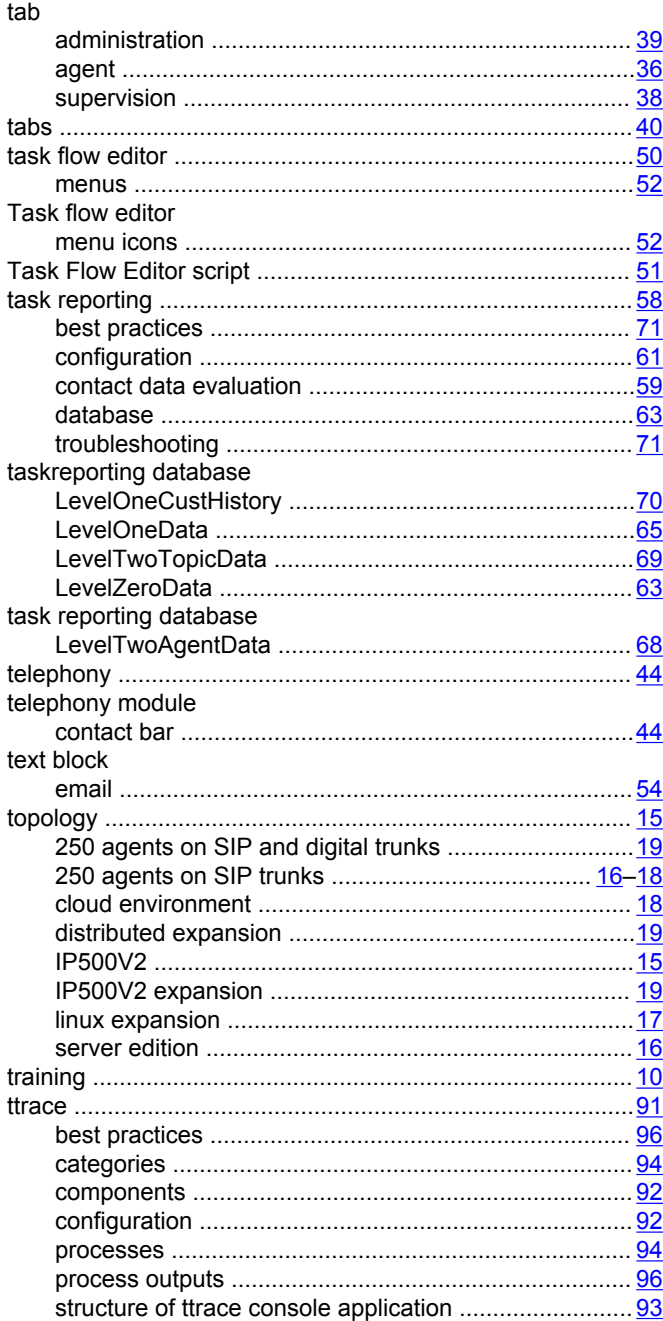

## $\mathsf{U}$

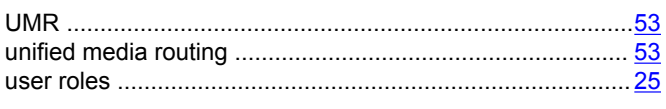

## $\mathbf V$

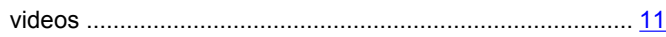

## W

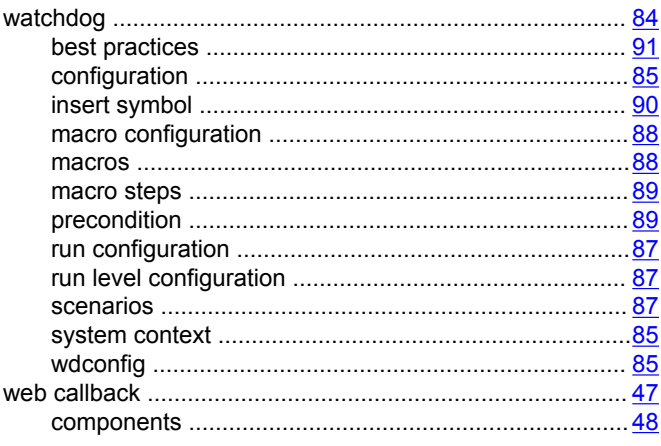

## $\mathbf{x}$

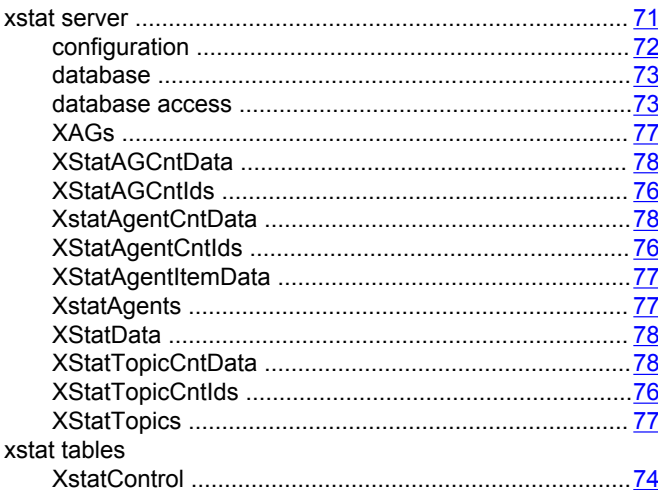